## **COMPAQ Compaq Service Reference Guide**

Compaq Deskpro Personal Computers Compaq Professional Workstations

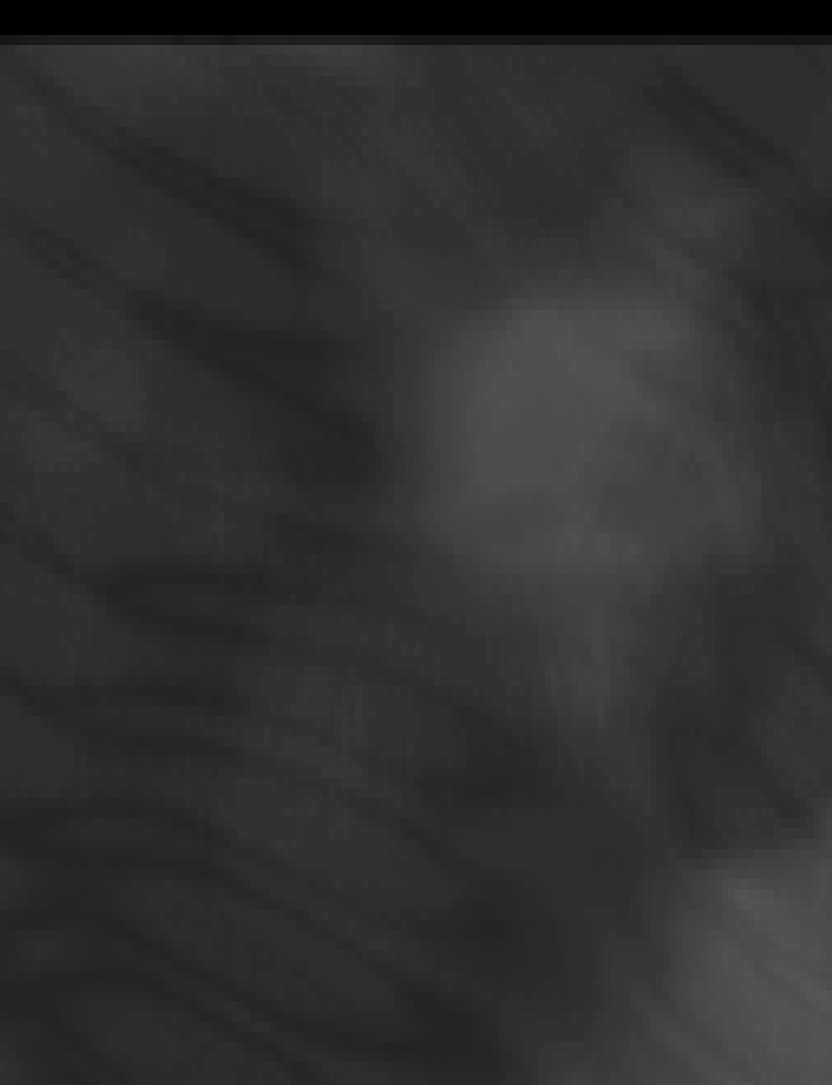

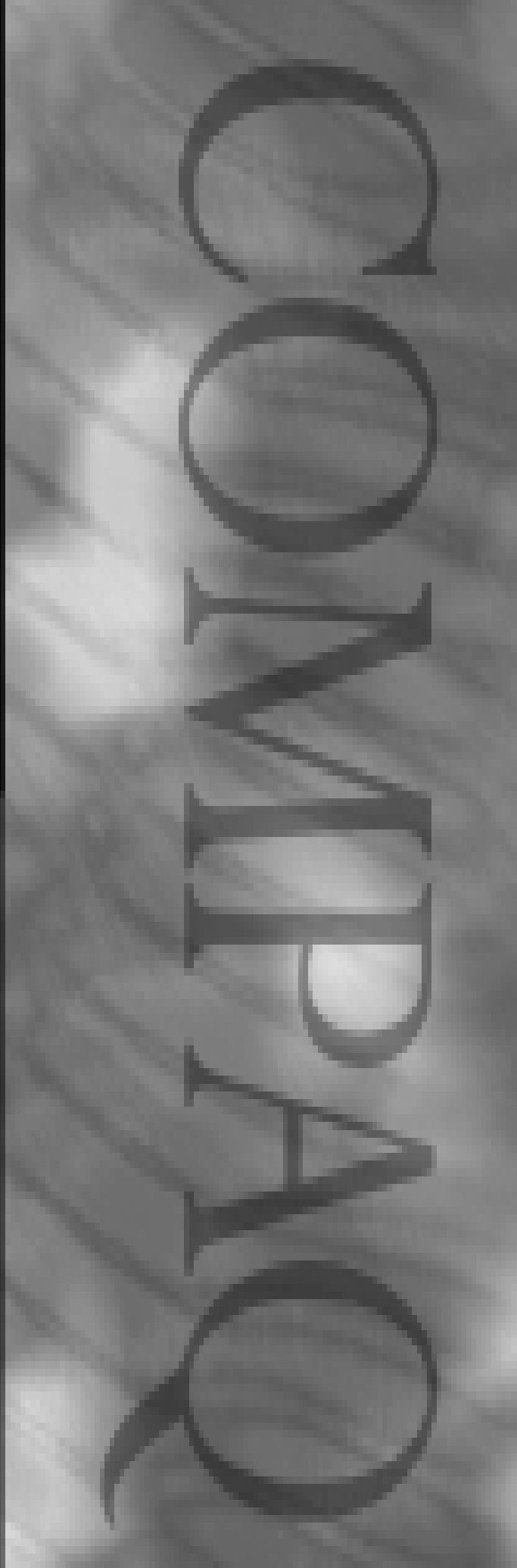

## **COMPAQ Compaq Service Reference Guide**

Compaq Deskpro Personal Computers Compaq Professional Workstations

## **Notice**

The information in this guide is subject to change without notice.

COMPAQ COMPUTER CORPORATION SHALL NOT BE LIABLE FOR TECHNICAL OR EDITORIAL ERRORS OR OMISSIONS CONTAINED HEREIN; NOR FOR INCIDENTAL OR CONSEQUENTIAL DAMAGES RESULTING FROM THE FURNISHING, PERFORMANCE, OR USE OF THIS MATERIAL.

This guide contains information protected by copyright. No part of this guide may be photocopied or reproduced in any form without prior written consent from Compaq Computer Corporation.

 2000 Compaq Computer Corporation. All rights reserved. Printed in the U.S.A.

COMPAQ, the Compaq logo, and Deskpro Registered in U. S. Patent and Trademark Office. *PREMIER*•*SOUND* is a trademark of Compaq Computer Corporation.

Microsoft, MS-DOS, Windows, Windows NT, and other names of Microsoft products referenced herein are trademarks or registered trademarks of Microsoft Corporation.

Intel and Pentium are registered trademarks of Intel Corporation. Celeron and MMX are trademarks of Intel Corporation.

Product names mentioned herein may be trademarks and/or registered trademarks of their respective companies.

The software described in this guide is furnished under a license agreement or nondisclosure agreement. The software may be used or copied only in accordance with the terms of the agreement.

### *Compaq Service Reference Guide*

#### **Compaq Deskpro Personal Computers Compaq Professional Workstations**

Third Edition (June 2000) Part Number 123385-003 Spare Part Number 152611-001

**Compaq Computer Corporation**

## **CONTENTS**

#### $preface$ **About This Guide**

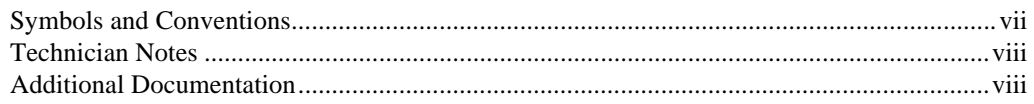

## chapter 1

#### **Installing the Operating System**

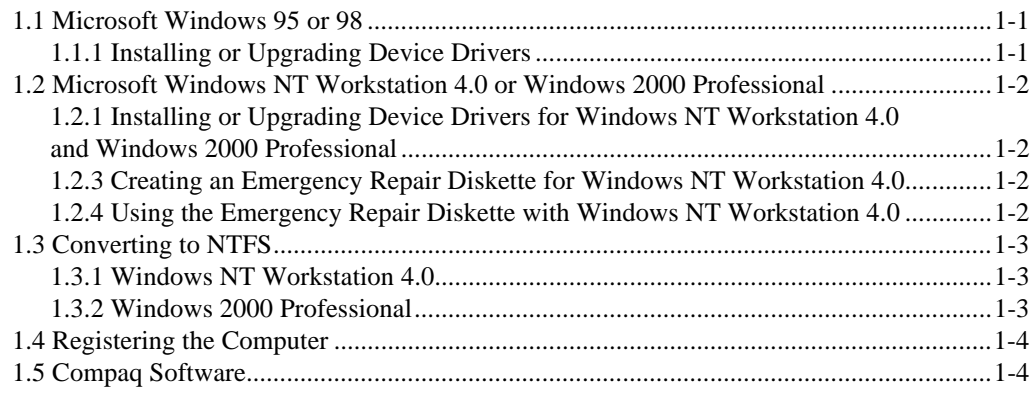

### chapter 2

#### **Setup Utilities and Diagnostic Features**

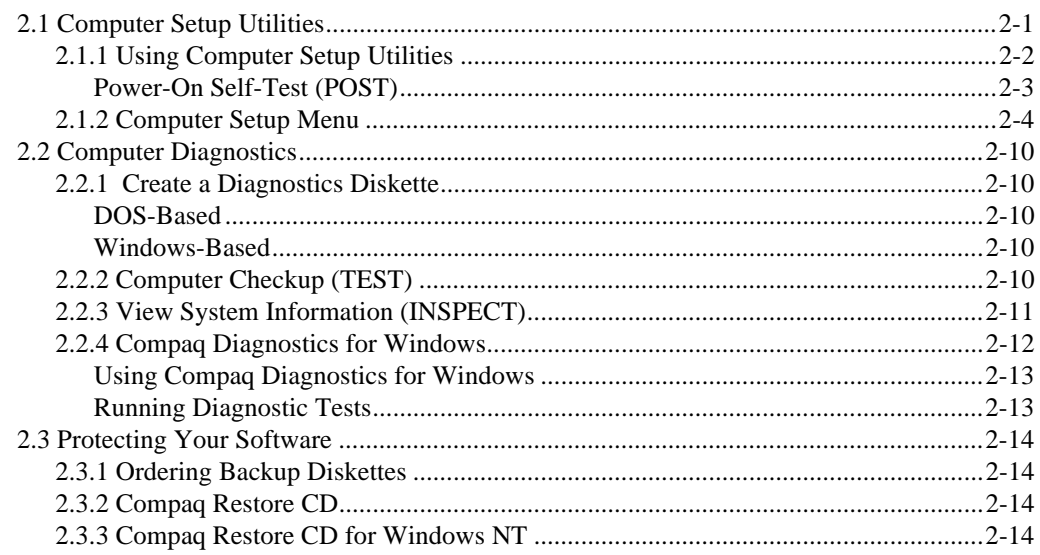

#### chapter 3 **Desktop Management**

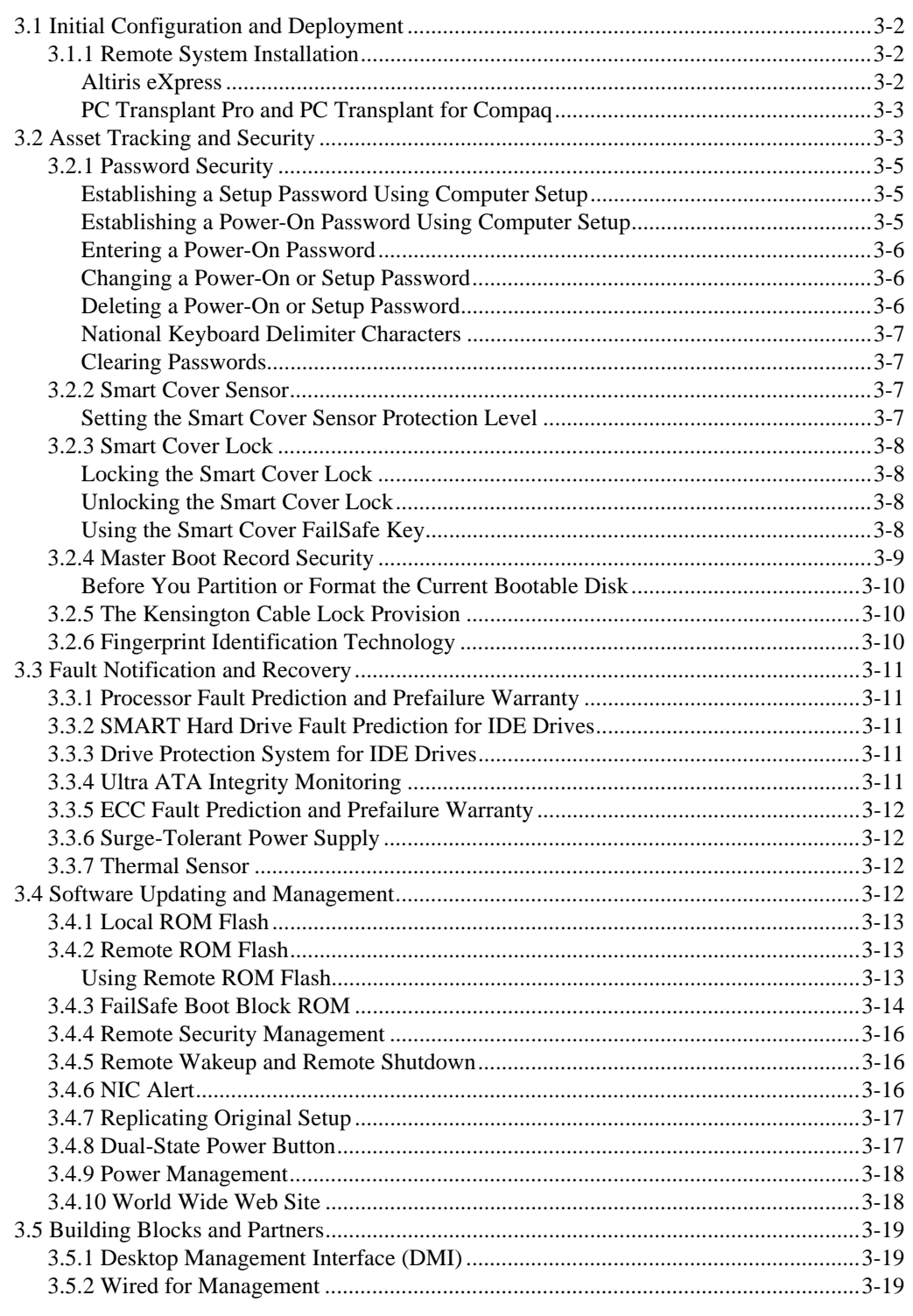

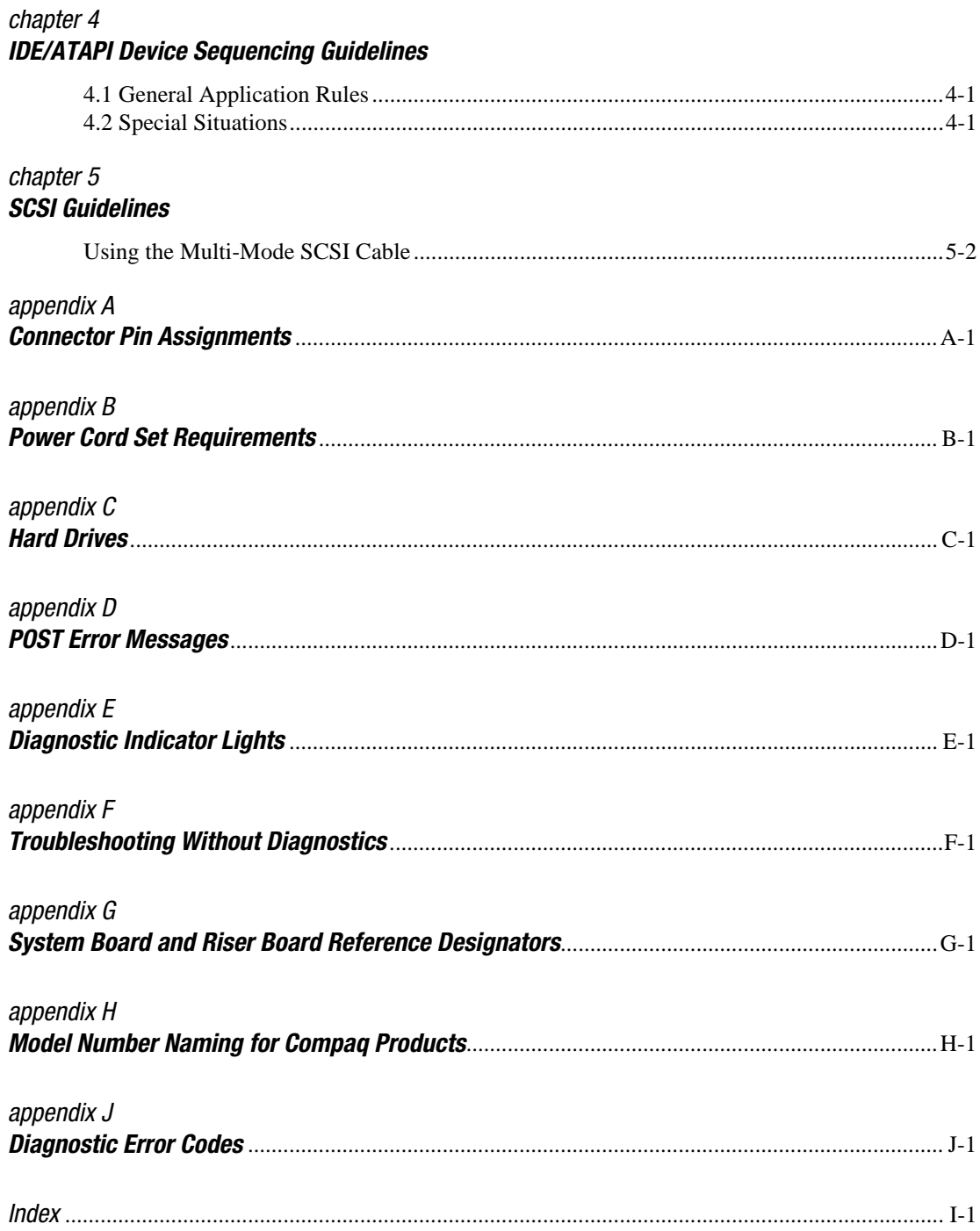

## *preface*

## **ABOUT THIS GUIDE**

This *Compaq Service Reference Guide* is a troubleshooting and repair guide that can be used for reference when servicing the Compaq Deskpro Personal Computers and Compaq Intel-based Workstations. Only authorized technicians trained by Compaq should attempt to repair this equipment.

Compaq Computer Corporation reserves the right to make changes to all Compaq Personal Computers and Workstations without notice.

All features identified in this document may not be available on all Compaq Products.

## **Symbols and Conventions**

The following text and symbols mark special messages throughout this guide:

**WARNING:** Text set off in this manner indicates that failure to follow directions in the warning could result in bodily harm or loss of life.

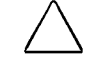

**CAUTION:** Text set off in this manner indicates that failure to follow directions could result in damage to equipment or loss of data.

Text set off in this manner presents commentary, sidelights, or clarifying information.

The following warning symbols are located on applicable components of some products and should be observed to avoid personal injury or component damage:

> **WARNING:** Any surface or area of the equipment marked with these symbols indicates the presence of a hot surface or hot component. If this surface is contacted, the potential for injury exists. To reduce risk of injury from a hot component, allow the surface to cool before touching.

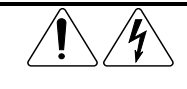

 $\frac{1}{2}$ 

**WARNING:** Any surface or area of the equipment marked with these symbols indicates the presence of electrical shock hazards. The enclosed area contains no operator-serviceable parts. To reduce risk of personal injury from electrical shock hazards, do not open this enclosure.

**WARNING:** Any RJ-45 receptacle marked with these symbols indicates a Network Interface Connection. To reduce risk of electrical shock, fire, or damage to the equipment, do not plug telephone or telecommunications connectors into this receptacle.

## **Technician Notes**

**WARNING:** Only authorized technicians trained by Compaq should attempt to repair this equipment. All troubleshooting and repair procedures are detailed to allow only subassembly/module level repair. Because of the complexity of the individual boards and subassemblies, no one should attempt to make repairs at the component level or to make modifications to any printed wiring board. Improper repairs can create a safety hazard. Any indications of component replacement or printed wiring board modifications may void any warranty.

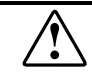

**WARNING:** To reduce the risk of personal injury from electrical shock and hazardous energy levels, only authorized service technicians should attempt to make repairs to this equipment. Do not exceed the level of repair specified in these procedures.

Because of the complexity of the individual boards and subassemblies, do not attempt to make repairs at the component level or to make modifications to any printed wiring board. Improper repairs could create conditions that are hazardous.

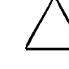

**CAUTION:** To properly ventilate your system, you must provide at least 3 inches (7.6 cm) of clearance at the front and back of the computer.

**CAUTION:** The computer is designed to be electrically grounded. To ensure proper operation, plug the AC power cord into a properly grounded AC outlet only.

The installation of options and servicing of this product shall be performed by individuals who are knowledgeable of the procedures, precautions, and hazards associated with equipment containing hazardous energy circuits.

## **Additional Documentation**

- The following documentation is available to support these products:
- **User Documentation**
- **"** Technical Training Guides
- Compaq Service Advisories and Bulletins
- !"*Compaq QuickFind*
- !"*Compaq Technical Reference Guide*
- !"*Compaq Service Quick Reference Guide*
- !"*Compaq Maintenance & Service Guide*
- !"*Compaq Quick Troubleshooting Guide*

# *chapter 1*

## INSTALLING THE OPERATING SYSTEM

Depending on the model, Microsoft Windows 95, 98, Microsoft Windows 2000 Professional, or Microsoft Windows NT is preinstalled on the computer and will be configured automatically the first time the computer is turned on.

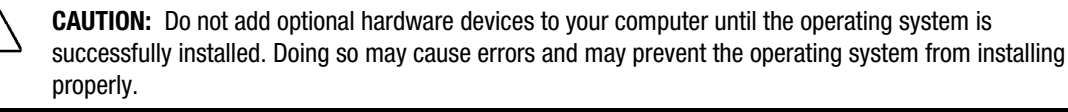

**CAUTION:** Once the automatic installation has begun, DO NOT TURN OFF THE COMPUTER UNTIL THE PROCESS IS COMPLETE. Turning off the computer during the installation process might damage the software that runs the computer.

## **1.1 Microsoft Windows 95 or 98**

The first time the computer is turned on, Microsoft Windows is automatically installed. This takes approximately 5 to 20 minutes, depending on the system hardware configuration. At the beginning of the installation process, the user is prompted to select the appropriate language for the operating system. Read and follow the instructions that appear on the screen to complete the installation.

## **1.1.1 Installing or Upgrading Device Drivers**

To install hardware devices such as a printer, a display adapter, or network adapter after the operating system installation is completed, the operating system needs access to the appropriate software drivers for the devices.

The Windows Cab files directory and its subdirectories provide the Compaq-specific integration of the operating system and include supported device drivers. The Cab files directory path is c:\Windows\Options\Cab. However, if you are using the *Compaq Restore* CD, the Cab files are located in c:\Compaq\Win95 when using Windows 95 and in c:\Windows\Options\Cab when using Windows 98.

## **1.2 Microsoft Windows NT Workstation 4.0 or Windows 2000 Professional**

The first time you turn on your computer, the operating system is automatically installed for you. This takes approximately 10 to 20 minutes, depending on the system hardware configuration. At the beginning of the installation process, the user is prompted to select the appropriate language for the operating system. Read and follow the instructions that appear on the screen to complete the installation.

### **1.2.1 Installing or Upgrading Device Drivers for Windows NT Workstation 4.0 and Windows 2000 Professional**

To install hardware devices such as a printer, a display adapter, or network adapter after the operating system installation is completed, the operating system needs access to the appropriate software drivers for the devices.

The I386 directory and its subdirectories provide the Compaq-specific integration of the operating system for the computer model and include device drivers supported by Windows NT.

When prompted for the I386 directory on the operating system CD, replace the path specification with C:\I386 or use the browse button of the dialog box to browse the computer for the I386 folder. For Windows NT 4.0, reapply Service Pack 6A by clicking its icon located on the computer desktop. For Windows 2000, no further steps are required.

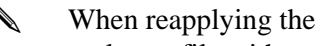

When reapplying the service pack for Windows NT 4.0, if you are prompted to replace a file with a newer version, always choose Yes.

There is no service pack for Windows 2000 Professional.

## **1.2.3 Creating an Emergency Repair Diskette for Windows NT Workstation 4.0**

✎ Not all Compaq computers equipped with Windows NT support this feature.

This section applies only to computers equipped with a diskette drive.

After installing Microsoft Windows NT, Compaq recommends that you create an Emergency Repair Diskette. Using one blank, formatted diskette, complete the following steps:

- 1. Click Start  $\rightarrow$  Run.
- 2. In the dialog box enter: C:\RDISK.EXE
- 3. Read and follow the instructions that appear on the screen.

### **1.2.4 Using the Emergency Repair Diskette with Windows NT Workstation 4.0**

✎ Not all Compaq computers equipped with Windows NT support this feature.

The following section applies only to computers equipped with a diskette drive. The Emergency Repair Diskette cannot be used on an LS-120 drive.

To use the Emergency Repair Diskette, insert the emergency repair diskette in the diskette drive and restart the computer. Follow the instructions displayed on the screen.

## **1.3 Converting to NTFS**

## **1.3.1 Windows NT Workstation 4.0**

The hard drive included with a Windows NT Workstation 4.0 model contains a primary FAT16 partition on which the operating system and Compaq software are installed. The rest of the hard drive is divided into one or more additional partitions. Because FAT16 only supports partitions up to 2 GB, converting to NTFS will allow hard drives larger than 2 GB to be partitioned as one large drive. To convert an existing partition from a 2 GB FAT 16 partition to a 2 GB NTFS partition:

- 1. Click Start →Run.
- 2. Type CONVERT.EXE X: /FS:NTFS where X is the drive letter designating the partition you wish to convert.

Alternatively, the *Compaq Restore* CD can be utilized to repartition the hard drive. The largest NTFS partition possible is 7.5 to 8.0 GB, depending on the hard drive, with a second NTFS partition created from the remaining space on the drive.

CAUTION:The following procedures will remove all of the software applications and data files from your hard drive. Be sure to back up any data files you have created prior to converting from FAT16 to NTFS, or you will not be able to restore them.

You will be able to restore the operating system and drivers required to access the Internet from the *Compaq Restore* CD*.* The operating system (without Compaq software or optimized drivers) may be restored from the operating system installation CD or diskettes.

If the computer does not have a CD-ROM drive, other means of installation, such as a network share, will be needed for this procedure.

Insert the *Compaq Restore* CD, version 2.0 or higher, into the CD-ROM drive and turn on or restart the computer. Read and follow the instructions that appear on the screen to change the drive partitioning.

### **1.3.2 Windows 2000 Professional**

To convert an existing partition from a FAT 32 partition to an NTFS partition, double-click the NTFS Convert icon on the desktop. Carefully read and follow the directions that appear on the screen.

## **1.4 Registering the Computer**

The computer should be registered with Compaq. Registration establishes a record of ownership and gives the user an opportunity to receive product announcements, updates, and other communications periodically. To register one machine, just visit Compaq's Web site at www.compaq.com/products/registration and follow the instructions that appear on the screen. To register more than one machine, either telephone in the information or enter the units one at a time on the Compaq Web site.

## **1.5 Compaq Software**

The Microsoft Windows 95, 98, Windows NT Workstation 4.0, or Windows 2000 Professional operating system is preinstalled on the computer and will be configured automatically the first time the computer is turned on. The following Compaq software will also be installed at that time on selected models:

- $\blacksquare$  Computer Setup Utilities and diagnostic features
- Compaq Support Software including device drivers
- Compaq Configuration Record
- Online *Compaq Safety & Comfort Guide*
- $\blacksquare$  Intelligent Manageability
- Enhanced Compaq Insight Personal Edition (Diagnostics for Windows)
- **DMI** Support
- $\blacksquare$  Power Management with energy saver features
- **E** Security Management tools
- **E** Software Support Management tools

 Certain drivers and utilities are available only in selected languages. You can obtain the latest version of these files, in English and selected other languages, in one of three ways:

- *Compag Support Software CD for Compag Desktop, Portable, and Workstation Products* (refer to Section 3.4.7, "Enhanced Support Software CD and World Wide Web Site," for ordering information)
- Compaq Web Site at www.compaq.com
- Compaq Deskpro Supplement CD, which is supplied with many desktop models

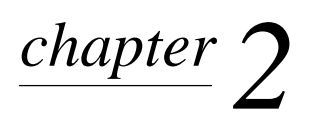

## SETUP UTILITIES AND DIAGNOSTIC FEATURES

Compaq Computer Setup Utilities and diagnostic features provide information needed about the computer system when contacting Compaq Customer Support. These tools can also be used to:

- !"Change factory default settings and to set or change the system configuration, which may be necessary when you add or remove hardware.
- $\blacksquare$  Determine if all of the devices installed on the computer are recognized by the system and functioning properly.
- **I** Determine information about the operating environment of the computer.
- !"Solve system configuration errors detected but not automatically fixed during the Power-On Self-Test (POST).
- Establish and manage passwords and other security features.
- Establish and manage energy-saving timeouts.

All features identified in this chapter may not be available on all Compaq products.

## **2.1 Computer Setup Utilities**

Use Computer Setup Utilities to do the following:

- Modify or restore factory default settings.
- Set the system date and time.
- Set, view, change, or verify the system configuration including settings for processor, graphics, memory, audio, storage, communications, and input devices.
- Modify the boot order of bootable devices such as hard drives, diskette drives, CD-ROM drives, DVD-ROM drives, or PD-CD drives.
- Configure Quiet Drive options (for drives that support this feature).
- Enable Quick Boot which is faster than Full Boot but does not run all of the diagnostic tests run during a Full Boot. You can set your system to:
	- ❏ always Quick Boot (default);
	- ❏ periodically Full Boot (from every 1 to 30 days); or
	- ❏ always Full Boot.
- Enable or disable Network Server Mode, which allows the computer to boot the operating system when the power-on password is enabled. The keyboard and mouse remain locked until the power-on password is entered.
- **E** Select Post Messages Enabled or Disabled to change the display status of Power-On Self-Test (POST) messages. Post Messages Disabled suppresses most POST messages, such as memory count, product name, and other non-error text messages. If a POST error occurs, the error is displayed regardless of the mode selected. To manually switch to Post Messages Enabled during POST, press any key (except F10 or F12).
- Establish Ownership Tag, the text of which is displayed each time the system is turned on or restarted.
- **E** Enter the Asset Tag or property identification number assigned by your company to this computer.
- !"Enable power-on password prompting during system restarts (warm boots) as well as during power-on.
- !"Establish a setup password that controls access to Computer Setup and the settings described in this section.
- **E** Secure the integrated I/O functionality, including the serial, USB, or parallel ports, audio, or embedded NIC, so that they cannot be used until they are unsecured.
- Enable or disable Master Boot Record (MBR) Security.
- Enable or disable removable media boot ability.
- Enable or disable removable media write ability.
- **I.** Solve system configuration errors detected but not automatically fixed during the Power-On Self-Test (POST).
- **E** Replicate your system setup by saving system configuration information on diskette and restoring it on one or more computers.
- Execute self-tests on a specified IDE hard drive.
- **I.** Configure various energy-saving features including energy saver mode, system and hard drive timeouts, power button mode, and power LED behavior.

### **2.1.1 Using Computer Setup Utilities**

To access the Computer Setup Utilities menu, complete the following steps:

- 1. Turn on or restart the computer. To restart the computer in Windows or Windows NT, click Start  $\rightarrow$  Shut Down  $\rightarrow$  Restart the Computer.
- 2. When the F10 Setup message appears in the lower-right corner of the screen, press the F10 key. Press Enter to bypass the title screen, if necessary.

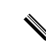

✎ If you do not press the F10 key while the message is displayed, you must turn the computer off, then on again, to access the utility.

Pressing the F12 key initiates Network Service Boot for Remote System Installation.

A choice of five headings appears in the Computer Setup Utilities menu: File, Storage, Security, Power, and Advanced. Section 2.1.2 in this chapter provides more information about the features that are available.

 3. Using the arrow keys or the Tab key, select the option you want and press the Enter key. To return to the Computer Setup Utilities menu, press the Esc key.

- 4. To apply and save changes, select File  $\rightarrow$  Save Changes and Exit.
	- ❏ If you selected an option that automatically restarted the computer, changes were applied at that time.
	- ❏ If you have made changes that you do not want applied, select Ignore Changes and Exit.
	- ❏ If you have already applied changes you now want to eliminate, select Set Defaults and Exit. This option will restore the original system defaults.
	- ✎ Be sure to configure new options and drivers in the operating system after they have been configured by the Setup Utility.

#### **Power-On Self-Test (POST)**

POST is a series of diagnostic tests that runs automatically when the system is turned on, POST checks the following items to ensure that the computer system is functioning properly:

- Keyboard
- **I** Memory modules
- **Diskette drives**
- All IDE and SCSI mass storage devices
- **Processors**
- Controllers

✎ If the Power-On Password is set, a key icon appears on the screen while POST is running. You will need to enter the password before continuing. Refer to Chapter 3 for information on setting, deleting, or bypassing the password.

If POST finds an error in the system, an audible and/or visual message occurs. Refer to Appendix D for POST error Messages and their solutions.

#### **Computer Setup Menu**  $2.1.2$

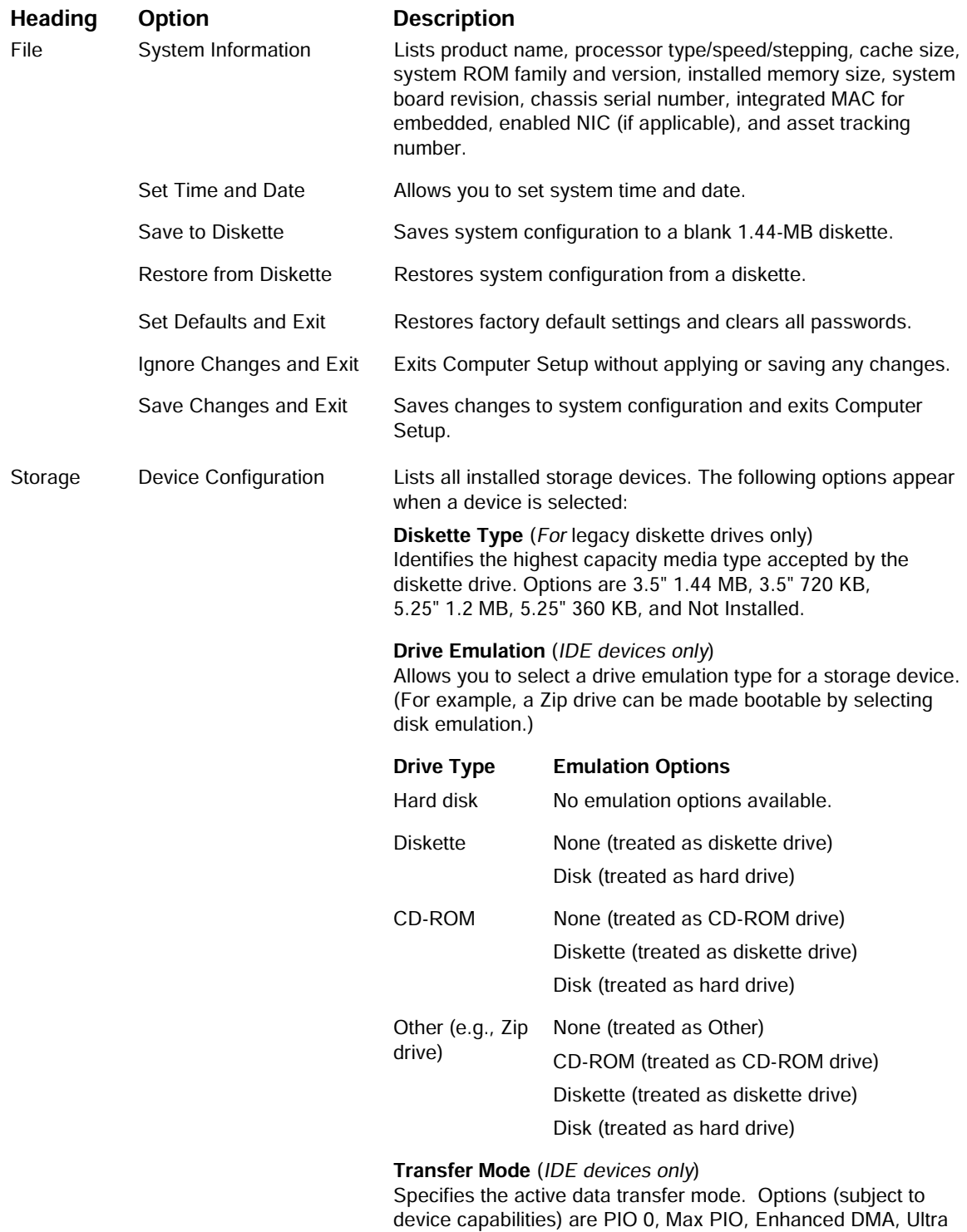

DMA 0, and Max UDMA.

Continued

#### **Computer Setup Menu Continued**

Option

(continued)

Device Configuration

**Heading** Storage

**Description** 

Translation Mode (IDE disks only)

Lets you select the translation mode to be used for the device. This enables the BIOS to access disks partitioned and formatted on other systems and may be necessary for users of older versions of Unix (e.g., SCO Unix version 3.2). Options are Bit-Shift, LBA Assisted, User, and None.

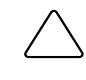

**CAUTION:** Ordinarily, the translation mode selected automatically by the BIOS should not be changed. If the selected translation mode is not compatible with the translation mode that was active when the disk was partitioned and formatted, the data on the disk will be inaccessible.

#### Translation Parameters (IDE Disks only)

Allows you to specify the parameters (logical cylinders, heads, and sectors per track) used by the BIOS to translate disk I/O requests (from the operating system or an application) into terms the hard drive can accept. Logical cylinders may not exceed 1024. The number of heads may not exceed 256. The number of sectors per track may not exceed 63. These fields are only visible and changeable when the drive translation mode is set to User.

Multisector Transfers (IDE ATA devices only) Specifies how many sectors are transferred per multi-sector PIO operation. Options (subject to device capabilities) are Disabled, 8, and 16.

#### Quiet Drive (available on select drives only)

- Performance Allows the drive to operate at maximum performance.
- **Ouiet**

Reduces noise from the drive during operation. When set to Quiet, the drive will not operate at maximum performance.

If the drive does not support Quiet mode, the Quiet Drive option will not be displayed.

#### **Removable Media Boot**

Enables/disables ability to boot the system from removable media.

Note: After saving changes to Removable Media Boot, the computer will restart. Turn the computer off, then on, manually.

#### **Removable Media Write**

Enables/disables ability to write data to removable media.

Note: This feature applies only to legacy diskette, IDE LS-120 SuperDisk, and IDE PD-CD drives.

#### **Primary IDE Controller**

Allows you to enable or disable the primary IDE controller.

Continued

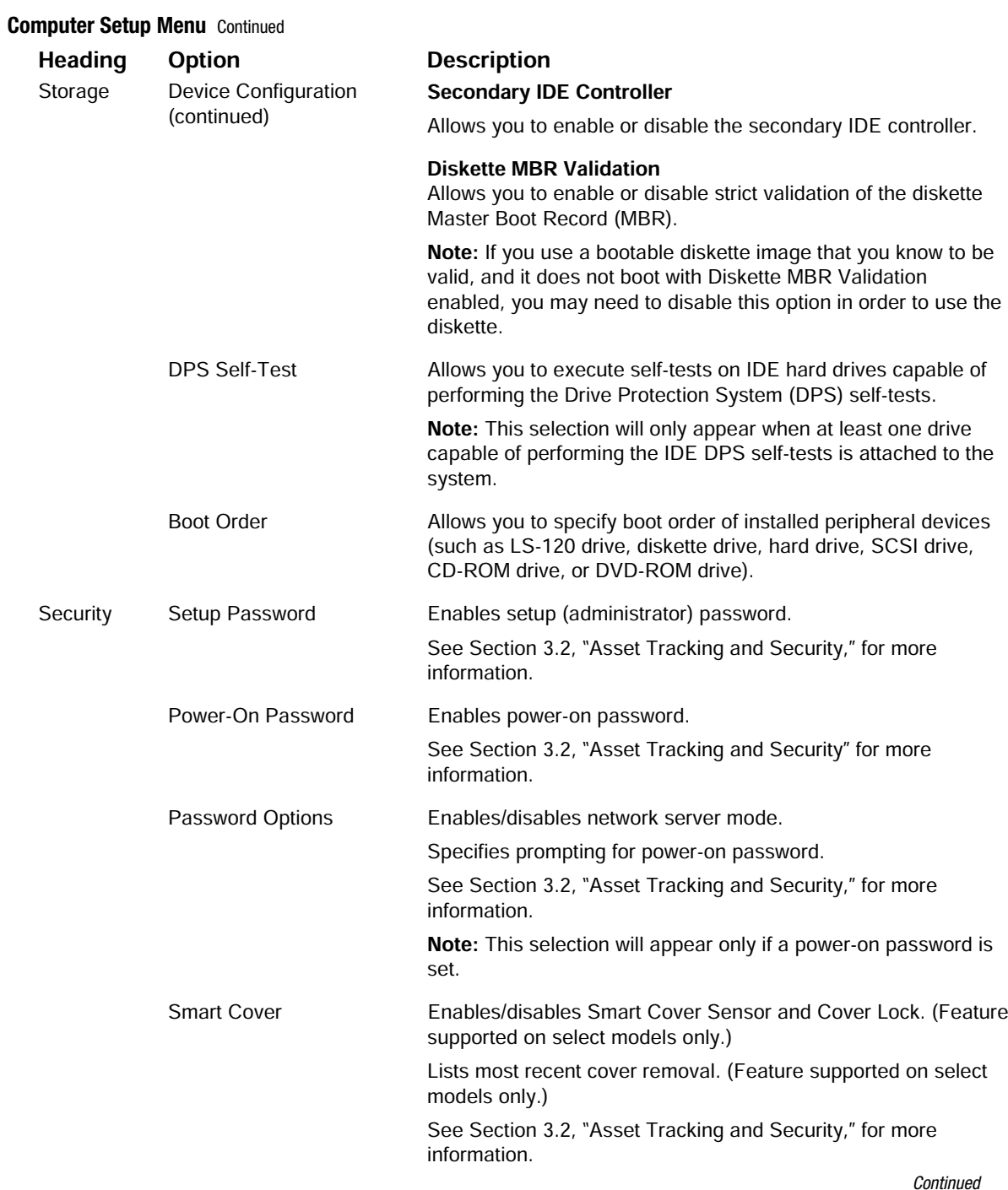

#### **Computer Setup Menu Continued**

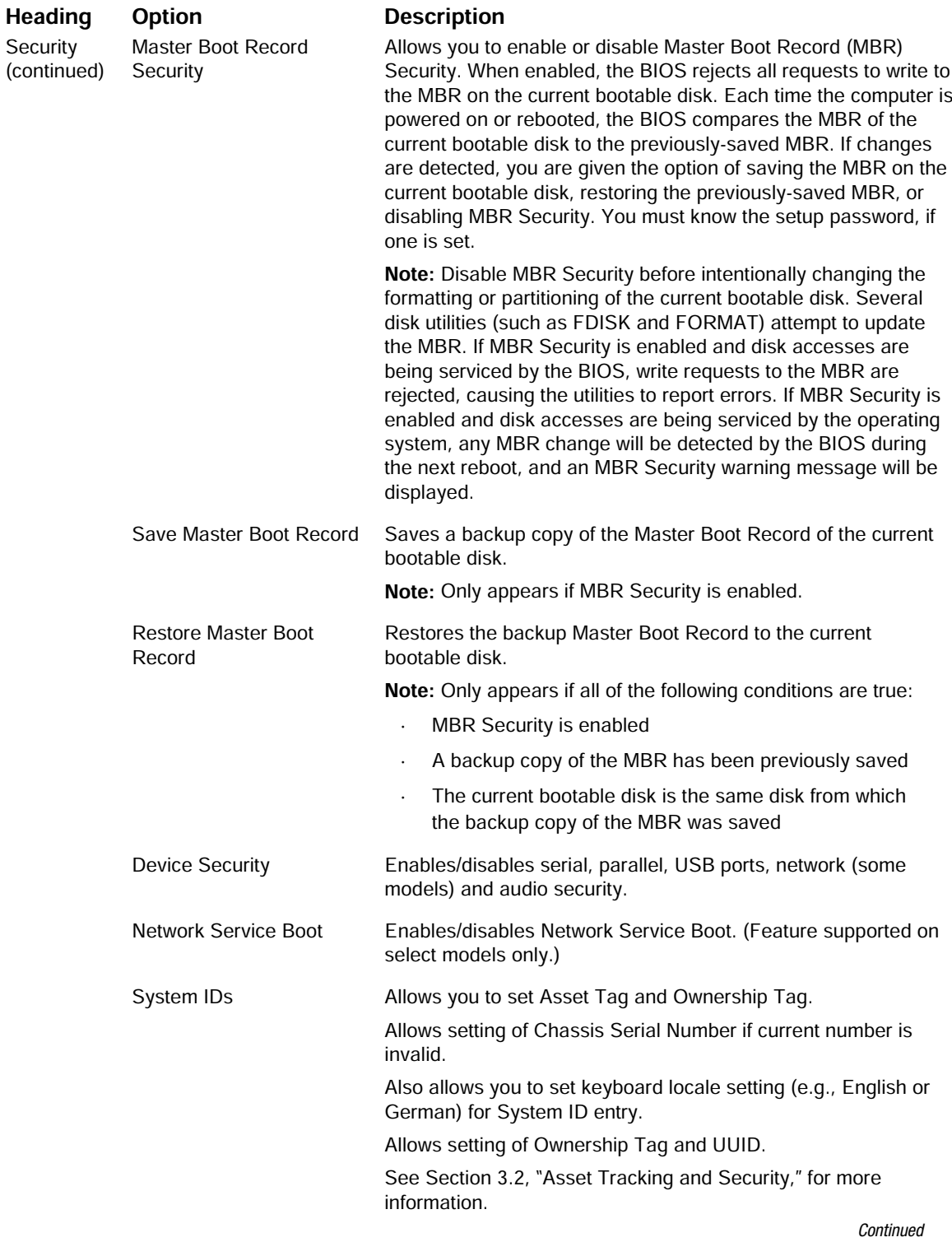

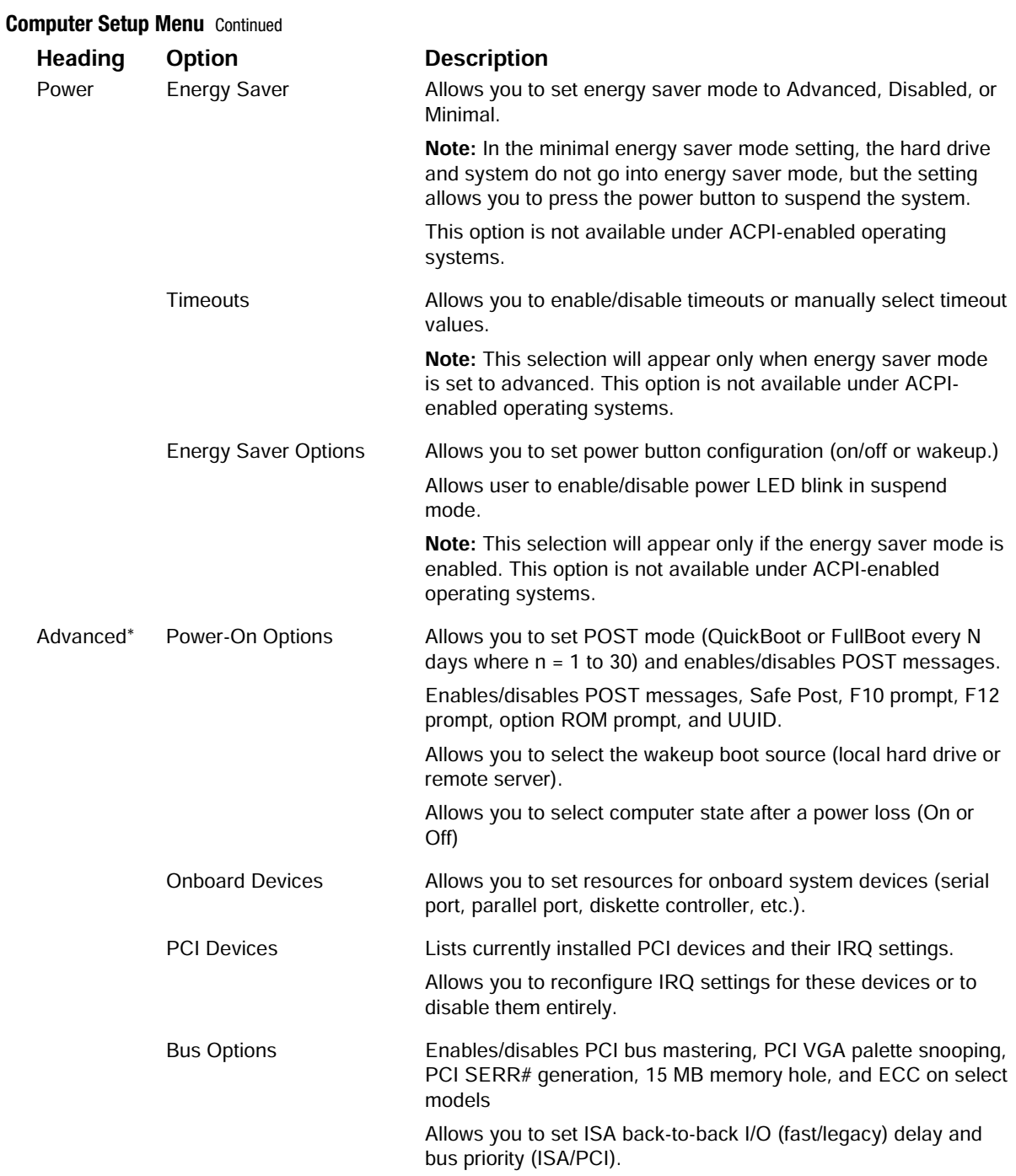

\*These options should be used by advanced users only.

Continued

#### **Computer Setup Menu Continued**

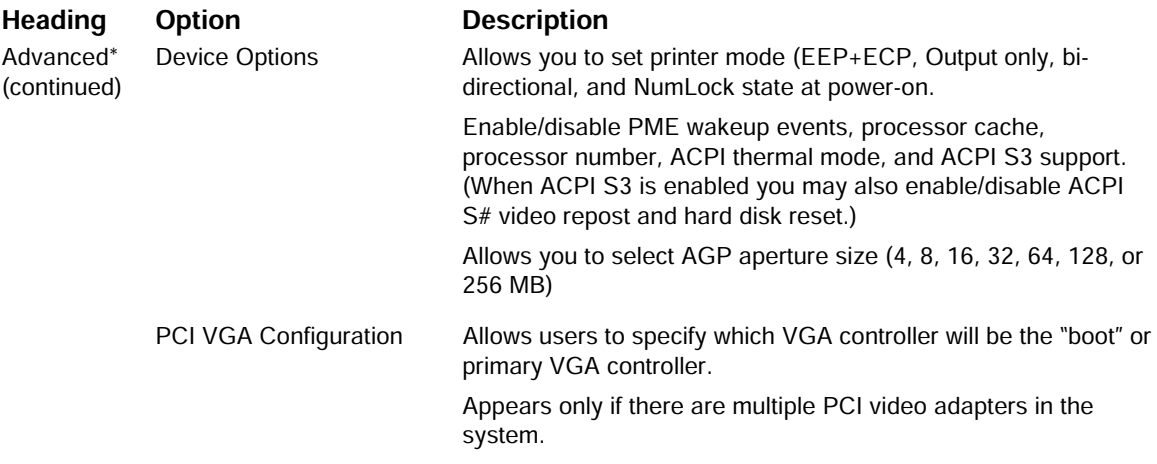

\*These options should be used by advanced users only.

## **2.2 Computer Diagnostics**

✎ The following section applies only to computers equipped with a diskette drive.

Compaq strongly recommends that you create a diagnostics diskette as soon as you begin to use the computer. This is a bootable diskette that allows you to test and inspect the hardware outside of the operating system by running the Computer Checkup (TEST) or View System Information (INSPECT) diagnostic programs. The diskette will play an important role in the restoration process if you ever experience a major system failure.

Another Compaq diagnostic feature is Compaq Diagnostics for Windows, described later in this guide.

## **2.2.1 Create a Diagnostics Diskette**

#### **DOS-Based**

✎ The following section applies only to computers equipped with a diskette drive.

To create a bootable, DOS-based Diagnostic Diskette (some models may require two 1.44-MB diskettes) run the SOFTPAQ executable file found in C:\DIAGDISK\ to extract the necessary files. Insert a blank, 1.44MB formatted diskette into the diskette drive, then run C:\DIAGDISK\PDIAG\MAKEDISK.BAT.

✎ To obtain the SOFTPAQ executable filename, run DIR C:\DIAGDISK\SP\*.EXE.

#### **Windows-Based**

Not all Compaq computers equipped with Windows NT support this feature.

Using the Windows or Windows NT operating system:

Click Start  $\rightarrow$  Compaq Information Center  $\rightarrow$  Create Diagnostics Disk. Insert a diskette into the diskette drive and follow the instructions on the screen.

## **2.2.2 Computer Checkup (TEST)**

Use Computer Checkup (TEST) in the following instances to:

- **I.** Determine if all the devices installed on the computer are recognized by the system and functioning properly. Running TEST is optional but recommended after installing or connecting a new device.
	- Third party devices not supported by Compaq may not be detected.
- !"Save, print, or display the information generated by TEST. You should run TEST and have the printed report available before placing a call to the Compaq Customer Support Center.
- Reproduce the same environment on another computer for testing.
	- ✎ Before you run TEST, you must create a diagnostics diskette. See Section 2.2.1, "Create a Diagnostics Diskette," for instructions.
- 1. Turn off the computer.
- 2. Disconnect all peripheral devices other than the keyboard and monitor. Do not disconnect the printer if you want to test it or use it to log error messages.
- 3. Install loop-back and terminating plugs to test external ports if desired.
- 4. Cold boot your computer from the diagnostics diskette you have created. Press Enter to bypass the title screen, if necessary.
- 5. Select Computer Checkup (TEST)
- 6. Select the option to view the device list. A list of the installed hardware devices appears.
- 7. Verify that TEST correctly detected the devices installed. This utility will detect all devices manufactured or supported by Compaq; devices from other manufacturers may not be detected.
	- $\Box$  If the list is correct, select OK and go on to step 8.
	- ❏ If the list is incorrect, be sure that any new devices are installed properly.
- 8. Select one of the following from the test option menu:
	- ❏ Quick Check Diagnostics—This option runs a quick, general test on each device with a minimal number of prompts. If errors occur, they are displayed when the testing is complete. This option will only test the first 16-MB of memory.
	- ❏ Automatic Diagnostics—This option runs unattended, maximum testing of each device with minimal prompts. You can choose how many times to run the tests, to stop on errors, or to print or file a log of errors.
	- ❏ Prompted Diagnostics—This option allows maximum control over the device testing process. You can choose attended or unattended testing, decide to stop on errors, or choose to print or file a log of errors.
	- ✎ If attended testing is selected, the test itself may result in data loss.

Follow the instructions on the screen as the diagnostic tests are run on the devices. When the testing is complete, the TEST option menu is displayed again.

9. To exit TEST, press the Esc key to reach the Exit option. Then press Enter.

Refer to Appendix J for a listing of the Diagnostic Error Codes.

## **2.2.3 View System Information (INSPECT)**

Use View System Information (INSPECT) to:

- " View information about the system once it has been configured.
- Save, print, or display the information generated by INSPECT. You should run INSPECT and have the printed report available before placing a call to the Compaq Customer Support Center.
- !"Assist your Compaq authorized dealer, reseller, or service provider in analyzing the system by allowing the service provider to reproduce the same environment on another computer for testing.

The information provided by INSPECT includes:

- $\blacksquare$  Contents of the operating system startup files
- **E** Current memory configuration
- **ROM** versions
- Type of processor and coprocessor
- Diskette, CD-ROM, DVD-ROM tape, or hard drives installed
- $\blacksquare$  Active printer and communications interfaces
- **I** Modem type installed
- $\blacksquare$  Graphics settings
- **U** Windows WIN.INI file details
	- ✎ Categories or items of information displayed by INSPECT are similar to but may vary slightly from those available in Compaq Diagnostics for Windows.

✎ Before you run INSPECT, you must create a diagnostics diskette. See Section 2.2.1, "Create a Diagnostics Diskette," for instructions.

- 1. Cold boot your computer from the diagnostics diskette you have created. Press Enter to bypass the title screen, if necessary.
- 2. Select View System Information (INSPECT).
- 3. Select one of the available options using the Esc key:
	- ❏ Print the INSPECT status.
	- ❏ Save the INSPECT status to a file.
	- ❏ Add comments to a parameter status.
	- ❏ Exit the utility.
- 4. To exit INSPECT, press the Esc key to reach the Exit option. Then press Enter.

### **2.2.4 Compaq Diagnostics for Windows**

Compaq Diagnostics for Windows is a component of Intelligent Manageability that allows you to view:

- **System overview**
- AssetControl information
- **IDED** Input devices
- **Communications ports**
- **Storage devices**
- **"** Graphics information
- **I** Memory configuration
- **E** Security management settings
- System health
- **De** Operating system
- **Nindows version**

Depending on the version, Compaq Diagnostics for Windows may include diagnostic tests to determine if all the devices installed on the computer are recognized by the system and are functioning properly.

#### **Using Compaq Diagnostics for Windows**

- 1. Select the Compaq Diagnostics for Windows icon, located in the Control Panel.
- 2. The screen displays an overview of the computer hardware and software.
- 3. For specific hardware and software information, select a category from the Categories menu or from the toolbar.

✎ As you move your cursor over the toolbar icons, the corresponding category names appear near the cursor.

 4. To display more detailed information in a selected category, click More in the Information Level box.

✎ Categories or items of information displayed by Compaq Diagnostics for Windows are similar to but may vary slightly from the information presented in View System Information (INSPECT).

- 5. Review and print this information.
	- ✎ To print the information, click File, then select Print. Select one of the following options: Detailed Report (All Categories), Summary Report (All Categories), or Current Category. Click OK to print the report you selected.
- 6. To exit Compaq Diagnostics for Windows, click File, then click Exit.

#### **Running Diagnostic Tests**

If your version of Compaq Diagnostics for Windows includes diagnostic testing utilities, four tabs will appear next to Overview: Test, Status, Log, and Error.

- 1. Select the Test tab.
- 2. Select one of the following options:
	- ❏ Quick Test—Runs a quick, general test on each device with a minimal number of prompts.
	- ❏ Complete Test—Runs maximum testing of each device with minimal prompts.
	- ❏ Custom Test—Runs only the tests you select. To select specific devices or tests, find the device in the list, then click the box beside each test to select or deselect it. When selected, a red check mark appears in the box.
- 3. Select Interactive Mode or Unattended Mode.
- 4. In Interactive Mode, the diagnostic software will prompt you for input during tests that require it. Some tests require interaction and will display errors or halt testing if selected in conjunction with Unattended Mode.
- 5. Click the Begin Testing button.

Test Status is displayed, showing the progress and result of each test.

 6. If errors are found, click the Error tab to display more detailed information and recommended actions. By following the recommended actions, you may be able to solve some problems yourself.

- 7. Click Print or Save the error information in case you need to contact your Compaq authorized dealer, reseller, or service provider for assistance.
- 8. To exit Compaq Diagnostics for Windows, click File, then click Exit.

## **2.3 Protecting Your Software**

To protect software from loss or damage, you should keep a backup copy of all system software, applications, and related files stored on the hard drive. You can order a set of backup diskettes from Compaq at nominal cost for all of the software preinstalled on the computer, or you can make a set. Refer to the operating system or backup utility documentation for instructions on making backup copies of data files. Another option is the *Compaq Deskpro Supplement CD* or the *Compaq Restore CD* which accompany many desktop and workstation models and enables the user to selectively restore the original system software.

## **2.3.1 Ordering Backup Diskettes**

You can order all software as a single set, or you can order the various software packages separately.

✎ Before calling Compaq to place your order, be sure to have the serial number of your computer available. This number is necessary for all diskette purchases.

For a list of Compaq support telephone numbers, consult the *Contacting Compaq Customer Support* guide.

## **2.3.2 Compaq Restore CD**

The *Compaq Restore CD* that is shipped with select computers offers easy deployment and recovery of the system software. Along with the Microsoft operating system CD, the *Compaq Restore CD* enables the user to selectively restore the original system software. This can be extremely helpful in the event of hard drive failure or corruption.

The *Compaq Restore CD* is specific to each desktop and workstation model and accompanies many computers along with the Microsoft operating system CD.

### **2.3.3 Compaq Restore CD for Windows NT**

The *Compaq Restore CD for Windows NT* that is shipped with select Compaq Intel-based workstations is a set of Compaq-specific drivers that enables the workstation to operate at optimum performance. Updates are available on the Compaq Web site at www.compaq.com and through subscription to the Compaq Support Software CD Kit.

The *Compaq Restore CD for Windows NT* installation program automatically detects the components on the workstation and determines if the drivers (support software) need to be updated.

✎ When servicing the workstation, be sure it is running the latest version of the Compaq Restore CD for optimum performance. To determine the version of the Restore CD installed, look at the version in the file properties of the *SETUP.EXE* file in the \WINNT\SYSTEM32\CPQNTSSD workstation directory.

The CD has these capabilities:

- Remote capability—Allows the ability to install, remove, update, and configure components remotely by machine name (computer name). Supports distributed computing environments (DCE) perspectives.
- Silent Setup Command Line Interface—Provides the functionality of the Graphical User Interface (GUI) in a silent command line interface and provides execution output in a log file. Provides the ability to remotely install or update drivers on multiple remote machines at one time. Also useful for Microsoft Systems Management Server Configurations.

*chapter 3*

## DESKTOP MANAGEMENT

Compaq pioneered intelligent manageability in 1995 with the introduction of the industry's first fully manageable desktop personal computers. Since then, Compaq has led an industry-wide effort to develop the standards and infrastructure required to effectively manage desktop PCs. Compaq Intelligent Manageability provides standards-based solutions for managing and controlling desktops in a networked environment. Compaq works closely with leading management software solution providers in the industry to ensure compatibility between Intelligent Manageability and these products. Desktop Management is an important aspect of our broad commitment to providing you with lifecycle management solutions and services to assist you with the four phases of the desktop PC lifecycle—planning, deployment, management, and transitions.

This chapter summarizes the capabilities and features of the four key components of Desktop Management:

- Initial Configuration and Deployment
- **EXECUTE:** Asset Tracking and Security
- Fault Notification and Recovery
- Software Updating and Management

 The chapter also contains an overview of the tools, utilities, and information Compaq provides to help you successfully deploy manageable desktop PCs.

✎ Support for specific features described in this chapter may vary by model or software version.

## **3.1 Initial Configuration and Deployment**

 Compaq computers come with a preinstalled system software image. After a very brief software "unbundling" process, the Compaq Deskpro Personal Computer or Workstation is ready to be used.

 You may prefer to replace the preinstalled software image with a customized set of system and application software. There are several methods for deploying a customized software image. They include:

- **I.** Installing additional software applications after unbundling the preinstalled software image
- !"Using software deployment tools, such as Microsoft MS Batch or NT Distribution Share (NTDS) to replace the preinstalled software with a customized software image
- !"Using a disk cloning process to copy the contents from one hard drive to another

 The best deployment method depends on your information technology environment and processes. The PC Deployment section of the Deskpro Solutions and Services Web site (www.compaq.com/im/change) provides information to help you select the best deployment method. You'll also find guides and utilities to integrate with Microsoft or PXE-based deployment tools.

 The Compaq Restore CD, ROM-based setup, and ACPI-ready hardware provide further assistance with recovery of system software, configuration management and troubleshooting, and power management.

## **3.1.1 Remote System Installation**

 Remote System Installation allows you to start and set up your system using the software and configuration information located on a network server. The Remote System Installation feature is usually used as a system setup and configuration tool, and can be used for the following tasks:

- **I** Deploying a software image on one or more new PCs.
- **"** Formatting a hard drive.
- Installing application software or drivers.
- Updating the operating system, application software, or drivers.

 To initiate Remote System Installation, press F12 when the F12=Network Service Boot message appears in the lower-right corner of the Compaq logo screen. Follow the instructions on the screen to continue the process.

 Compaq and Altiris, Inc. have partnered to provide tools designed to make the task of corporate PC deployment and management easier and less time-consuming, ultimately lowering the total cost of ownership and making Compaq PCs the most manageable client PCs in the enterprise environment.

#### **Altiris eXpress**

 Altiris eXpress allows the system administrator to create and quickly deploy a customized, corporate-standard software image across one or more networked client PCs with an interface as simple to use as Windows Explorer. Altiris eXpress supports Intel's Wired for Management and Preboot Execution Environment (PXE). Using Altiris eXpress and the Remote System Installation features of the Compaq computer, there is no need for the system administrator to visit each new PC individually to deploy the software image.

For more information, refer to the Compaq Web site at www.compaq.com/easydeploy

#### **PC Transplant Pro and PC Transplant for Compaq**

PC Transplant, designed to assist you in personalizing the new Compaq computer, can be downloaded free from the Compaq Web site. It lets you preserve the "personality"—the customized settings such as Start menu entries, drive and printer mappings, software application options, and so on—of an existing PC, then transfer those unique settings to a Compaq PC so that you don't have to invest valuable time manually recreating them.

For more information, refer to the Compaq Web site at www.compaq.com/easydeploy

## **3.2 Asset Tracking and Security**

Compaq AssetControl features incorporated into the computer provide key asset tracking data that can be managed using Compaq Insight Manager products and Management Solutions Partners products. Seamless, automatic integration between AssetControl features and these products enables you to choose the management tool that is best suited to your environment and to leverage your investment in existing tools.

Compaq computers and Professional Workstations are manufactured with the hardware and firmware required to fully support the DMI 2.0 standard.

Compaq also offers several solutions for controlling access to valuable components and information. Security features such as the Smart Cover Sensor and the Smart Cover Lock, available on select models, help to prevent unauthorized access to the internal components of the PC. By disabling parallel, serial, or USB ports, or by disabling removable media boot capability, you can protect valuable data assets. Memory Change and Smart Cover Sensor alerts can be automatically forwarded to Compaq Insight Manager products to deliver proactive notification of tampering with a computer's internal components.

There are three ways to manage security settings on your Compaq computers:

- Locally, using the Compaq Computer Setup Utilities. See the *Hardware Reference Guide* included with the computer for additional information.
- **E.** Remotely, using the Compaq Remote Security Management software. This software enables the secure, consistent deployment and control of security settings from a central point on the network using a third-party PC LAN management application such as Microsoft SMS.
- **E** Remotely, using Compaq Insight Manager LC, a tool for managing PC workgroups.

The following table and sections refer to managing security features of your Computer locally through the Compaq Computer Setup Utilities. Refer to the Remote Management Setup Utilities for more information on using the Remote Security Management software. These utilities are available on the Support Software CD or from the Compaq Web site at www.compaq.com/support/files/index.html. For more information on Compaq Insight Manager LC, refer to www.compaq.com/im/lc.

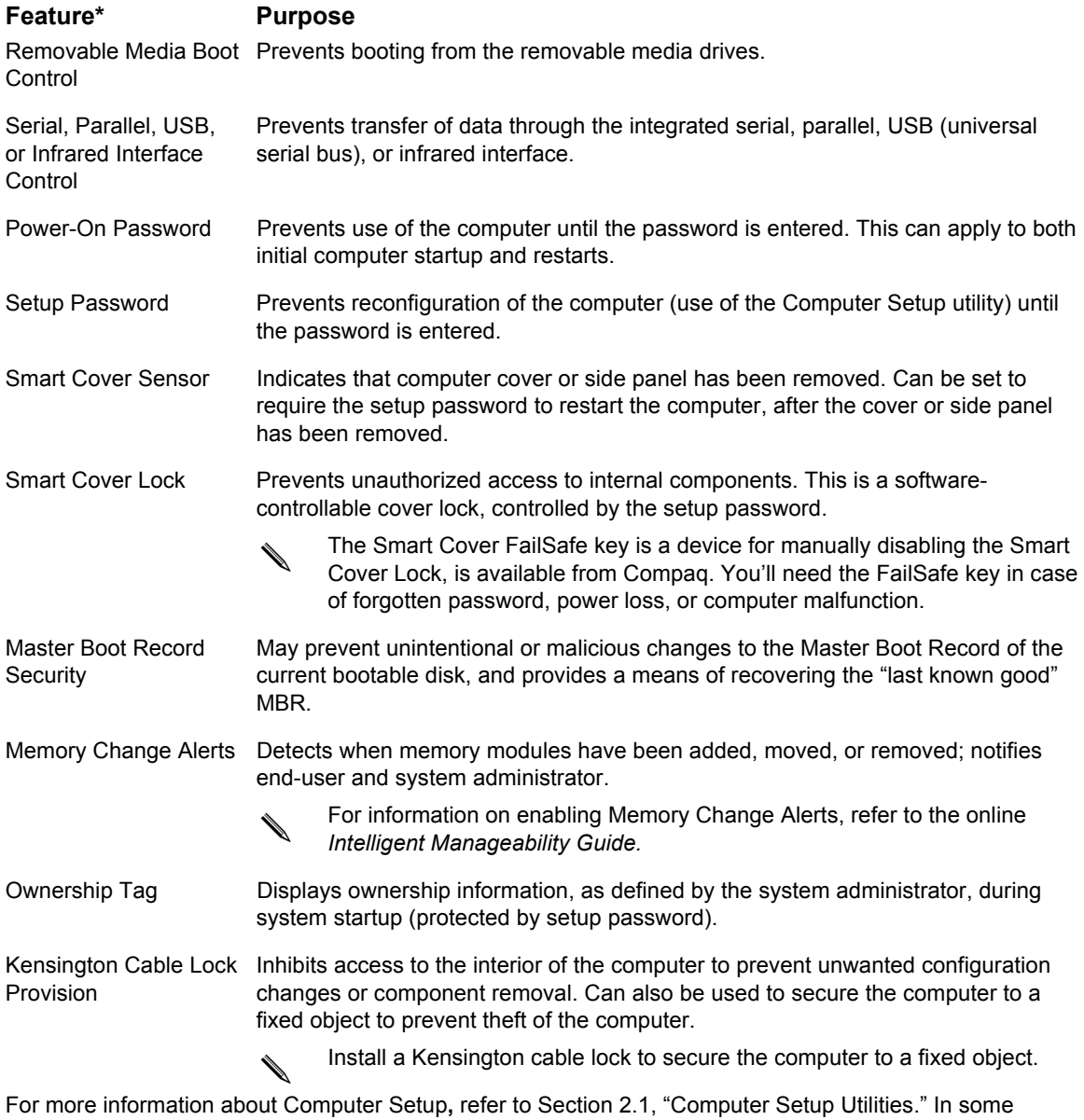

cases switches may need to be set. For more information about these switches, refer to the "Connectors, Jumpers, and Switches" chapter in the product-specific MSG.

\*Not all features are available on all products.

## **3.2.1 Password Security**

This computer supports two security password features—a setup password and a power-on password. The power-on password prevents unauthorized use of the computer by requiring entry of a password to access applications or data each time the computer is turned on or restarted. The setup password specifically prevents unauthorized access to Computer Setup, and can also be used as an override to the power-on password. That is, when prompted for the power-on password, entering the setup password instead will allow access to the computer.

A network-wide setup password can be established to enable the system administrator to log in to all network systems to perform maintenance without having to know the power-on password, even if one has been established.

#### **Establishing a Setup Password Using Computer Setup**

Establishing a setup-on password through Computer Setup prevents reconfiguration of the computer (use of the Computer Setup utility) until the password is entered.

- 1. Turn on or restart the computer. If you are in Windows, click Start  $\rightarrow$  Shut Down  $\rightarrow$  Restart the Computer.
- 2. When the F10 Setup message appears in the lower-right corner of the screen, press the F10 key. Press Enter to bypass the title screen, if necessary.
	- ✎ If you do not press the F10 key while the message is displayed, you must turn the computer off, then on again, to access the utility.
- 3. Select Security, then select Setup Password and follow the instructions on the screen.
- 4. Before exiting, click File  $\rightarrow$  Save Changes and Exit.

#### **Establishing a Power-On Password Using Computer Setup**

Establishing a power-on password through Computer Setup prevents access to the computer when power is turned on, unless the password is entered. The password must be entered each time the computer is turned on, when the key icon appears on the monitor.

- 1. Turn on or restart the computer. If you are in Windows, click Start  $\rightarrow$  Shut Down  $\rightarrow$  Restart the Computer.
- 2. When the F10 Setup message appears in the lower-right corner of the screen, press the F10 key. Press Enter to bypass the title screen, if necessary.
	- If you do not press the F10 key while the message is displayed, you must turn the computer off, then on again, to access the utility.
- 3. Select Security, then Power-On Password and follow the instructions on the screen.
- 4. Before exiting, click File  $\rightarrow$  Save Changes and Exit.

#### **Entering a Power-On Password**

- 1. Turn on or restart the computer. If you are in Windows, click Start  $\rightarrow$  Shut Down  $\rightarrow$  Restart the Computer.
- 2. When the key icon appears on the monitor, enter your current password.
	- ✎ Type carefully; for security reasons, the characters you type do not appear on the screen.

If you enter the password incorrectly, a broken key icon appears. Try again. After three unsuccessful tries, you must turn off the computer, then turn it on again before you can continue.

#### **Changing a Power-On or Setup Password**

- 1. Turn off or restart the computer. If you are in Windows, click Start  $\rightarrow$  Shut Down  $\rightarrow$  Restart the Computer. To change the setup password, run Computer Setup.
- 2. When the key icon appears, type your current password, a slash (/) or alternate delimiter character, your new password, another slash (/) or alternate delimiter character, and your new password again as shown:

current password/new password/new password

Type carefully; for security reasons, the characters you type do not appear on the screen.

3. Press the Enter key.

The new password takes effect the next time you turn on the computer.

✎ Refer to the "National Keyboard Delimiter Characters" section in this chapter for information about the alternate delimiter characters.

The power-on password and setup password may also be changed using the Security options in Computer Setup.

#### **Deleting a Power-On or Setup Password**

- 1. Turn on or restart the computer. If you are in Windows, click Start  $\rightarrow$  Shut Down  $\rightarrow$  Restart the Computer. To delete the setup password, run Computer Setup.
- 2. When the key icon appears, type your current password followed by a slash  $\langle \cdot \rangle$  or alternate delimiter character as shown:
- 3. current password/
- 4. Press the Enter key.
	- ✎ Refer to the "National Keyboard Delimiter Characters" section in this chapter for information about alternate delimiter characters.

The power-on password and setup password may also be changed using the Security options in Computer Setup.

#### **National Keyboard Delimiter Characters**

Each keyboard is designed to meet country-specific requirements. The syntax and keys that you use for changing or deleting your password depend on the keyboard that came with your computer.

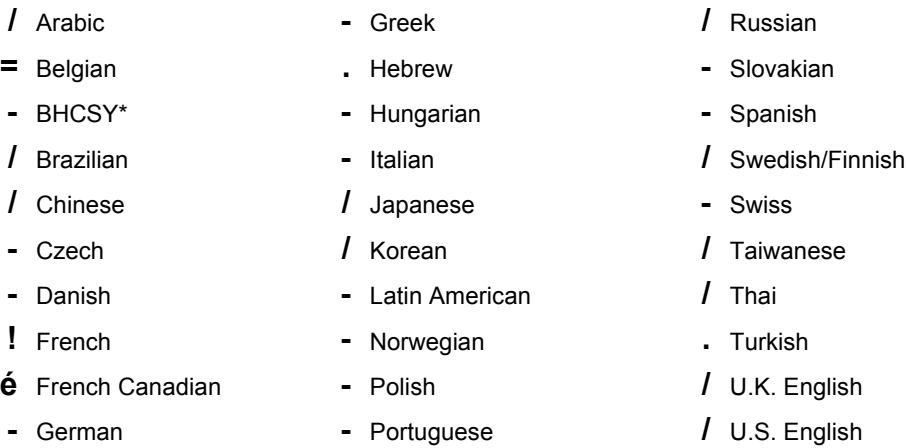

\*For Bosnia-Herzegovina, Croatia, Slovenia, and Yugoslavia

#### **Clearing Passwords**

If you forget your password you cannot access the computer. Refer to the "Connectors, Jumpers, and Switches" chapter in the product-specific MSG for instructions on clearing passwords.

#### **3.2.2 Smart Cover Sensor**

Smart Cover Sensor, a feature on select computers, is a combination of hardware and software technology that can alert you when the computer cover or side panel has been removed. There are three levels of protection, as described in the following table:

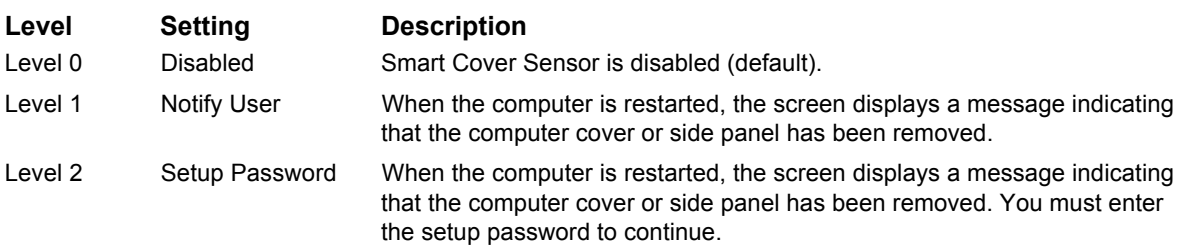

#### **Setting the Smart Cover Sensor Protection Level**

- 1. Turn on or restart the computer. If you are in Windows, click Start  $\rightarrow$  Shut Down  $\rightarrow$  Restart the Computer.
- 2. When the F10 Setup message appears in the lower-right corner of the screen, press the F10 key. Press Enter to bypass the title screen, if necessary.
	- If you do not press the F10 key while the message is displayed, you must turn the computer off, then on again, to access the utility.
- 3. Select Security, then Smart Cover and follow the instructions on the screen.
- 4. Before exiting, click File  $\rightarrow$  Save Changes and Exit.

## **3.2.3 Smart Cover Lock**

The Smart Cover Lock is a software-controllable cover lock featured on some desktop computers. This lock prevents unauthorized access to the internal components. Computers ship with the Smart Cover Lock in the unlocked position.

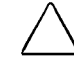

**CAUTION:** For maximum cover lock security, be sure to establish a setup password. The setup password prevents unauthorized access to the Computer Setup utility.

#### **Locking the Smart Cover Lock**

- 1. Turn on or restart the computer. If you are in Windows, click Start  $\rightarrow$  Shut Down  $\rightarrow$  Restart the Computer.
- 2. When the F10 Setup message appears in the lower-right corner of the screen, press the F10 key. Press Enter to bypass the title screen, if necessary.
	- If you do not press the F10 key while the message is displayed, you must turn the computer off, then on again, to access the utility.
- 3. Select Security, then select Smart Cover and follow the instructions on the screen.
- 4. Before exiting, click File  $\rightarrow$  Save Changes and Exit.

#### **Unlocking the Smart Cover Lock**

- 1. Turn on or restart the computer. If you are in Windows, click Start  $\rightarrow$  Shut Down  $\rightarrow$  Restart the Computer.
- 2. When the F10 Setup message appears in the lower-right corner of the screen, press the F10 key. Press Enter to bypass the title screen, if necessary.

✎ If you do not press the F10 key while the message is displayed, you must turn the computer off, then on again, to access the utility.

- 3. Select Security, then select Smart Cover and the Unlocked option.
- 4. Before exiting, click File  $\rightarrow$  Save Changes and Exit.

#### **Using the Smart Cover FailSafe Key**

If you enable the Smart Cover Lock and cannot enter your password to disable the lock, you will need a Smart Cover FailSafe Key to open the computer cover. You will need the key in any of the following circumstances:

- **Power outage**
- Startup failure
- "PC component failure (e.g., processor or power supply)
- **EXECUTE:** Forgotten password

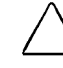

**CAUTION:** The Smart Cover FailSafe Key is a specialized tool available from Compaq. Be prepared; order this key before you need one.

## **3.2.4 Master Boot Record Security**

The Master Boot Record (MBR) contains information needed to successfully boot from a disk and to access the data stored on the disk. Master Boot Record Security may prevent unintentional or malicious changes to the MBR, such as those caused by some computer viruses or by the incorrect use of certain disk utilities. It also allows you to recover the "last known good" MBR, should changes to the MBR be detected when the system is restarted.

To enable MBR Security, complete the following steps:

- 1. Turn on or restart the computer. If you are in Windows, click Start  $\rightarrow$  Shut Down  $\rightarrow$  Restart the Computer.
- 2. When the F10 Setup message appears in the lower-right corner of the screen, press the F10 key. Press Enter to bypass the title screen, if necessary.
	- ✎ If you do not press the F10 key while the message is displayed, you must restart the computer to access the utility.
- 3. Select Security  $\rightarrow$  Master Boot Record Security  $\rightarrow$  Enabled.
- 4. Select Security  $\rightarrow$  Save Master Boot Record.
- 5. Before exiting, click File  $\rightarrow$  Save Changes and Exit.

When MBR Security is enabled, the BIOS prevents any changes being made to the MBR of the current bootable disk while in MS-DOS or Windows Safe Mode.

✎ Most operating systems control access to the MBR of the current bootable disk; the BIOS cannot prevent changes that may occur while the operating system is running.

Each time the computer is turned on or restarted, the BIOS compares the MBR of the current bootable disk to the previously-saved MBR. If changes are detected and if the current bootable disk is the same disk from which the MBR was previously saved, the following message is displayed:

1999 - Master Boot Record has changed.

Press any key to enter Setup to configure MBR Security

Upon entering Computer Setup, you must

- Save the MBR of the current bootable disk;
- Restore the previously-saved MBR; or,
- **I.** Disable the MBR Security feature.

You must know the setup password, if one exists.

If changes are detected and if the current bootable disk is not the same disk from which the MBR was previously saved, the following message is displayed:

2000 - Master Boot Record Hard Drive has changed.

Press any key to enter Setup to configure MBR Security

Upon entering Computer Setup, you must

- Save the MBR of the current bootable disk; or,
- $\blacksquare$  Disable the MBR Security feature.

You must know the setup password, if one exists.
In the unlikely event that the previously-saved MBR has been corrupted, the following message is displayed:

1998 - Master Boot Record has been lost.

Press any key to enter Setup to configure MBR Security

Upon entering Computer Setup, you must

- Save the MBR of the current bootable disk; or,
- Disable the MBR Security feature.

You must know the setup password, if one exists.

#### **Before You Partition or Format the Current Bootable Disk**

Ensure that MBR Security is disabled before you change partitioning or formatting of the current bootable disk. Some disk utilities, such as FDISK and FORMAT, attempt to update the MBR. If MBR Security is enabled when you change partitioning or formatting of the disk, you may receive error messages from the disk utility or a warning from MBR Security the next time the computer is turned on or restarted. To disable MBR Security, complete the following steps:

- 1. Turn on or restart the computer. If you are in Windows, click Start  $\rightarrow$  Shut Down  $\rightarrow$  Restart the Computer.
- 2. When the F10 Setup message appears in the lower-right corner of the screen, press the F10 key. Press Enter to bypass the title screen, if necessary.
	- ✎ If you do not press the F10 key while the message is displayed, you must restart the computer to access the utility.
- 3. Select Security  $\rightarrow$  Master Boot Record Security  $\rightarrow$  Disabled.
- 4. Before exiting, click File  $\rightarrow$  Save Changes and Exit.

# **3.2.5 The Kensington Cable Lock Provision**

The rear panel of the Computer accommodates a cable lock so that the Computer can be physically secured to a work area.

✎ The cable lock can be purchased from Kensington Microware Limited or from Compaq DirectPlus (www.directplus.compaq.com). Ask for the Kensington MicroSaver Security System, Model 64068.

# **3.2.6 Fingerprint Identification Technology**

Eliminating the need to enter end-user passwords, Compaq Fingerprint Identification Technology tightens network security, simplifies the login process, and reduces the costs associated with managing corporate networks. Affordably priced and supported by Compaq computers, it isn't just for high-tech, high-security organizations anymore. See www.compaq.com/im/fit/index.html for more information.

# **3.3 Fault Notification and Recovery**

Fault Notification and Recovery features combine innovative hardware and software technology to prevent the loss of critical data and minimize unplanned downtime.

When a fault occurs, the computer displays a Local Alert message containing a description of the fault and any recommended actions. You can then view current system health by using the Compaq Management Agent. If the computer is connected to a network managed by Compaq Insight Manager LC, Compaq Insight Manager or other management products from Compaq Management Solutions Partners, the computer also sends a fault notice to the network management application.

# **3.3.1 Processor Fault Prediction and Prefailure Warranty**

When the processor encounters an excessive number of error checking and correcting (ECC) cache memory errors, the computer displays a Local Alert Message. This message contains detailed information about the faulty processor, allowing you to take action before you experience non-correctable cache memory errors. The Prefailure Warranty allows you to replace these processors, free of charge, before they actually fail. Processors with ECC cache memory are available on select Compaq products.

# **3.3.2 SMART Hard Drive Fault Prediction for IDE Drives**

The SMART hard drive monitors hard drive activity to predict failures and, in some cases, fix faults before failures occur. Fault prediction and failure indication parameters, such as abnormal variations in spinup and seek times, or non-correctable read and write errors, are tracked to determine the hard drive condition. Should these errors become significant, the computer displays a warning message. The warning gives you time to back up the hard drive and replace it prior to experiencing downtime or loss of data. The Prefailure Warranty for SMART hard drives allows you to replace these drives, free of charge, before the drives fail.

SMART hard drives are compliant with the Small Form Factor Committee Specification for Self-Monitoring, Analysis, and Reporting Technology (SMART). SMART is the industry standard technology, pioneered by Compaq and originally called IntelliSafe, that allows you to prevent data loss and minimize downtime, in concert with Compaq Management Agents.

# **3.3.3 Drive Protection System for IDE Drives**

The Compaq Drive Protection System (DPS) is a diagnostic tool built into the hard drives installed in select Compaq products. DPS is designed to help diagnose problems that might result in unwarranted hard drive replacement. When Compaq products are built, each installed hard drive is tested using DPS and a permanent record of key information is written onto the drive. Each time DPS is run, test results are written to the hard drive. You can use this information to help diagnose conditions that caused you to run the DPS software.

# **3.3.4 Ultra ATA Integrity Monitoring**

Ultra ATA Integrity Monitoring monitors the integrity of data as it is transferred between an Ultra ATA hard drive and the system's core logic. If the computer detects an abnormal number of transmission errors, the computer displays a Local Alert message with recommended actions. An alert is also sent over the network to the system administrator.

# **3.3.5 ECC Fault Prediction and Prefailure Warranty**

When the computer encounters an excessive number of error checking and correcting (ECC) memory errors, the computer displays a Local Alert message. This message contains detailed information about the errant memory module, allowing you to take action before you experience non-correctable memory errors. The Prefailure Warranty for ECC memory modules allows you to replace these modules, free of charge, before the modules actually fail. ECC memory modules are optional on all Compaq personal computers.

✎ To use this feature, you must replace the standard DIMMs or RIMMs with ECC DIMMs or ECC RIMMs.

# **3.3.6 Surge-Tolerant Power Supply**

An integrated surge-tolerant power supply provides greater reliability when the computer is hit with an unpredictable power surge. This power supply is rated to withstand a power surge of up to 2000 volts without incurring any system downtime or data loss.

# **3.3.7 Thermal Sensor**

The thermal sensor is a hardware and software feature that tracks the internal temperature of the computer. This feature displays a warning message when the normal range is exceeded, which gives you time to take action before internal components are damaged or data is lost.

# **3.4 Software Updating and Management**

Compaq provides several tools for managing and updating software on desktop computers— Altiris eXpress, Altiris PC Transplant Pro, PC Transplant for Compaq, Insight Manager LC, System Software Manager, and Remote Management Setup Utilities. Using Insight Manager LC, you can also monitor a workgroup of PCs from a central console and remotely update the system software, security settings, flash ROM, or hardware device drivers, for each of the managed PCs individually.

System Software Manager (SSM) is a utility that lets you update system-level software on multiple systems simultaneously. When executed on a PC client system, SSM detects both hardware and software versions, then updates the appropriate software from a central repository, also known as a file store. Support software that works with SSM is flagged with the PC Lifecycle Management icon on the Compaq Web site. To download the utility or to obtain more information on SSM, visit the Compaq Web site at http://www.compaq.com/im.

In addition to its PC configuration capabilities mentioned in a previous section, Altiris eXpress also includes easy to use software distribution capabilities. You can use Altiris eXpress to update operating systems and application software from a central console. When used in conjunction with SSM, Altiris eXpress can also update ROM BIOS and device driver software.

Finally, the Compaq Remote Management Setup Utilities, when integrated with Management Solutions Partners products, deliver an on-going management solution. These utilities supplement the capabilities of Solutions Partners products for distributing new applications, device drivers, and other system software. The Compaq Web site include updated ROM images and device drivers which can be distributed to client PCs using these software tools.

For more information, refer to the online Remote Management Administrators Guide. The Remote Management Administrators Guide is included with the Remote Management Setup Utilities, which are available on the Compaq Web site at

www.compaq.com/support/files/index.html. The following sections provide information on using

these utilities to accomplish various remote management functions including ROM flash, changing security settings, and wakeup/shutdown.

# **3.4.1 Local ROM Flash**

To upgrade the ROM:

- 1. Insert the ROMPaq diskette in the diskette drive and turn on the computer.
- 2. If prompted, enter the Setup Password.
	- If the Setup password is entered correctly, the ROMPaq utility will take over and run the ROM upgrade. If the password is not entered correctly, the procedure will terminate and no changes will be made to the ROM.
- 3. When the utility finishes upgrading the ROM, remove the diskette from the diskette drive and restart the computer.

**CAUTION:** Do not turn off the power to the computer until the ROMPaq has completed the upgrade process.

**CAUTION:** To guard against unauthorized updates to the ROM or the system BIOS, the Setup Password must be set. Refer to Section 3.2.1, "Password Security," for more information.

# **3.4.2 Remote ROM Flash**

This computer comes with reprogrammable flash ROM (read only memory). By establishing a setup password in Security Management, you can protect the ROM from being unintentionally updated or overwritten. This is important to ensure computer operating integrity. Should you need or want to upgrade the ROM, you may:

- Order an upgraded ROMPaq diskette from Compaq.
- Download the latest ROMPaq images from the Compaq World Wide Web site (www.compaq.com).

**CAUTION:** For maximum ROM protection, be sure to establish a setup password. The setup password prevents unauthorized ROM upgrades. Compaq Insight Manager LC allows the system administrator to set the setup password on one or more PCs simultaneously.

#### **Using Remote ROM Flash**

Remote ROM Flash allows the system administrator to safely upgrade the ROM on remote Compaq Deskpro computers and Compaq Professional Workstations, directly from the centralized network management console. Enabling the system administrator to perform this task remotely, on multiple computers, results in a consistent deployment of and greater control over Compaq desktop ROM images over the network. It also results in greater productivity and lower total cost of ownership.

All desktop ROMPaq ROM images from Compaq are digitally signed to ensure authenticity and minimize potential corruption. The ROM firmware includes a Boot Block that is protected during the flash process and allows the computer to be restarted, in the unlikely event of an unsuccessful ROM flash.

✎ The computer must be powered on, or turned on through Remote Wakeup, to take advantage of Remote ROM Flash. Use of Remote ROM Flash also requires an established setup password.

For more information on enabling Remote ROM Flash, refer to the online *Remote Management Administrators Guide.* The *Remote Management Administrators Guide* is included with the Remote Management Administration Tools, and is available on the *Support Software CD* or at the Compaq Web Site at www.compaq.com.

# **3.4.3 FailSafe Boot Block ROM**

The FailSafe Boot Block ROM allows for system recovery in the unlikely event of a ROM flash failure, for example, if a power failure occurs during a ROM upgrade. The Boot Block is a flashprotected section of the ROM that checks to validate the system ROM each time power to the system is turned on.

- If the system ROM is valid, the system starts normally.
- If the system ROM fails the validation check, the FailSafe Boot Block ROM provides enough support to start the system from a ROMPaq diskette, which will program the system ROM with a valid image. The Flash Recovery diskette is a SoftPaq downloadable from the Compaq Website at www.compaq.com.
	- The computer ships with the Diskette Boot feature enabled. If that feature is disabled, the FailSafe Boot Block ROM will override the disabled feature to accommodate a system ROM recovery in the event a system ROM failure occurs.

Because there is no video or hard drive support from the Boot Block ROM, the keyboard lights communicate information. When the Boot Block detects an invalid system ROM, the system sounds a series of beeps (one long and three short) and flashes the three keyboard lights.

To recover the system after hearing the FailSafe Boot Block beeps, complete the following steps:

- 1. Remove any diskettes from the diskette drive and turn off the power.
- 2. Insert the ROMPaq diskette into the diskette drive.
- 3. Turn on power to the system.

If a setup password has been established, the Caps Lock light will turn on.

If no ROMPaq diskette is found, you will be prompted to insert one and restart the computer.

4. Enter the setup password.

If the system successfully starts from the diskette and successfully reprograms the ROM, then the three keyboard lights will turn on. A "rising tone" series of beeps also signals successful completion.

The following table lists the various keyboard light combinations as well as the meaning and action associated with each combination.

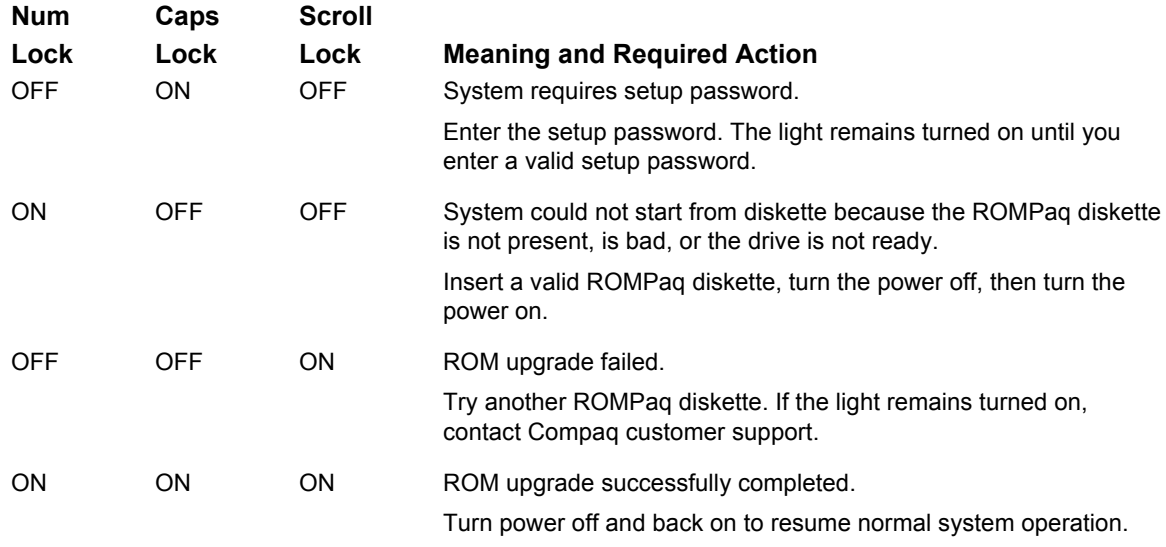

Diagnostic lights do not flash on USB keyboards.

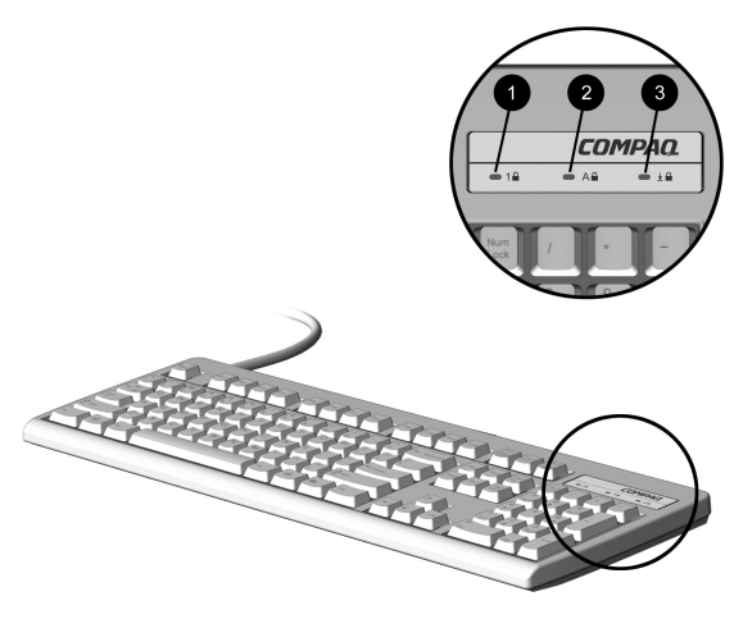

*Keyboard Lights*

# **3.4.4 Remote Security Management**

Remote Security Management allows the system administrator to safely set or modify security features on remote Compaq desktops, directly from the centralized network management console. Enabling the system administrator to perform these tasks remotely, on multiple computers, results in consistent deployment of and greater control over desktop security parameters over the network. It also results in greater productivity and lower total cost of ownership.

✎ The computer must be powered on, or turned on through Remote Wakeup, to take advantage of Remote Security Management. Use of Remote Security Management also requires an established setup password.

For more information about the Remote Management Setup software and enabling Remote Security Management, refer to the online *Remote Management Administrators Guide*. The *Remote Management Administrators Guide* is included with the Remote Management Administration Tools, and is available on the *Support Software CD* or at the Compaq Web site at www.compaq.com.

# **3.4.5 Remote Wakeup and Remote Shutdown**

If the computer has an optional network card installed, it may support the Compaq Remote Wakeup and Remote Shutdown functions. These functions allow a system administrator to power on and power off a client computer from a remote location, supported by PC LAN management tools.

✎ Third-party software tools are required to remotely distribute software.

Remote Wakeup allows the network interface controller to continue functioning, even when power to the computer has been turned off.

✎ The computer continues to consume a small amount of electricity even after you turn it off. Only when you disconnect the power cord from the electrical outlet does the computer stop consuming electricity.

To enable Remote Wakeup and Remote Shutdown, complete the following steps:

- 1. Double-click the Network Icon, located in the Control Panel.
- 2. Double-click the appropriate network controller.
- 3. Click the Advanced Properties tab.
- 4. Select Remote Wakeup.
- 5. Change the value to ON.
- 6. Click OK to save and apply changes, then click OK to exit the Network dialog.

For more information on using Remote Wakeup and Remote Shutdown, refer to the online *Remote Management Administrators Guide.* The *Remote Management Administrators Guide* is included with the Remote Management Administration Tools, and is available on the *Support Software CD* or at the Compaq Web site at www.compaq.com.

# **3.4.6 NIC Alert**

The NIC Alert function enables Compaq Deskpro computers to send an immediate alert to the network administrator when there is a hardware or operating system failure, or evidence of tampering, even if the system is powered off or the operating system is not yet loaded.

# **3.4.7 Replicating Original Setup**

This procedure gives an administrator the ability to easily copy one setup configuration to other computers of the same model. This allows for faster, more consistent configuration of multiple computers. To replicate the setup:

- 1. Access the Computer Setup Utilities menu.
- 2. Click File  $\rightarrow$  Save to Floppy. Follow the instructions on the screen.
	- ✎ This requires an internal diskette drive, a MultiBay LS-120 drive, or a portable, external diskette drive.
- 3. To replicate the configuration, click File  $\rightarrow$  Restore from Floppy, and follow the instructions on the screen.

# **3.4.8 Dual-State Power Button**

With Advanced Power Management (APM) enabled in Windows 95 or Advanced Configuration and Power Interface (ACPI) enabled for Windows 98, and Windows 2000, the power button can function either as an on/off switch or as a suspend button. The suspend feature does not turn off power altogether, but instead causes the computer to enter a low-power standby. This allows you to quickly power down without closing applications and to quickly return to the same operational state without any data loss.

The power button suspend feature is not functional in Windows NT 4.0. Under windows NT, the power switch will act as a normal on/off button even if listed as "Suspend" in F10 Setup. If you attempt to place the system into the suspend mode, you could lose valuable data.

To change the power button's configuration, complete the following steps:

- 1. Access the Computer Setup menu.
- 2. Select Power  $\rightarrow$  Energy Saver. Set the power button configuration to either Advanced or Minimal to turn on the Energy Saver Options menu.
- 3. Select Power $\rightarrow$ Energy Saver Options. Set the power button configuration to either On/Off or Suspend/Wakeup, as desired.

For more information about the various screen and configuration options, refer to Section 2.1.1, "Using Computer Setup Utilities."

4. Select File  $\rightarrow$  Save Changes and Exit.

After configuring the power button to function as a suspend button, press the power button to put the system in a very low power state (suspend). Press the button again to quickly bring the system out of suspend to full power status. To completely turn off all power to the system, press and hold the power button for four seconds.

✎ If you have selected the "Blink LED during Energy Save" option in Computer Setup, the power-on light will blink once every second while the computer is in suspend. Refer to Section 2.1.1, "Using Computer Setup Utilities" for more information.

# **3.4.9 Power Management**

Power Management is a feature that saves energy by shutting down certain components of the computer when they are not in use, saving energy without having to shut down the computer. Timeouts (the period of inactivity allowed before shutting down these components) can be enabled, customized, or disabled using Computer Setup.

- 1. Access the Computer Setup menu.
- 2. Select Power $\rightarrow$ Energy Saver. Select Advanced to turn on the Timeouts menu.
- 3. Select Power $\rightarrow$ Timeouts. Enable, customize, or disable timeouts.

Refer to *Making Hardware Changes* for more detailed information about the features of Computer Setup.

- 4. Select File  $\rightarrow$  Save Changes and Exit.
	- ✎ To avoid potential conflicts, never enable monitor timeouts in Windows 95 or Windows 98 while system timeouts are enabled in Computer Setup.

Use Display Properties to establish, modify, or disable Power Management settings for the monitor. To access Display Properties, right-click on the Windows Desktop, then choose Properties.

### **3.4.10 World Wide Web Site**

Compaq engineers rigorously test and debug software developed by Compaq and third-party suppliers, and develop operating-system specific support software, to ensure the highest level of performance, compatibility, and reliability for Compaq personal computers.

When making the transition to new or revised operating systems, it is important to implement the support software designed for that operating system. If you plan to run a version of Microsoft Windows or Microsoft Windows NT Workstation that is different from the version included with your computer you must install corresponding Compaq device drivers and utilities to ensure all features are supported and functioning properly.

Compaq has made the task of locating, accessing, evaluating, and installing the latest support software easier. You can download the software from the Compaq World Wide Web site at www.compaq.com.

The Web site contains the latest device drivers, utilities, and flashable ROM images needed to run Windows 95, Windows 98, Windows 2000, and Windows NT Workstation on your Compaq computer.

# **3.5 Building Blocks and Partners**

Compaq management solutions are based on industry standards, including DMI 2.0, Web-Based Enterprise Management, Intel's "Wired for Management" (WfM), SNMP, and Net PC technologies. Microsoft, Intel, Hewlett-Packard, Novell, Veritas, Computer Associates, Tivoli, and other industry leaders work closely with Compaq to integrate their management solutions with Compaq products and initiatives, giving you, the Compaq customer, extraordinary flexibility and functionality in client management and PC ownership cost reduction.

Compaq delivers desktop management solutions through the Compaq Management Solutions Partners Program. The partnership ensures that the benefits of Intelligent Manageability are accessible through a broad range of vendors. For more information and a list of Compaq Management Solutions Partners and their products, visit www.compaq.com/im/partners/index.html on the Compaq Web site.

# **3.5.1 Desktop Management Interface (DMI)**

The Desktop Management Task Force (DMTF) is an industry body created in 1992 with the goal of standardizing systems manageability. DMTF established the Desktop Management Interface (DMI) framework to standardize access to PC configuration data. Compaq, as a Steering Committee and Technical Committee member of the DMTF, delivers hardware and software instrumentation that supports the DMI standard.

For more information on configuring the DMI software, refer to the online *Intelligent Manageability Guide*.

# **3.5.2 Wired for Management**

Intel's Wired for Management initiative is focused on reducing the support and administration cost of Intel architecture-based systems without compromising their flexibility and performance. The Wired for Management guidelines provide a baseline set of building blocks that Compaq utilizes in Intelligent Manageability to provide standardized management of desktop inventories, remote system configuration, off-hours maintenance, and next generation power management. But Compaq doesn't stop with these baseline features. Additional capabilities have been incorporated into Intelligent Manageability to provide an extensive solution for managing networked computing environments.

Required Wired for Management technologies include:

- **Desktop Management Interface (DMI) 2.0**
- **EXECUTE:** Remote System Installation
- Remote Wakeup and Remote Shutdown
- ACPI-Ready Hardware
- **SMBIOS**
- Pre-boot execution (PXE) support

*chapter 4*

# IDE/ATAPI DEVICE SEQUENCING GUIDELINES

This guideline standardizes the configuration of multiple IDE/ATAPI storage devices. It categorizes the devices by the type of media used and then ranks the device within each class.

#### **Device Class**

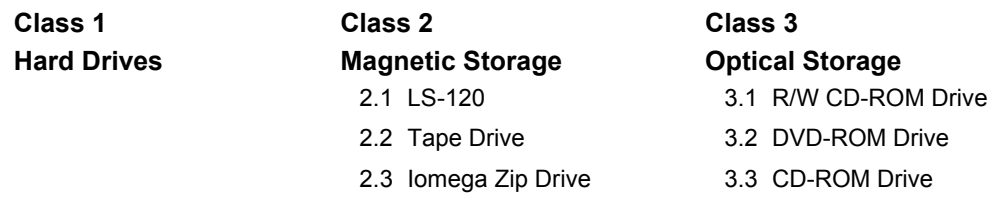

# **4.1 General Application Rules**

- 1. When possible, hard drives should be configured by themselves on the primary controller channel.
- 2. When devices from all three classes are present, class 2 and 3 devices should be combined first on the secondary controller channel.
- 3. When combining two devices on any controller channel, the device with the lower rank should be the primary device (master) and the higher rank the secondary device (slave).
- 4. The lowest class present in a configuration consisting of four devices should be placed on the primary channel with the hard drive.
- 5. As new devices are developed and added to the individual class lists they will be added to the bottom of the lists. This improves the chances that the new device will be configured as a primary drive (master) and lowers the chances that it will be combined with a hard drive.
- 6. When two hard drives are installed in a computer, an 80-pin cable should be used. When other multiple ATAPI devices are used, a 40-pin cable is recommended.

# **4.2 Special Situations**

- 1. When combined with the Iomega Zip drive on the same controller, the DVD drive must be configured as the primary drive.
- 2. In all applications except an NLX minitower chassis, when an LS-120 drive is being configured, it is assumed that the diskette drive is not present.
- 3. When a DVD drive using A50H firmware and an Iomega Zip drive are on the same controller, the DVD drive must be configured as the primary drive. When the DVD drive firmware is A53H, this configuration is not required.
- 4. DVD drives are supported on some computers that use the Intel 810 chipset. Refer to the specific documentation that came with the computer for applicability.
- 5. On all BX platforms, the LS-120 drive should be sequenced as the primary drive on the secondary channel and system board jumper P33 must be removed.
- 6. On all 810 platforms, the LS-120 should be sequenced as the primary drive on the secondary channel and system board jumper E23 must be removed.

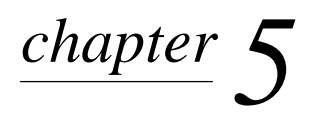

# SCSI GUIDELINES

When installing and operating SCSI devices, you must follow these guidelines:

- A narrow SCSI controller allows you to daisy-chain up to 7 additional SCSI devices. Counting the controller, that amounts to 8 total SCSI devices.
- !"A single Ultra SCSI, Ultra-Wide SCSI, or Wide-Ultra SCSI controller allows you to daisychain up to 15 additional SCSI devices. Counting the controller, that amounts to 16 total SCSI devices.
- If two SCSI controllers are each connected to separate system board SCSI connectors, each controller may have seven SCSI devices attached. This will give a total of 16 SCSI devices on the system.
- Compaq does not recommend mixing different width SCSI devices on the same SCSI chain or on the same SCSI controller. Mixing devices of different widths on the same chain or controller will always result in a data transfer rate of the slowest machine in that chain.
- !"If two controllers are used, each may use SCSI devices having widths and speeds different from the other. If a 68-pin data cable is used on a controller having 50-pin SCSI devices, use an internal cable adapter (Compaq number 199618-001) or an external cable adapter (Compaq number 270187-B21).

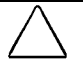

**CAUTION:** Do not route data cables near the air intake to the power supply. Cables routed in this manner may block the airflow and cause the computer to overheat.

- !"The Ultra SCSI, Ultra-Wide SCSI, or Wide-Ultra SCSI controller requires a unique SCSI ID (0-7 or 8-15) for each SCSI device installed. The controller identifies a SCSI device by its SCSI ID number rather than its location. Moving a SCSI device from one position to another on the SCSI chain does not affect communication between the controller and the device. The reserved and available SCSI ID numbers for SCSI devices are:
	- ❏ 0 is reserved for the primary hard drive.
	- ❏ 7 is reserved for the SCSI conroller.
	- ❏ 1 through 6 and 8 through 15 are available for all other SCSI devices.
- Every SCSI chain or circuit must be terminated (closed) at both ends. Some system boards have both ends of the SCSI cable connected to, and terminated by, the system board. Termination can be accomplished in one of several ways:
	- ❏ Use a cable with a built-in terminator.
	- ❏ Use a cable with a terminating resistor plug in the last connector.
	- ❏ Connect a SCSI device with its termination enabled into the last connector.
	- ❏ Connect an external SCSI device with its termination enabled to the external SCSI connector on the rear panel of the computer.
- !"For workstations, if only one SCSI hard drive is used, it should be installed in the lowest numbered bay (bay 1). (Refer to the product-specific MSG for application).
- !"All SCSI hard drives must be either internal or external, but never both. The system accommodates a combination of other internal and external SCSI devices, such as tape and CD-ROM drives.
- Turn on all external SCSI devices before turning on the power to the computer. This enables the SCSI controller to recognize the external devices.

# **Using the Multi-Mode SCSI Cable**

Some products ship standard with a three-device multi-mode SCSI cable having a terminator  $\bullet$ on one end. This cable supports both low voltage differential (LVD) and single ended (SE) devices. One end of the cable connects to the internal LVD/SE connector on the system board, while the remaining three connectors being used on the hard drives in the hard drive bays. The third device circuit must be used.

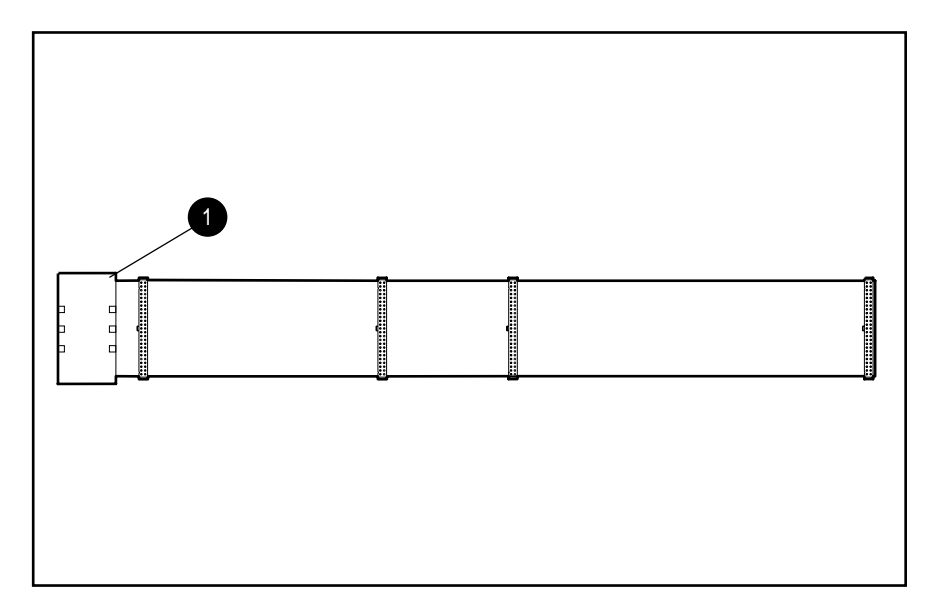

The multi-mode cable included with the computer may differ from the one pictured.

For additional information about installing optional SCSI devices, refer to the documentation included with the device option kit.

# *appendix A*

# CONNECTOR PIN ASSIGNMENTS

This appendix contains the pin assignments for many computer and workstation connectors. Some of these connectors may not be used on the product being serviced.

> $\mathbf{1}$ 2

> $\overline{\mathbf{4}}$  $\overline{5}$  $6\phantom{a}$

2  $\overline{3}$  $\overline{\mathbf{4}}$  $\overline{5}$  $6\phantom{1}$ 

#### **Connector and Ico**

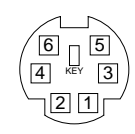

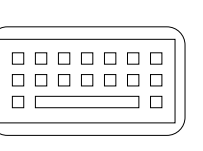

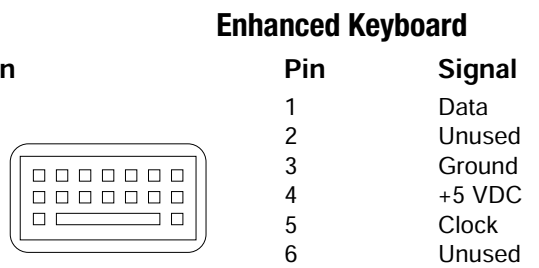

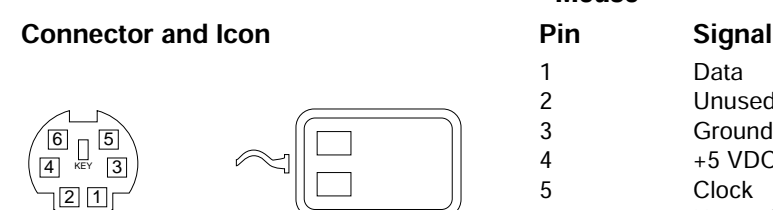

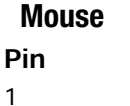

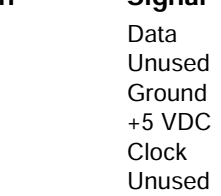

#### **Ethernet BNC**

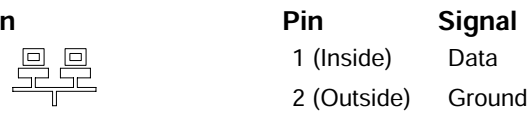

# **Ethernet RJ-45**

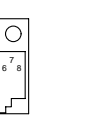

 $\begin{smallmatrix}1&&3&5\\&2&4\end{smallmatrix}$ 

**Connector and Ico** 

**Connector and Ico** 

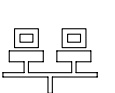

<u>且早</u>

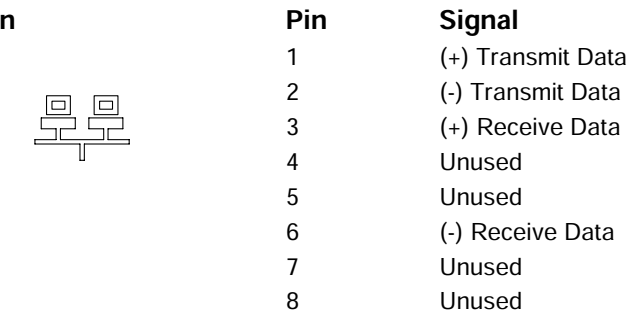

#### **Connector and Ico**

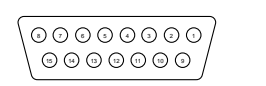

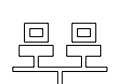

# **Ethernet AUI**

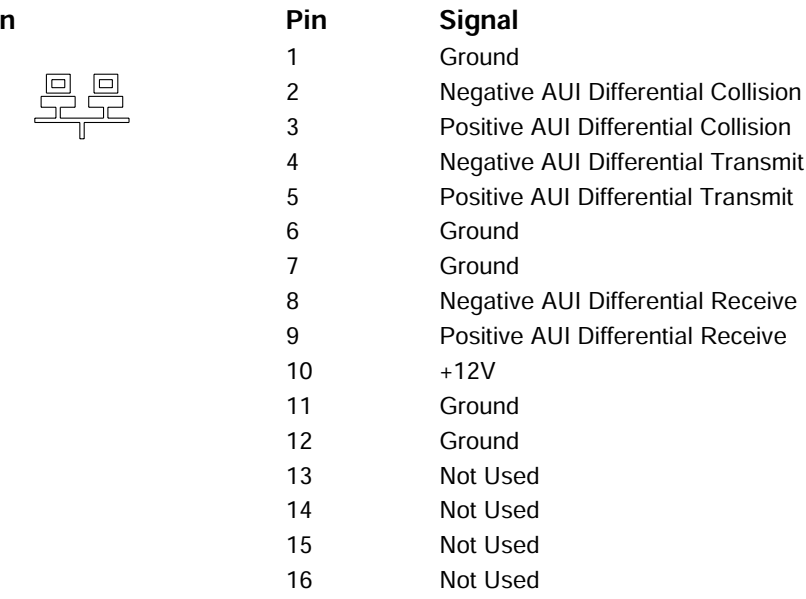

# **Parallel Interface**

#### **Connector and Ico**

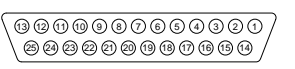

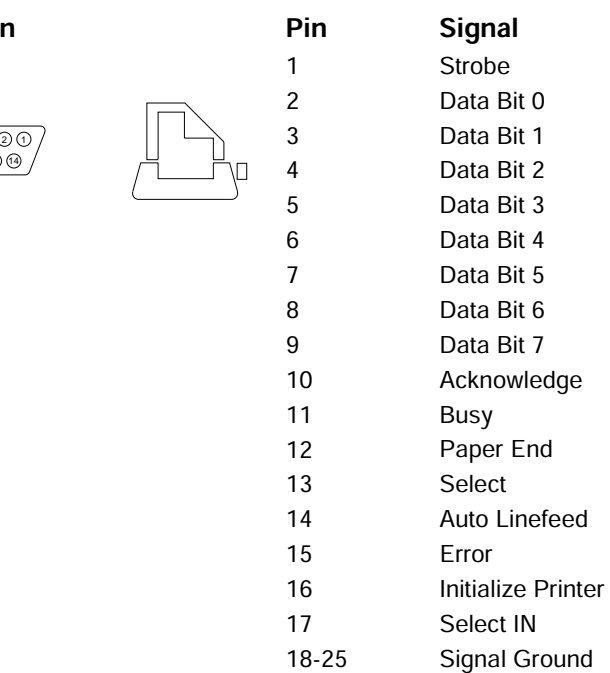

#### **Connector and Icon**

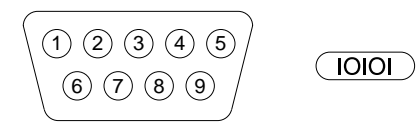

#### **Serial Interface**

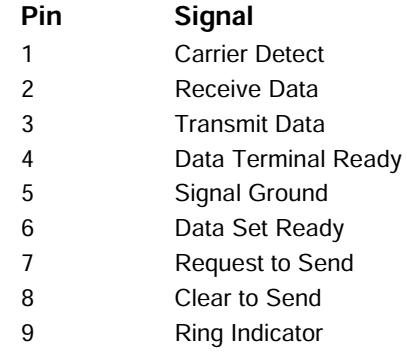

#### **Connector and Icon**

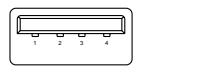

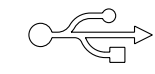

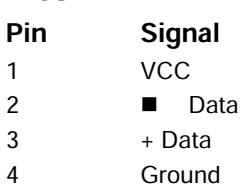

#### Connector and Icon (1/8" miniphone)

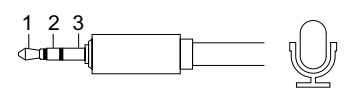

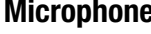

**USB** 

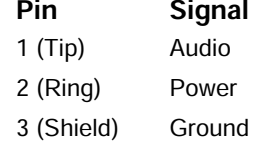

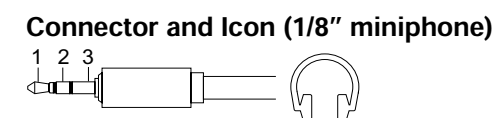

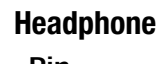

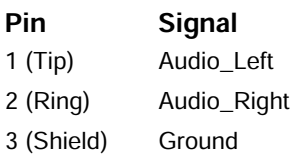

#### **Line-In Audio**

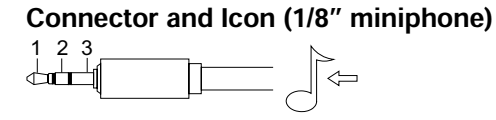

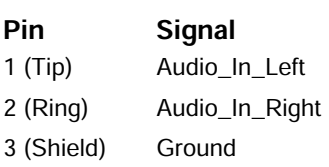

#### **Line-Out Audio**

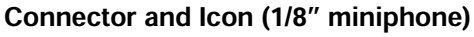

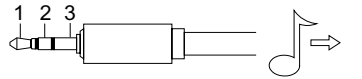

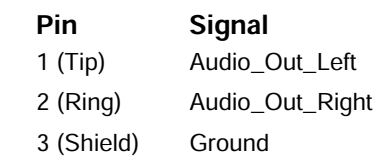

#### Compaq Service Reference Guide  $A-3$

# **SCSI Low Voltage Differential/Single Ended (LVD/SE)**

#### **Connector and Icon**

**Connector and Icon** 

 $\ll \leftarrow$ 

 $\left[\begin{array}{c|c} \begin{matrix} \hline \text{noncommutative} \\ \hline \text{noncommutative} \end{matrix} \\ \hline \end{array}\right] \left[\begin{array}{c} \hline \text{noncommutative} \\ \hline \text{noncommutative} \end{array}\right] \left[\begin{array}{c} \hline \text{noncommutative} \\ \hline \text{noncommutative} \end{array}\right]$ 

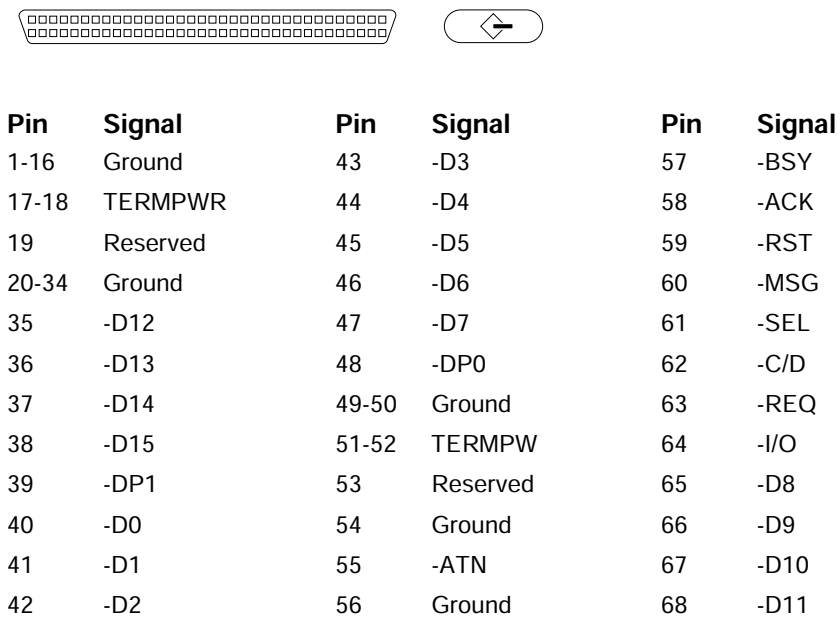

#### **Ultra SCSI**

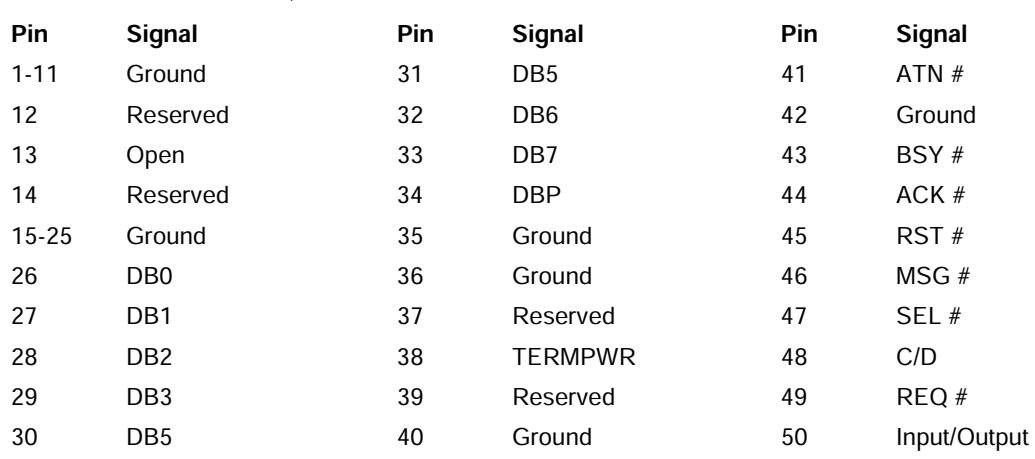

# **External Infrared Transceiver**

**Connector and Icon** 

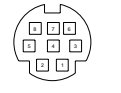

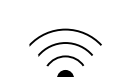

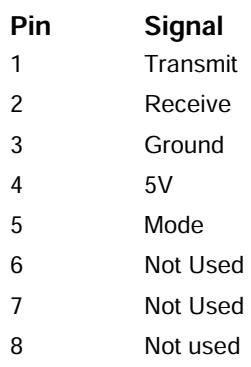

#### **Monitor**

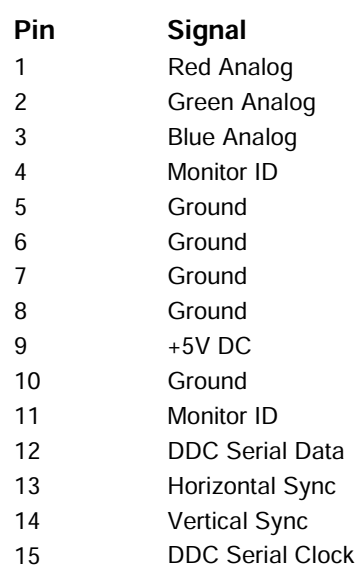

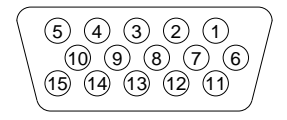

# **IDE/EIDE Drive Cable**

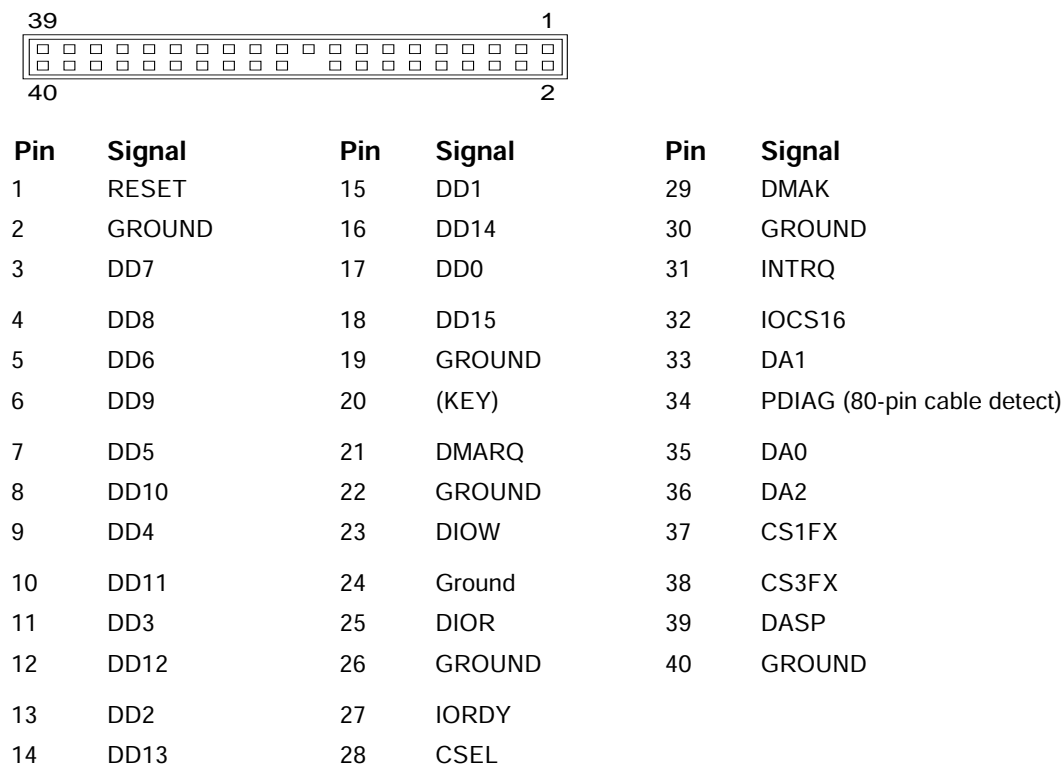

# **Slimline CD-ROM Adapter**

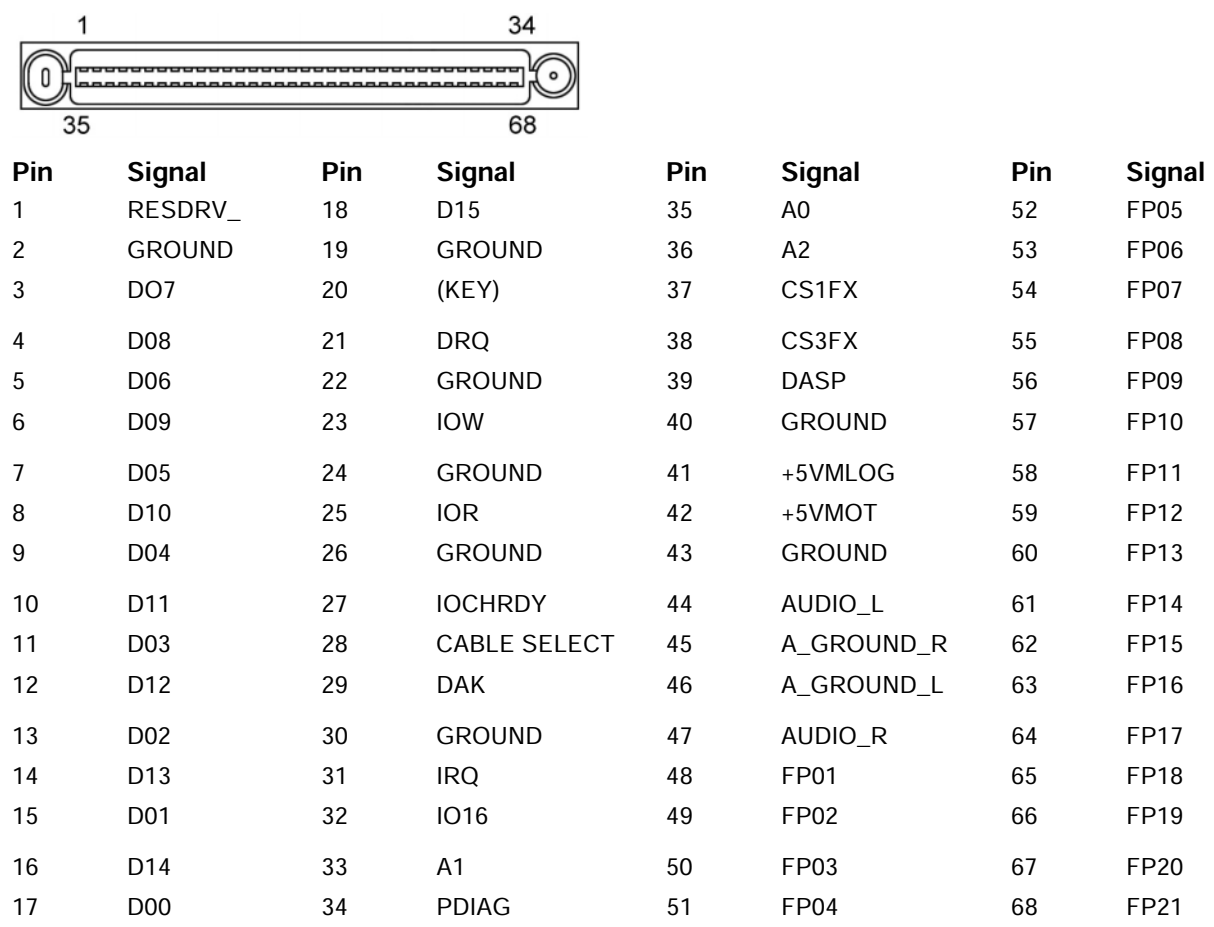

# **Accelerated Graphics Port (AGP)**

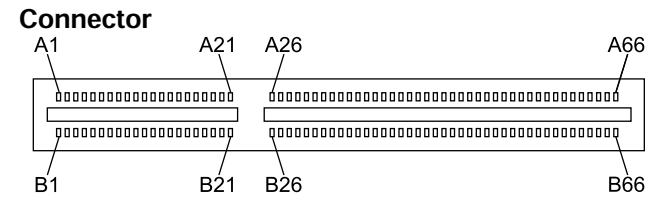

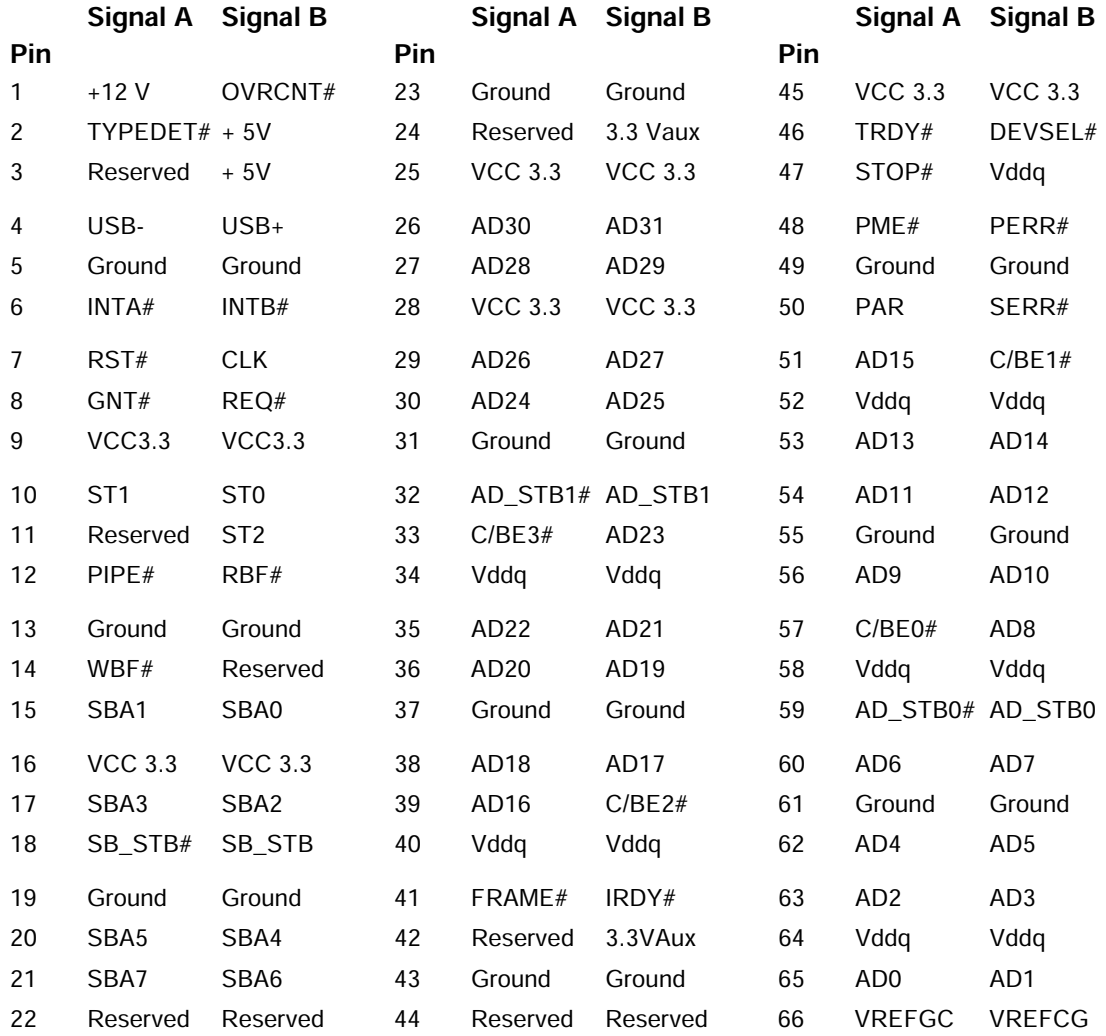

# **Ultra SCSI**

# **Connector and Icon**

 $\overline{\mathbb{A}}$ 

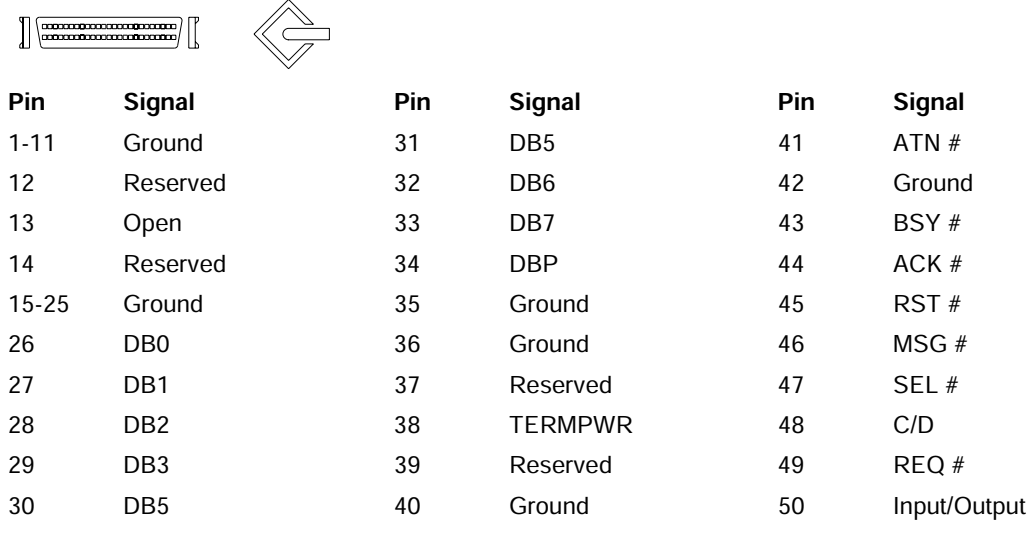

# **IDE CD-ROM**

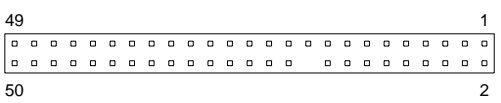

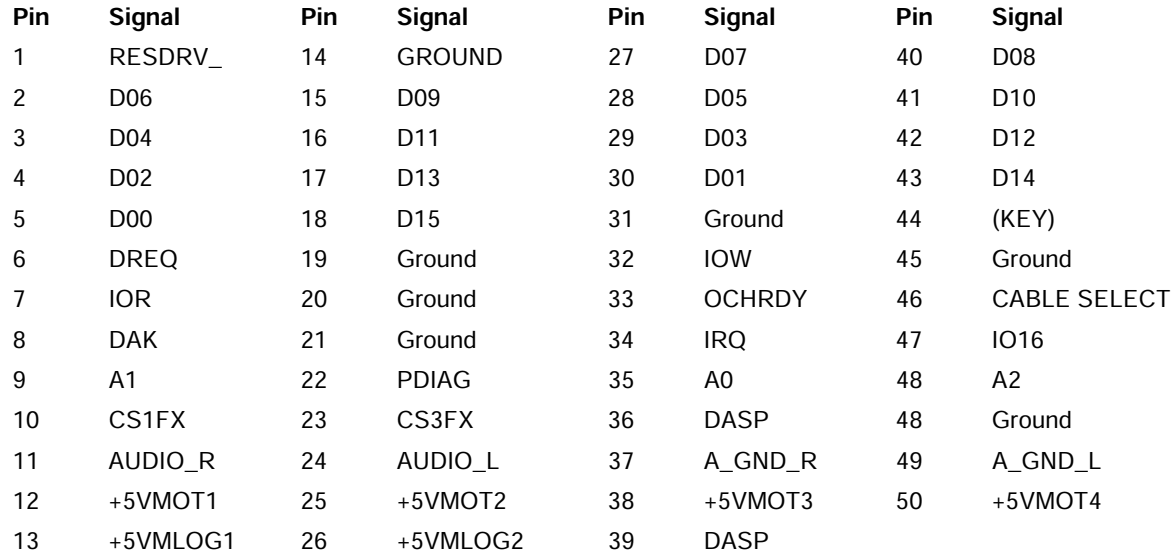

### 14-Pin Power

### **Connector for BX Chipset**

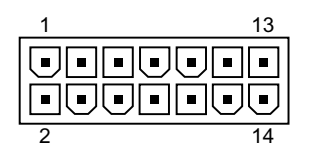

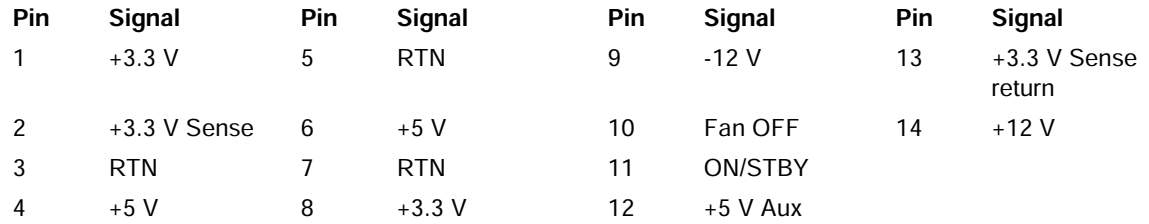

# 14-Pin Power

#### Connector for 810, 810e, and 820 Chipsets

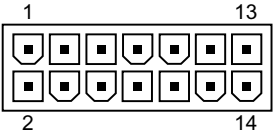

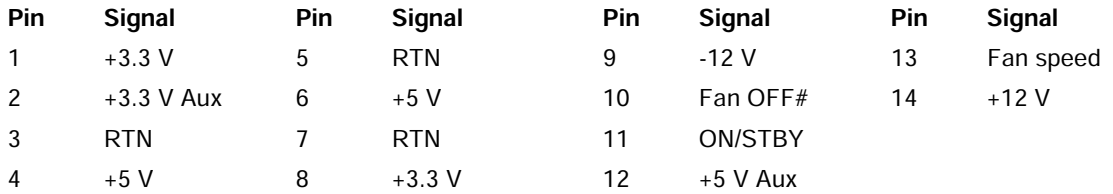

# 20-Pin Power - Deskpro EP

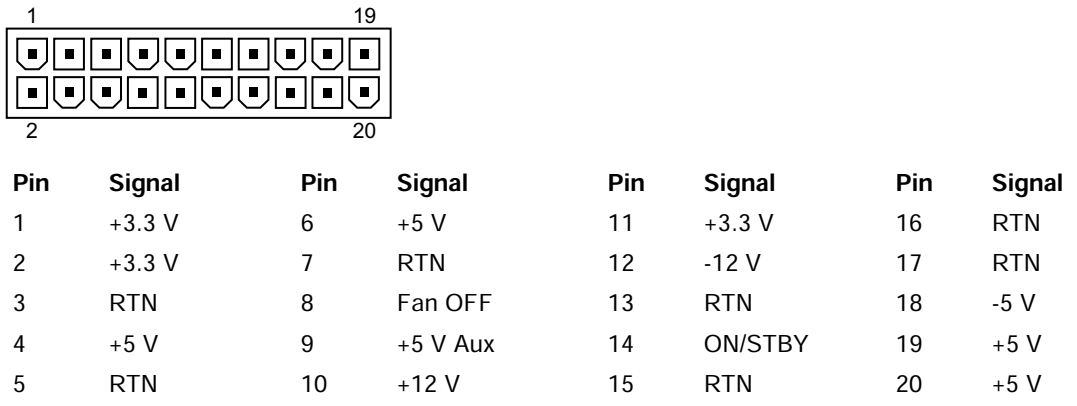

# 20-Pin Power - Deskpro EN

#### Connector

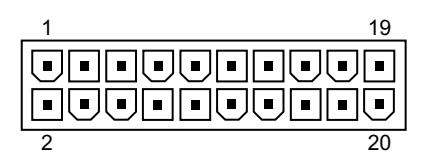

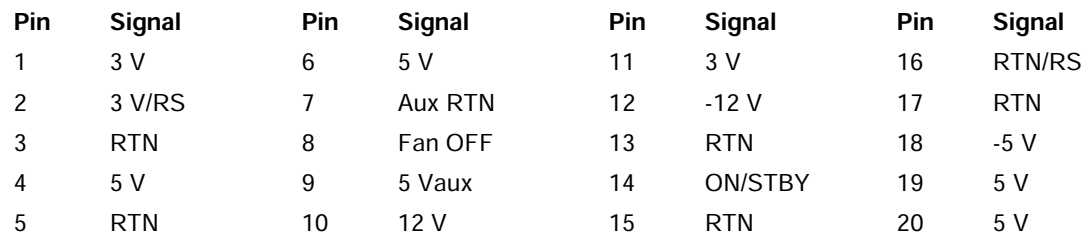

24-Pin Power

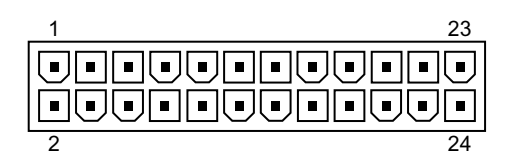

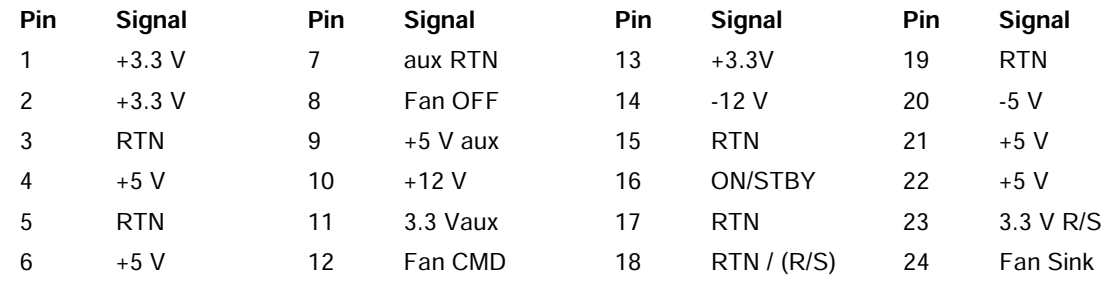

# *appendix B*

# POWER CORD SET REQUIREMENTS

The voltage select switch feature on the computer permits it to operate from any line voltage between 100-120 or 220-240 volts AC.

The power cord set received with the computer meets the requirements for use in the country where you purchased the equipment.

Power cord sets for use in other countries must meet the requirements of the country where you use the computer. For more information on power cord set requirements, contact your authorized Compaq dealer, reseller, or service provider.

# **General Requirements**

The requirements listed below are applicable to all countries:

- 1. The length of the power cord set must be at least 6.00 feet (1.8 m) and a maximum of 9.75 feet (3.0 m).
- 2. All power cord sets must be approved by an acceptable accredited agency responsible for evaluation in the country where the power cord set will be used.
- 3. The power cord set must have a minimum current capacity of 10A and a nominal voltage rating of 125 or 250 volts AC, as required by each country's power system.
- 4. The appliance coupler must meet the mechanical configuration of an EN 60 320/IEC 320 Standard Sheet C13 connector, for mating with appliance inlet on the Switch Box.

# **Country-Specific Requirements**

Germany (1) VDE

**Country Accrediting Agency Country Accrediting Agency** Australia (1) EANSW Italy (1) IMQ Austria (1) OVE Japan (3) JIS Belgium (1) CEBC Norway (1) NEMKO Canada (2) CSA Sweden (1) SEMKO

Denmark (1) DEMKO Switzerland (1) SEV Finland (1) SETI United Kingdom (1) BSI France (1) UTE United States (2) UL

Additional requirements specific to a country are shown in parentheses and explained below.

Notes:

(1) The flexible cord must be  $\leq$  HAR> Type HO5VV-F, 3-conductor, 1.0 mm<sup>2</sup> conductor size. Power cord set fittings (appliance coupler and wall plug) must bear the certification mark of the agency responsible for evaluation in the country where it will be used.

(2) The flexible cord must be Type SJT or equivalent, No. 18 AWG, 3-conductor. The wall plug must be a two-pole grounding type with a NEMA 5-15P (15A, 125V) or NEMA 6-15P (15A 250V) configuration.

(3) The appliance coupler, flexible cord, and wall plug must bear a "T" mark and registration number in accordance with the Japanese Dentori Law. The flexible cord must be Type VCT or VCTF, 3-conductor,  $0.75$  mm<sup>2</sup> conductor size. The wall plug must be a two-pole grounding type with a Japanese Industrial Standard C8303 (15A, 125V) configuration.

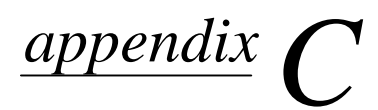

# HARD DRIVES

# **Device 0/Device 1 Relationship**

A device 0/device 1 relationship exists when there are two hard drives connected to a single port. In this situation, one drive must be designated as the device 0, and the other as the device 1 by the proper use of the drive jumpers. This designation is necessary because both drives cannot work simultaneously.

When the computer supports cable-select, the device  $0$ /device 1 designations are determined by each drive's connector location on the data cable. Device 0 is attached to the data cable connector at the farthest distance from the system board while device 1 is attached to the connector closest to the system board. When only a single drive is used, the drive should be connected to the device 0 connector. The user must set each drive's jumpers to the cable-select setting for the computer to properly set the drive designation.

# **SMART**

The SMART IDE and SCSI hard drives for the Compaq Deskpro Personal Computers and Workstations have built-in drive failure prediction that warns the user or the network administrator of an impending failure or crash of the hard drive. The SMART drives track fault prediction and failure indication parameters such as re-allocated sector count, spin retry count, and calibration retry count. If the drive determines that a failure is imminent, it generates a fault alert.

# **Device Cabling**

Newer, Ultra ATA-66 (Ultra DMA-66) drives require 40-pin, 80-conductor cables to maintain the higher data transfer rates possible with the improved technology. The computer system must support Ultra ATA-66 logic for it to take advantage of the higher data transfer rates.

When using both Ultra ATA-66 and slower Ultra ATA-33 drives in the same system, the drives will operate at their respective data transfer rates.

# **Drive Capacities**

The combination of the file system and the operating system used in the computer determines the maximum usable size of a drive partition. A drive partition is the largest segment of a drive that may be properly accessed by the operating system. A single hard drive may therefore be subdivided into a number of unique drive partition in order to make use of all of its space.

The table that follows identifies the capabilities and restrictions imposed on the computer by the combinations of file and operating systems.

#### **Drive Partition Size**

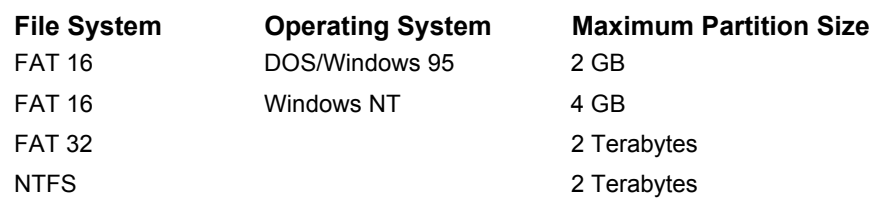

For example, an 8-GB drive operating in a Windows 95 environment using FAT 16 would have a total of four 2-GB drive partitions. That same drive operating in Windows NT using FAT 16 would have two 4-GB drive partitions unless the user elected to subdivide it into smaller sections. The identical drive using FAT 32 would have a single 8-GB partition unless the user elected to subdivide it into smaller sections.

# *appendix D* POST ERROR MESSAGES

An error message results if the Power-On Self-Test (POST) encounters a problem. This test runs when the system is turned on, checking assemblies within the computer and reporting any errors found.

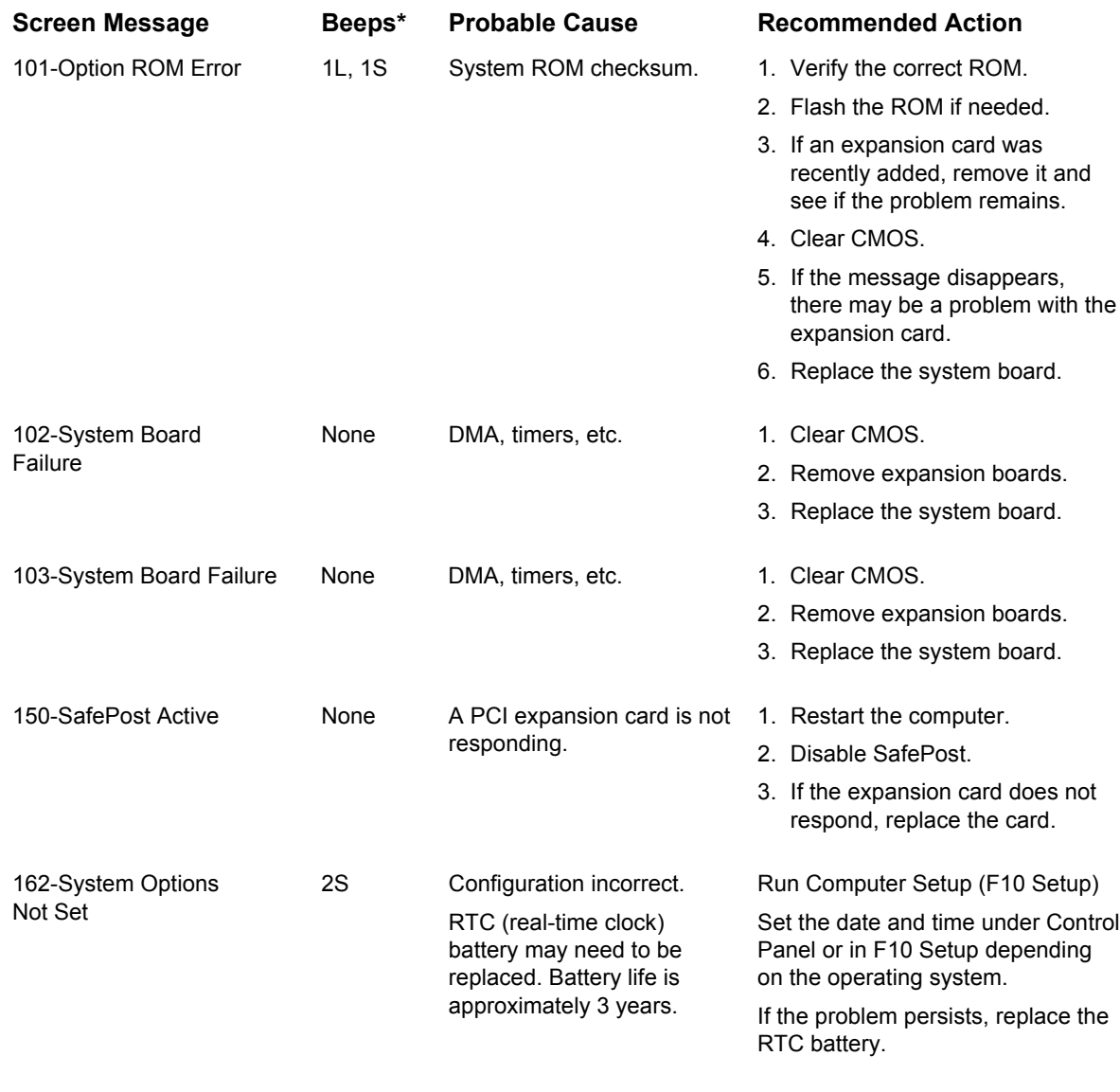

\* L = Long, S = Short *Continued*

**POST Error Messages** Continued

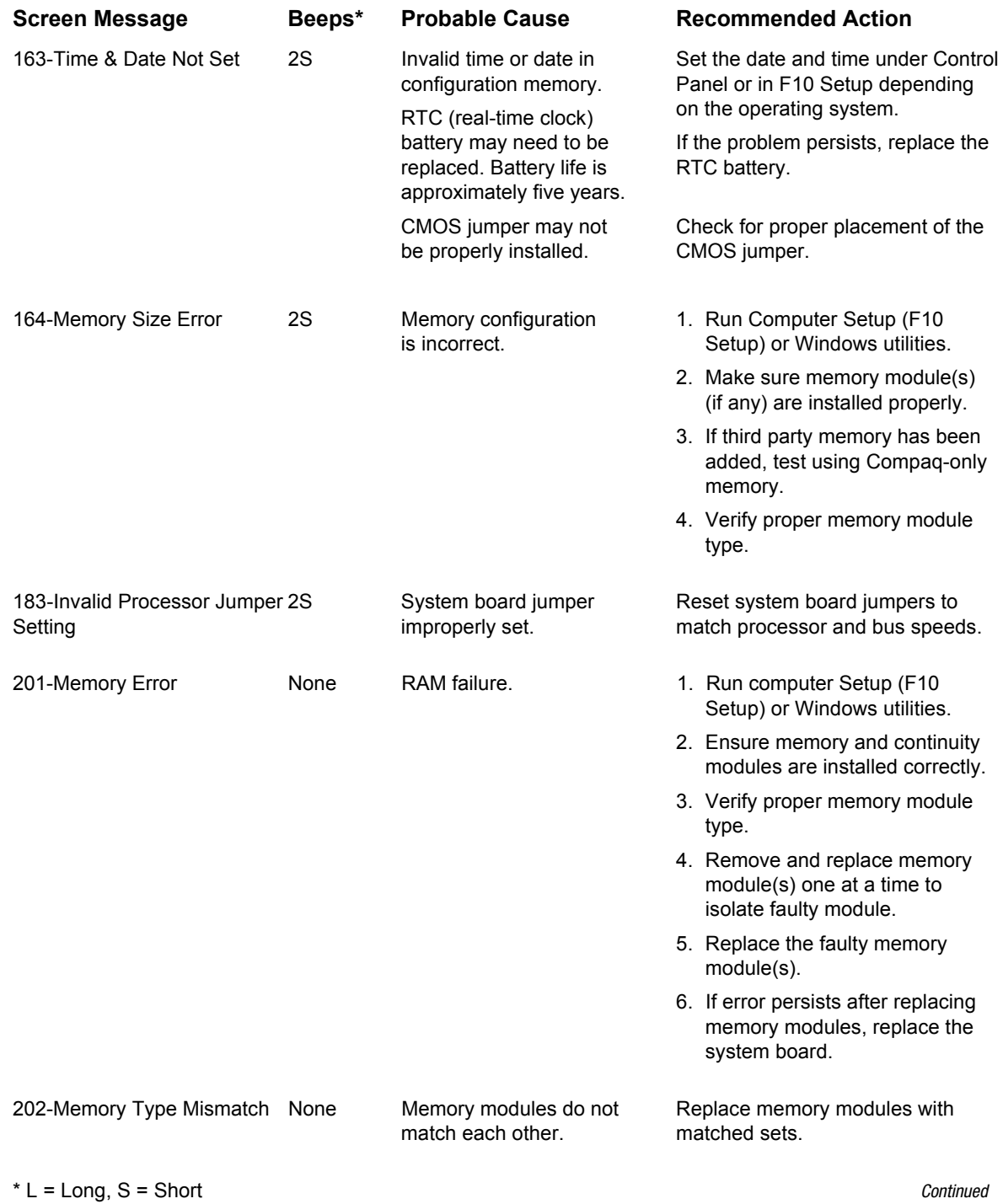

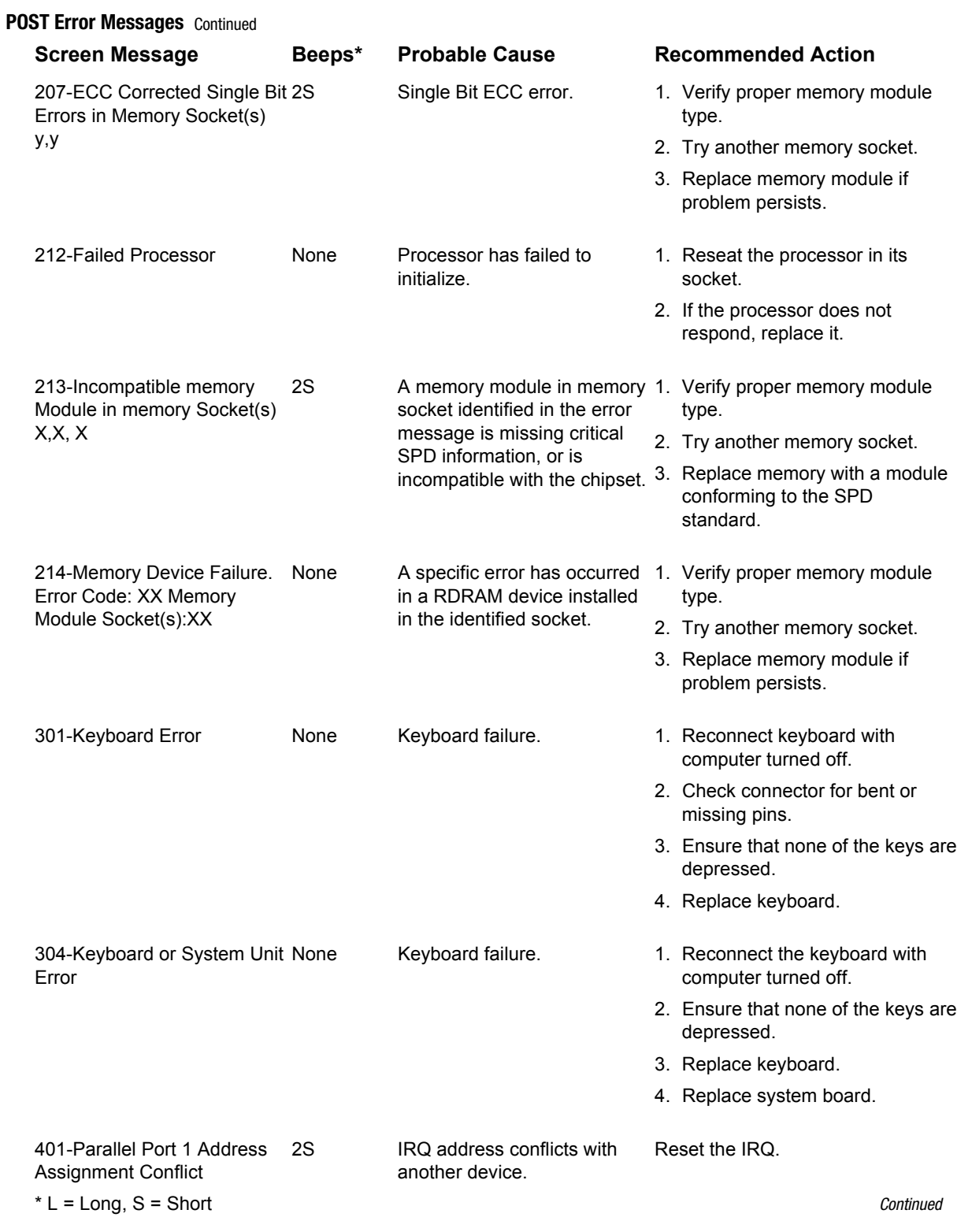

**POST Error Messages** Continued

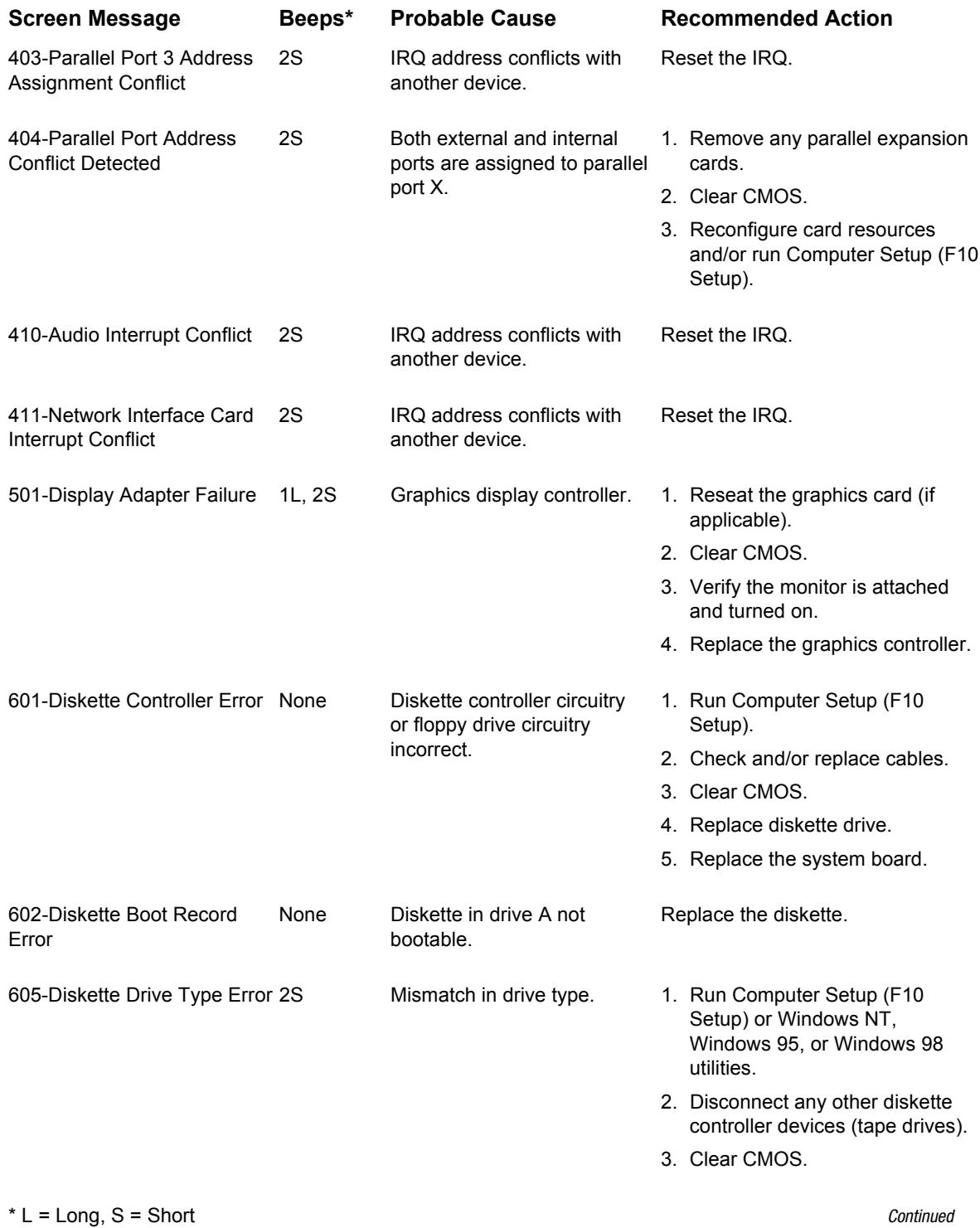

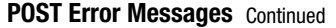

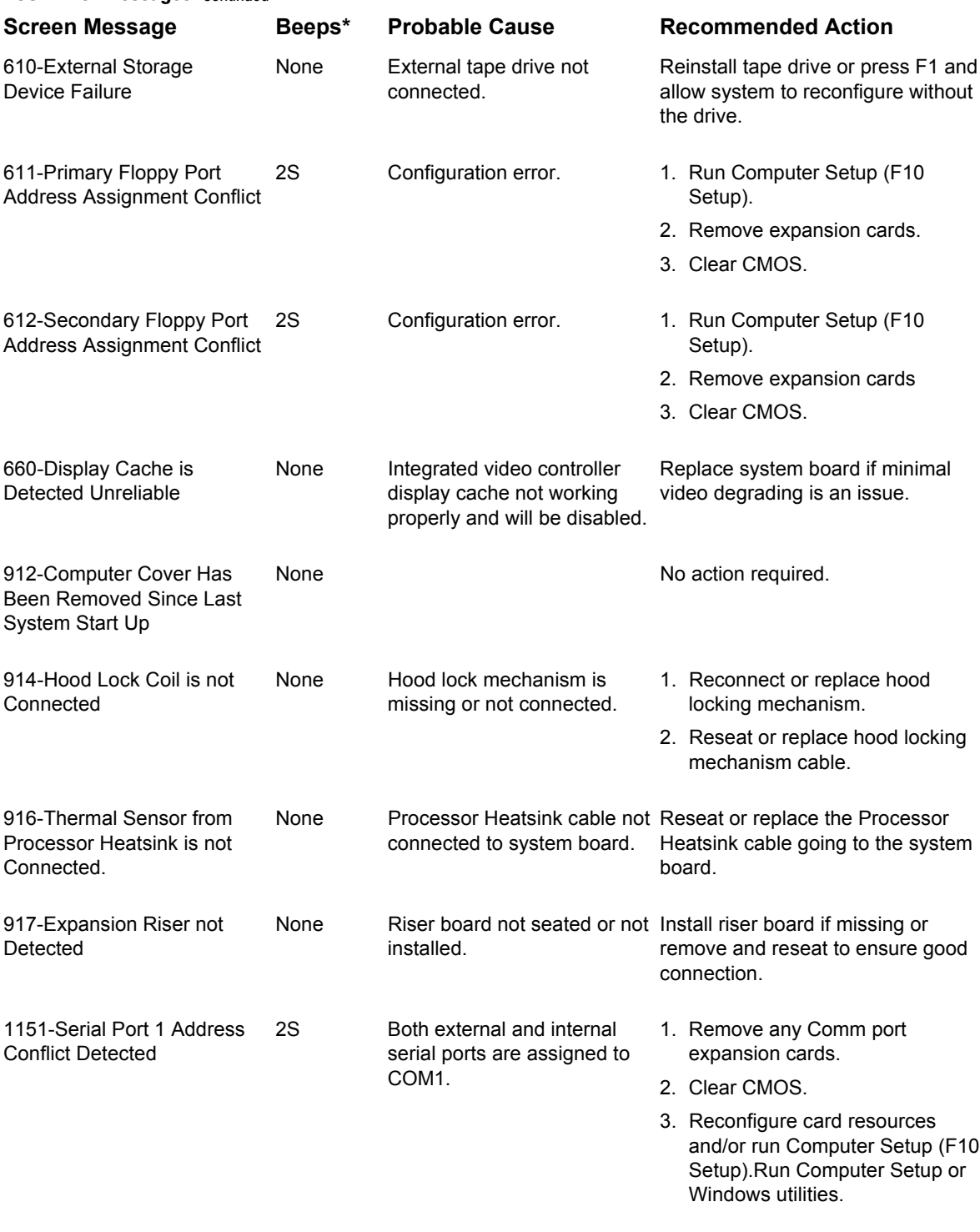

\* L = Long, S = Short *Continued*

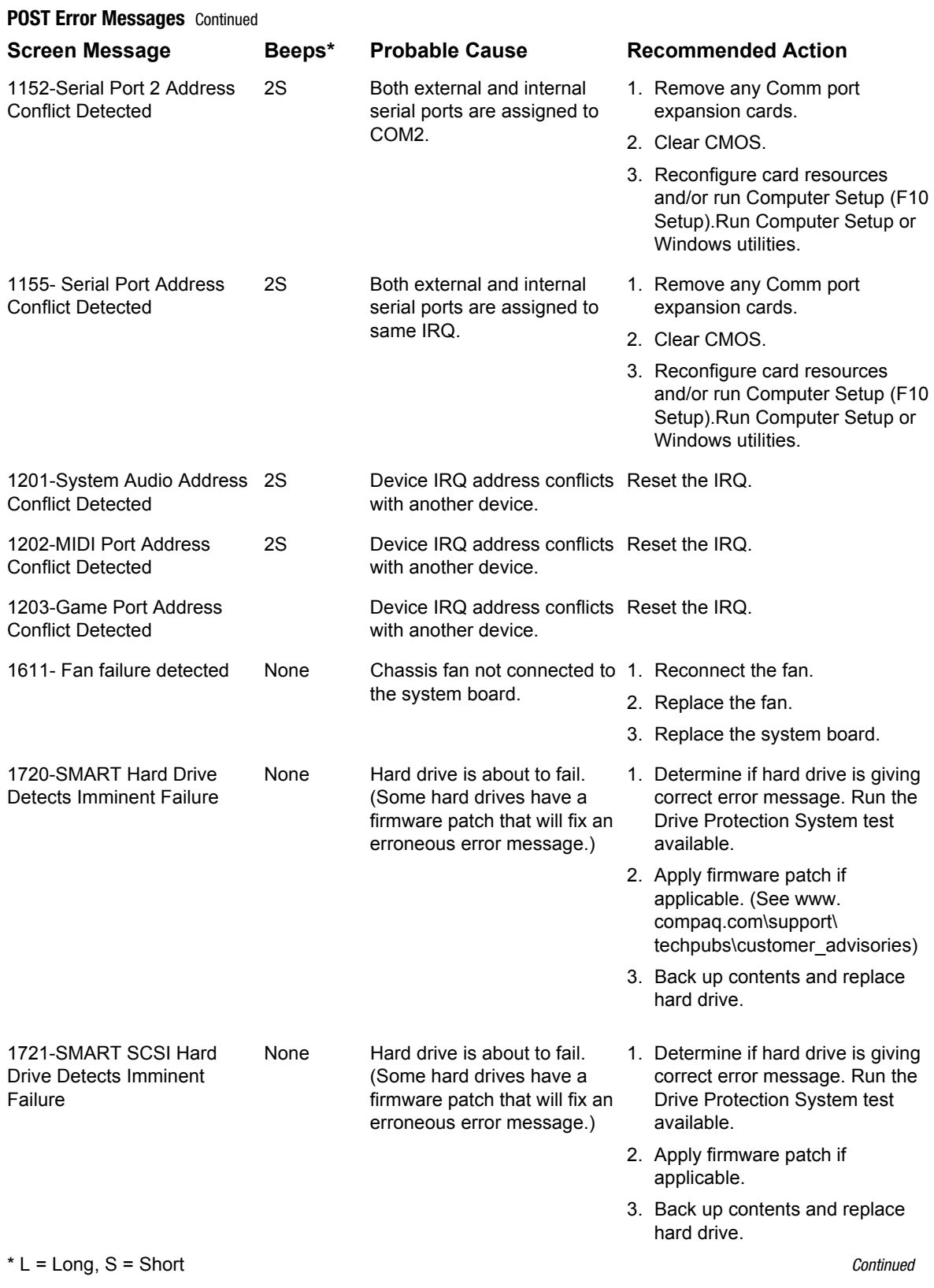

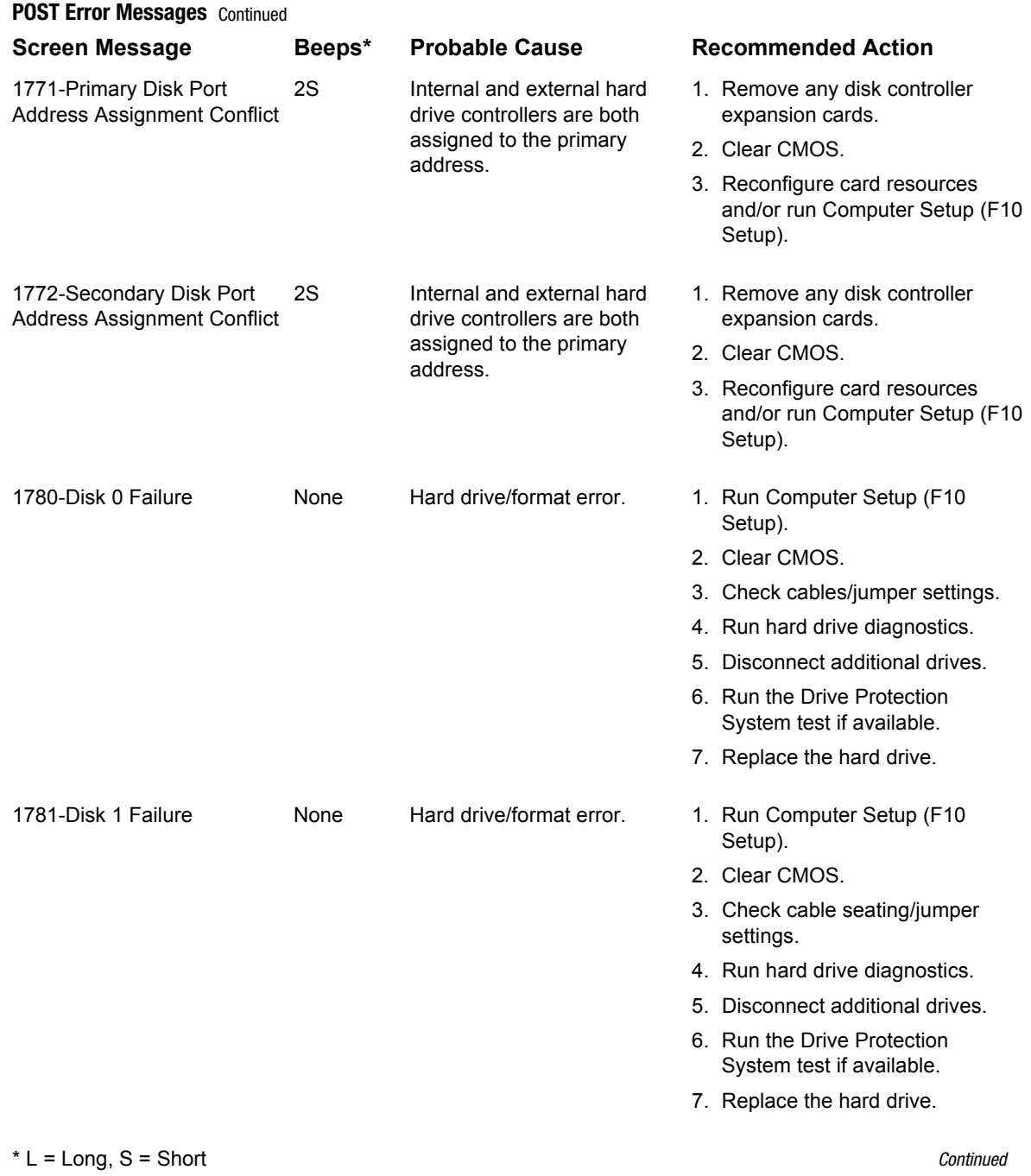
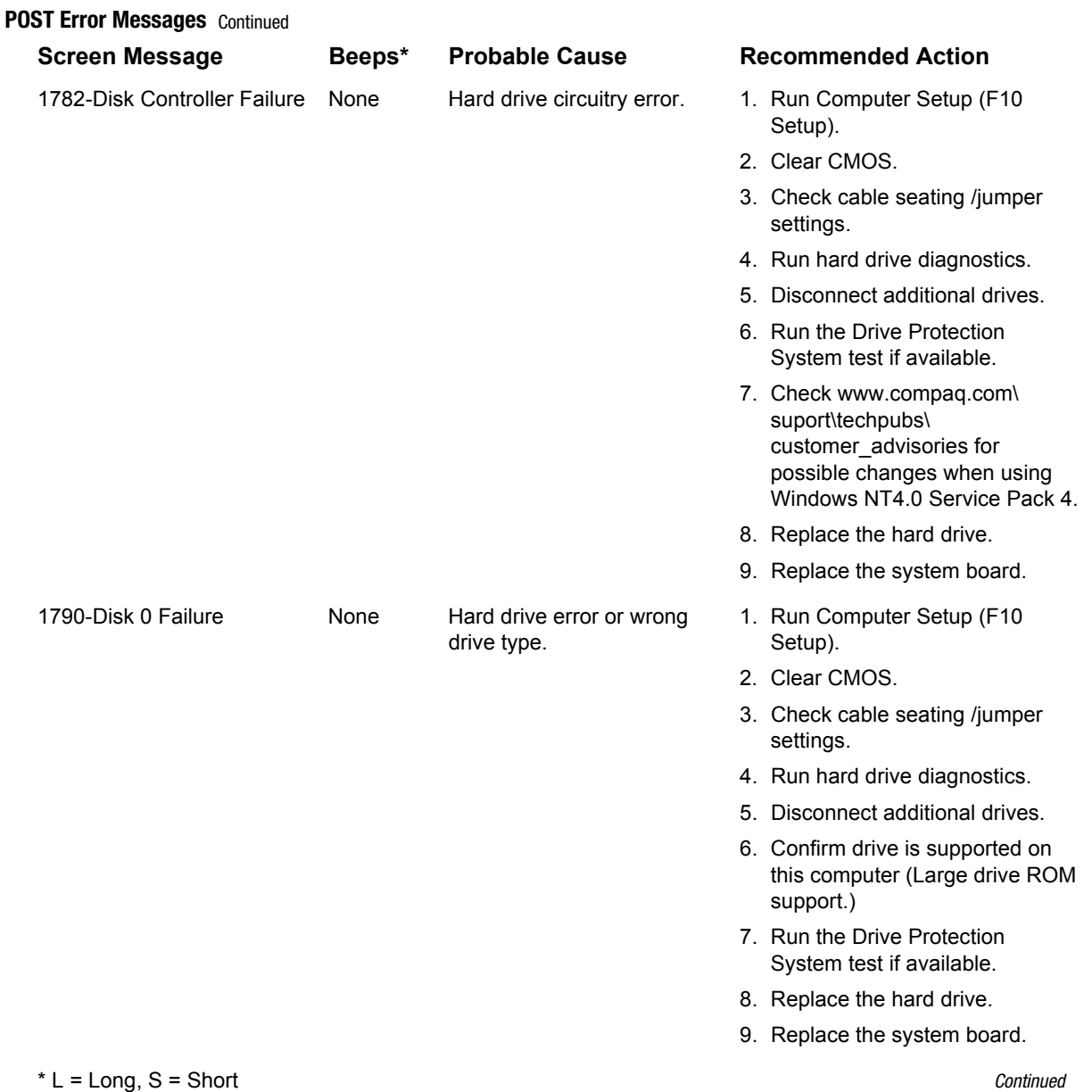

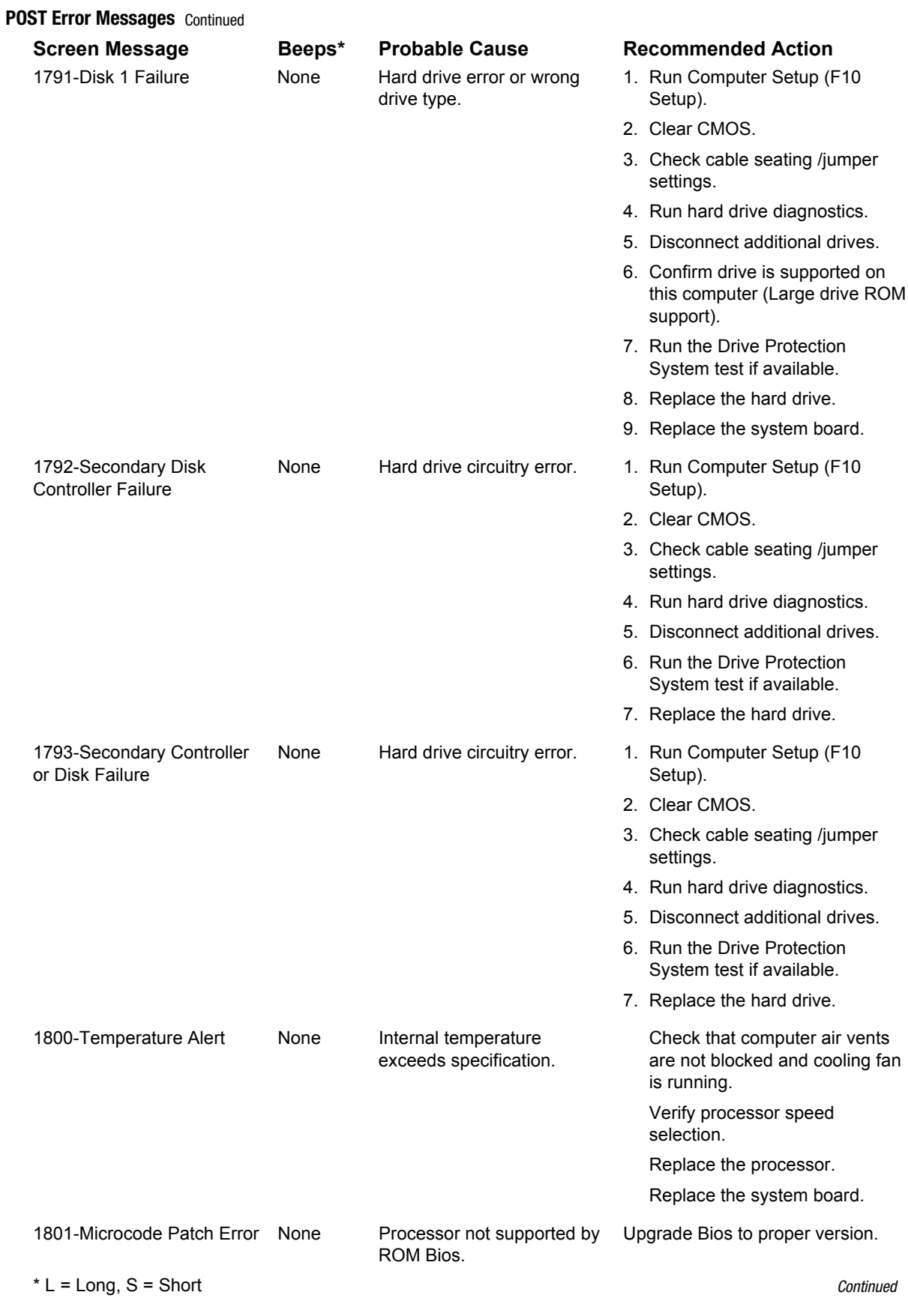

**POST Error Messages** Continued

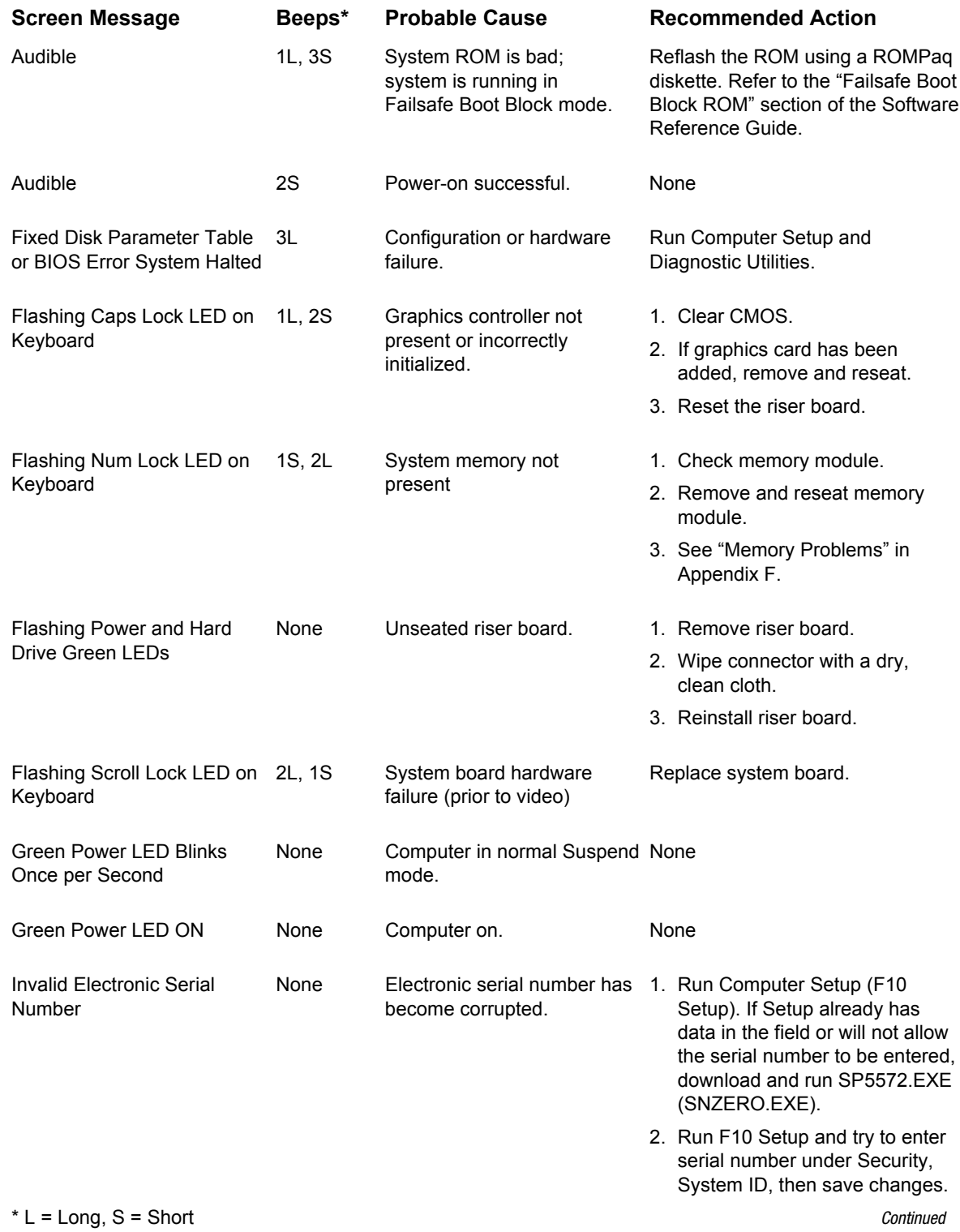

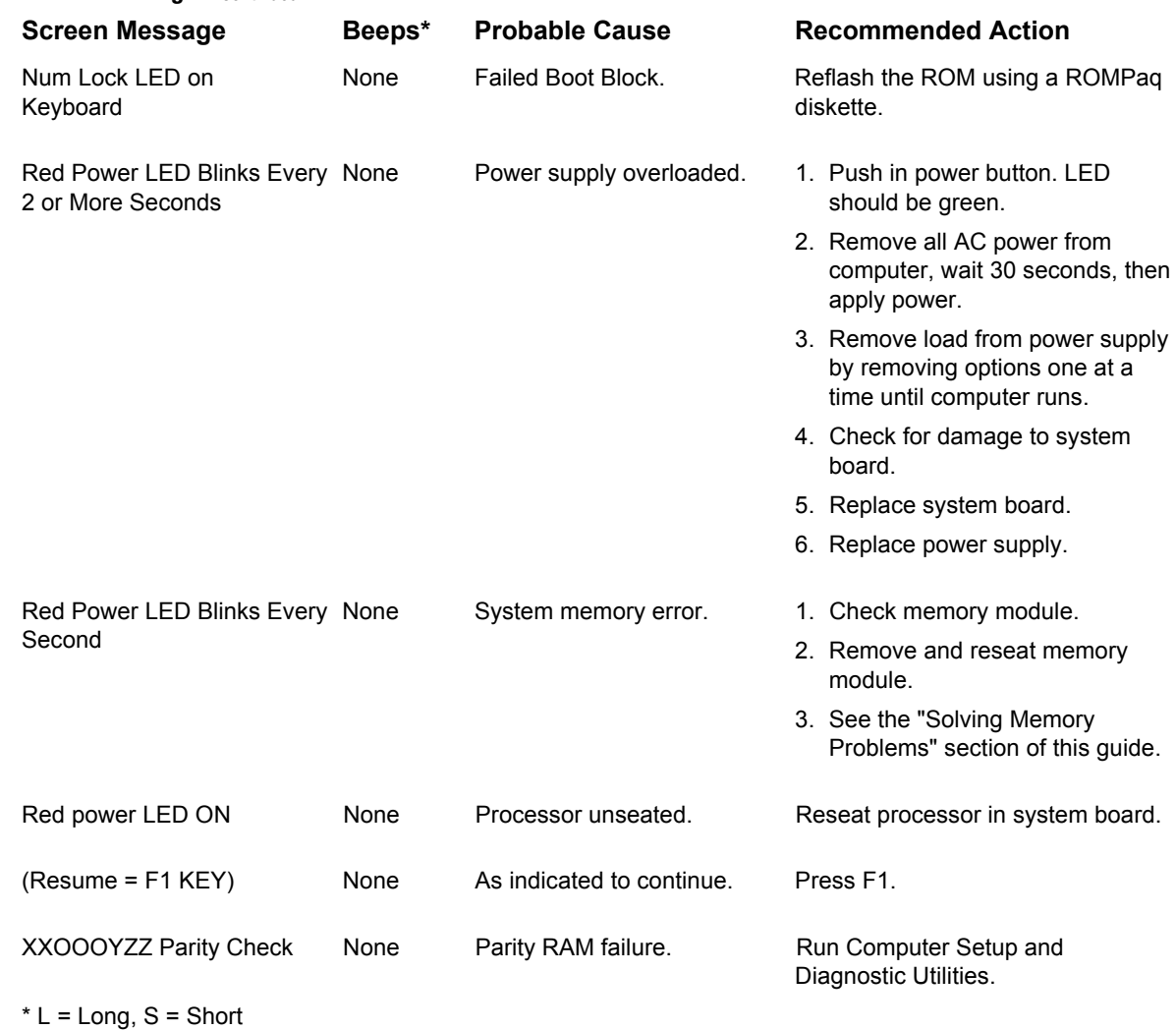

**POST Error Messages** Continued

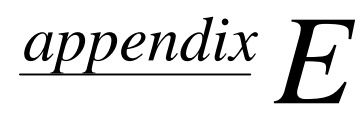

# DIAGNOSTIC INDICATOR LIGHTS

✎ All indicator lights are not available on all products.

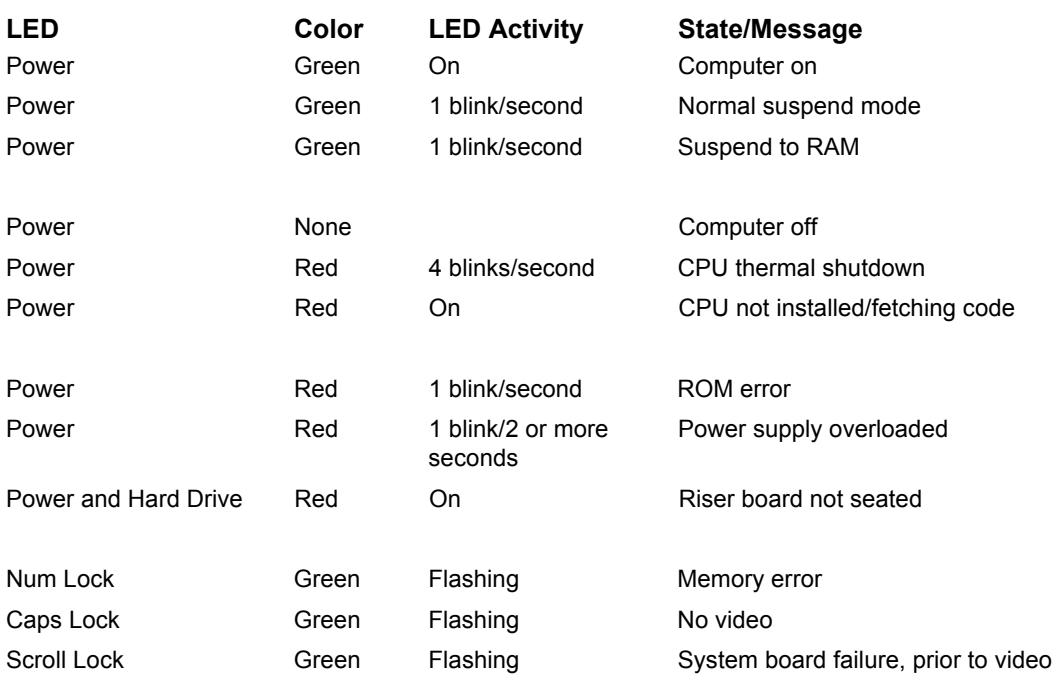

# *appendix F*

# TROUBLESHOOTING WITHOUT DIAGNOSTICS

# **Preliminary Checklist**

This section describes some simple, preliminary tests and guidelines for troubleshooting the computer without using the diagnostics.

If you encounter some minor problem with the computer or a software application, go through the following checklist for possible solutions before running any of the diagnostic utilities:

- Are the computer and monitor connected to a working electrical outlet?
- Is the computer turned on?
- Is the green power light illuminated?
- $\blacksquare$  Is the monitor turned on?
- $\blacksquare$  Is the green monitor light illuminated?
- Turn up the monitor brightness and contrast controls if the monitor is dim.
- $\blacksquare$  Press and hold any key. If the system beeps, then the keyboard should be operating correctly.
- Check all cables for loose or incorrect connections
- **E** Reconfigure the computer after installing a non Plug and Play expansion board or other option, such as a diskette drive.
- Are all of the necessary device drivers installed?
- Have all printer drivers been installed for each application?
- **EXECUTE:** Remove all diskettes from the diskette drives before you turn on the system.
- Are all switches set correctly?
- ! Is the NIC Remote Wakeup cable (featured on some models) connected between the NIC and the riser/system board?
- Are all memory sockets filled on computers using RIMMs?
- Ensure that memory module types are not mixed on the same system board. The system will not boot if RIMMs and DIMMs are mixed.

# **Solving Minor Problems**

#### Problem

Computer will not turn on.

Computer appears locked up and won't turn off when

Computer date and time

Computer powered off

Insufficient power to the

Computer appears to pause

Cannot remove computer

Computer does not boot up

and power and hard drive LEDs are blinking.

cover or side panel.

components.

periodically.

automatically.

display is incorrect.

the power button is pressed.

#### **Possible Solution**

- 1. Ensure that the computer is properly connected to an external power source and the wall outlet is active.
- 2. A PCI or ISA card that has been installed is defective. Remove any expansion card that was just installed.
- 3. Reseat drive power, data, and power supply cables.
- 4. Disconnect all drive cables and reboot. Add devices back one at a time to isolate problem/

Software control of the power button may not be functional. Press and hold the button for four seconds, then release. This invokes the hardware override for the power button.

First, reset the date and time under Control Panel. If the problem persists, the real-time clock (RTC) battery may need to be replaced. Refer to the "Removal and Replacement Procedures" chapter in the product-specific MSG.

When booting from a network, the PC clock may be reset to that of the server. The PC clock may also change when using other services through the server.

- 1. The unit temperature was exceeded because the unit is in an exceedingly hot environment or the fan is blocked. Let the unit cool down.
- 2. The fan may not be functioning correctly or the air vents are blocked.
- 3. The unit temperature was exceeded because the computer was functioning with the cover or side panel removed. Replace cover or side panel, and let the computer cool down before turning power back on.

Ensure that both power supply cables are connected to the system board (on some workstations).

Network driver is loaded and no network connection is established. Establish a network connection, or use Computer Setup or Windows Device Manager to disable the network controller.

- 1. Smart Lock, featured on some computers, is locked. Unlock the Smart Cover Lock using Computer Setup.
- 2. The Smart Cover FailSafe Key, a device for manually disabling the Smart Cover Lock, is available from Compag. You'll need the FailSafe Key in cases of forgotten password, power loss, or computer malfunction.

Ensure that the riser board is properly seated.

Computer does not boot up Memory may be improperly installed or may be bad. and Num Lock LED is blinking; you may hear one short and two long beeps.

Continued

#### **Solving Minor Problems Continued**

The Caps Lock LED is flashing; you The video controller is not present or is incorrectly initialized. Clear may hear one long and two short configuration memory (CMOS). If a video card has been added, remove and reseat it. beeps. Computer does not boot up and the

Scroll Lock LED is flashing; you may hear two long and one short beeps.

System board hardware failure (prior to video). Replace system board.

 $\label{eq:psi} \mathscr{P}$ If the standard keyboard has been replaced with a Universal Serial Bus (USB) keyboard, you will hear the beep sequences mentioned above but will not see the flashing lights.

#### **Diskette Drive**

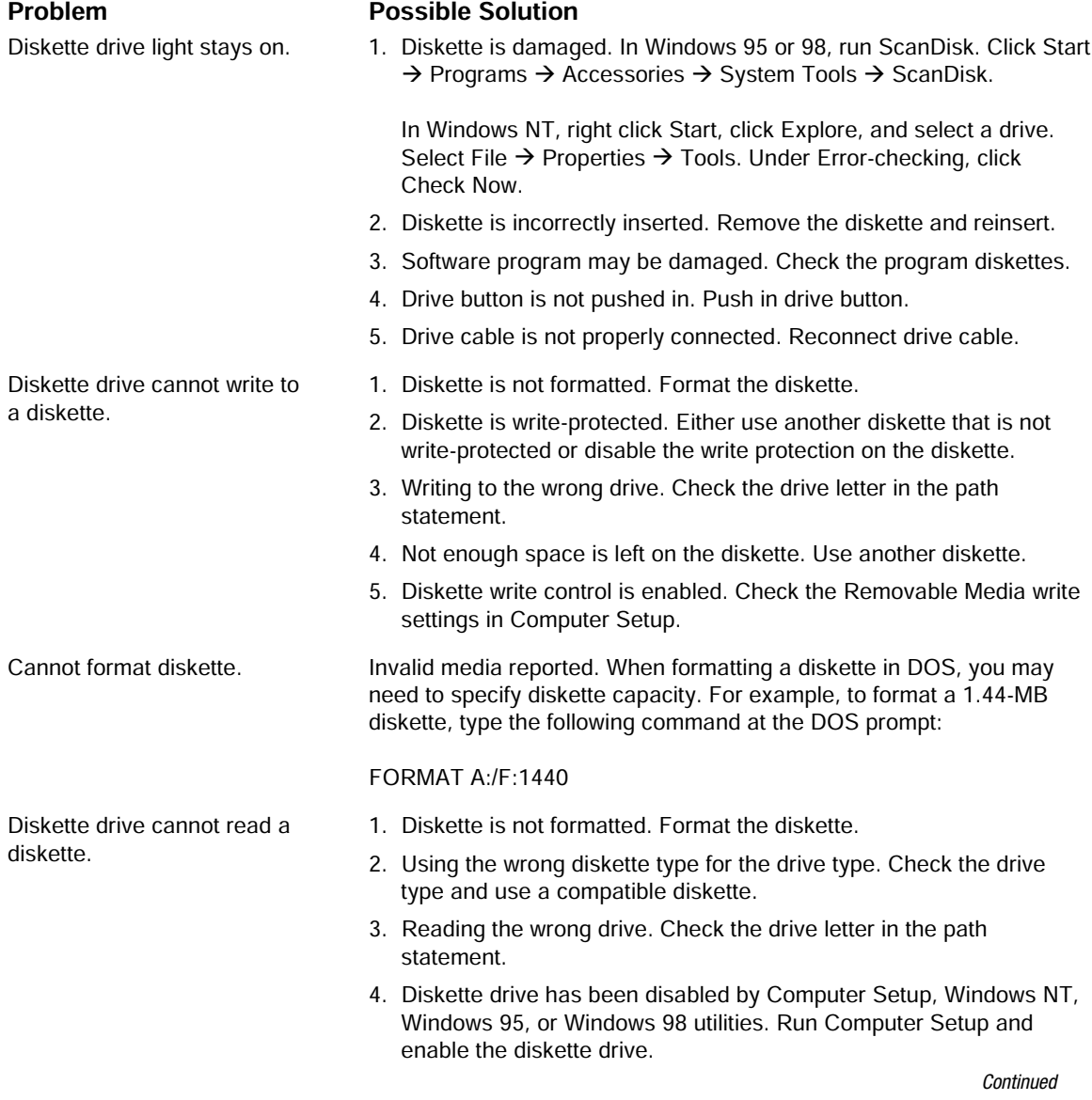

#### **Diskette Drive Continued**

**Display** 

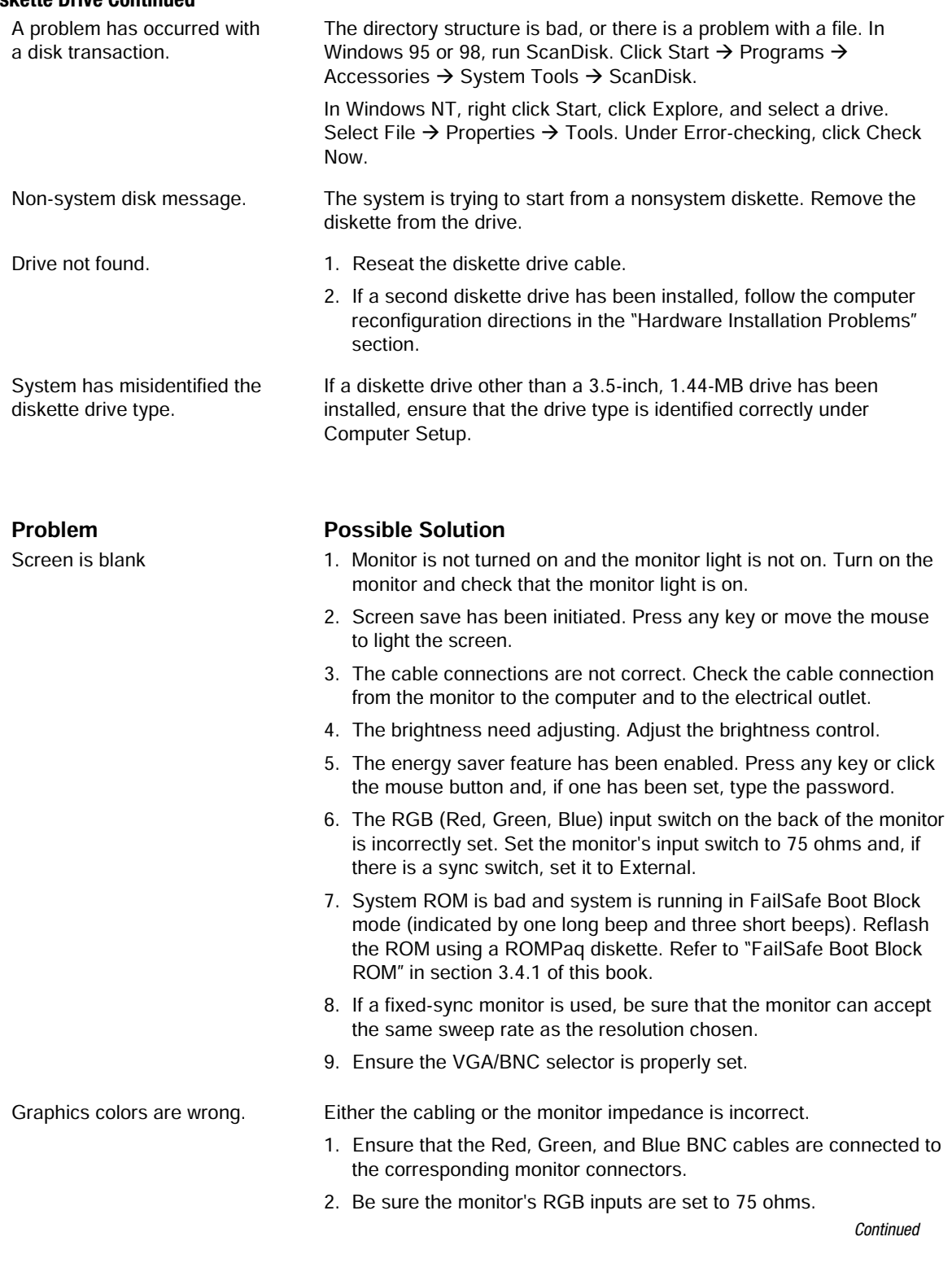

#### **Display Continued**

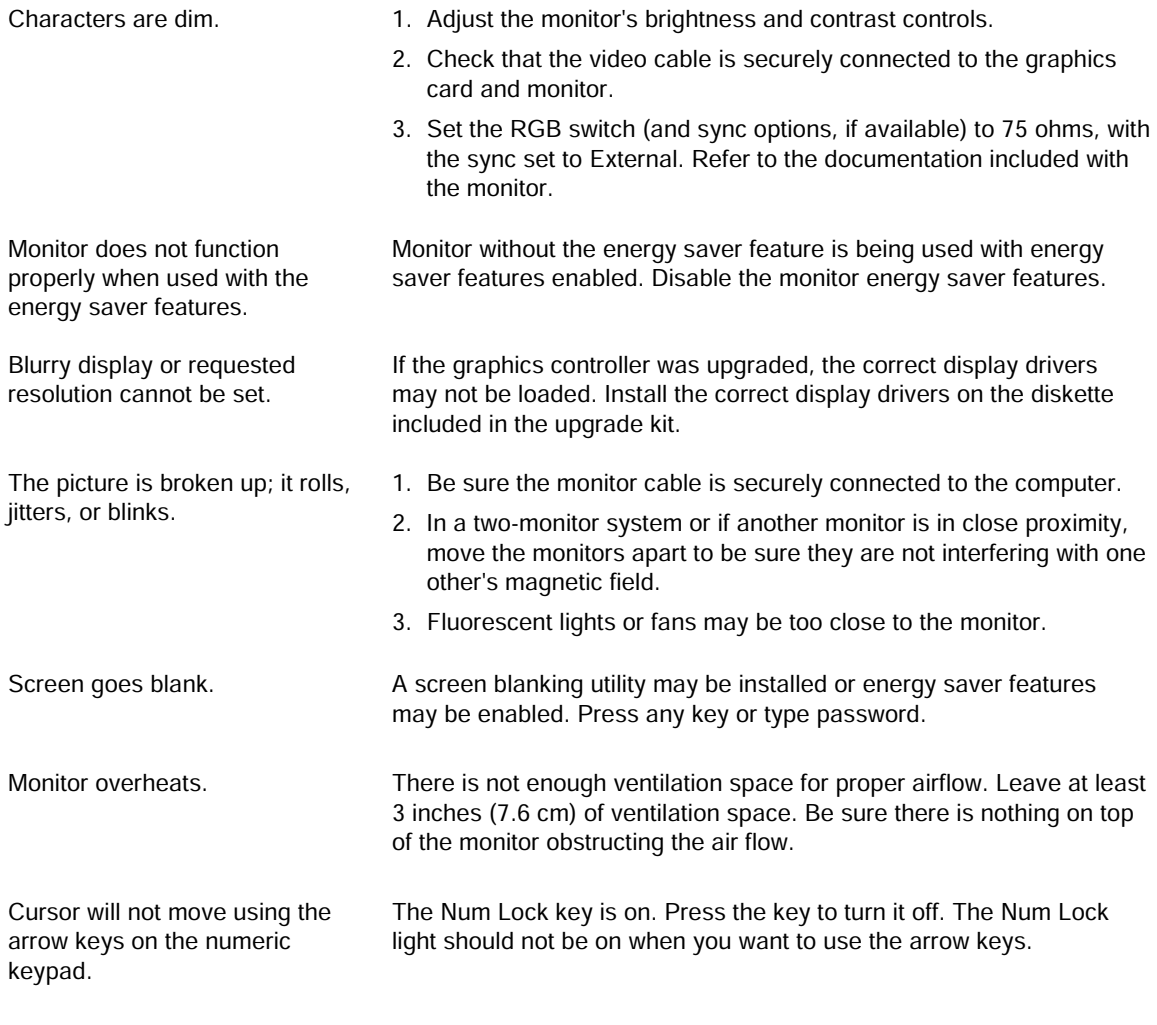

#### **SCSI**

#### **Problem Possible Solution** System with IDE and SCSI drives The IDE drive needs to be disabled. Under the Computer Setup will not boot from SCSI hard Advanced menu, disable the primary IDE controller. drive. System will not boot from a 1. The SCSI drive is not configured correctly. SCSI drive. 2. Ensure that drive cabling and jumpers are set correctly. To boot a SCSI drive, the drive ID number must be set to 0.

# **Printer**

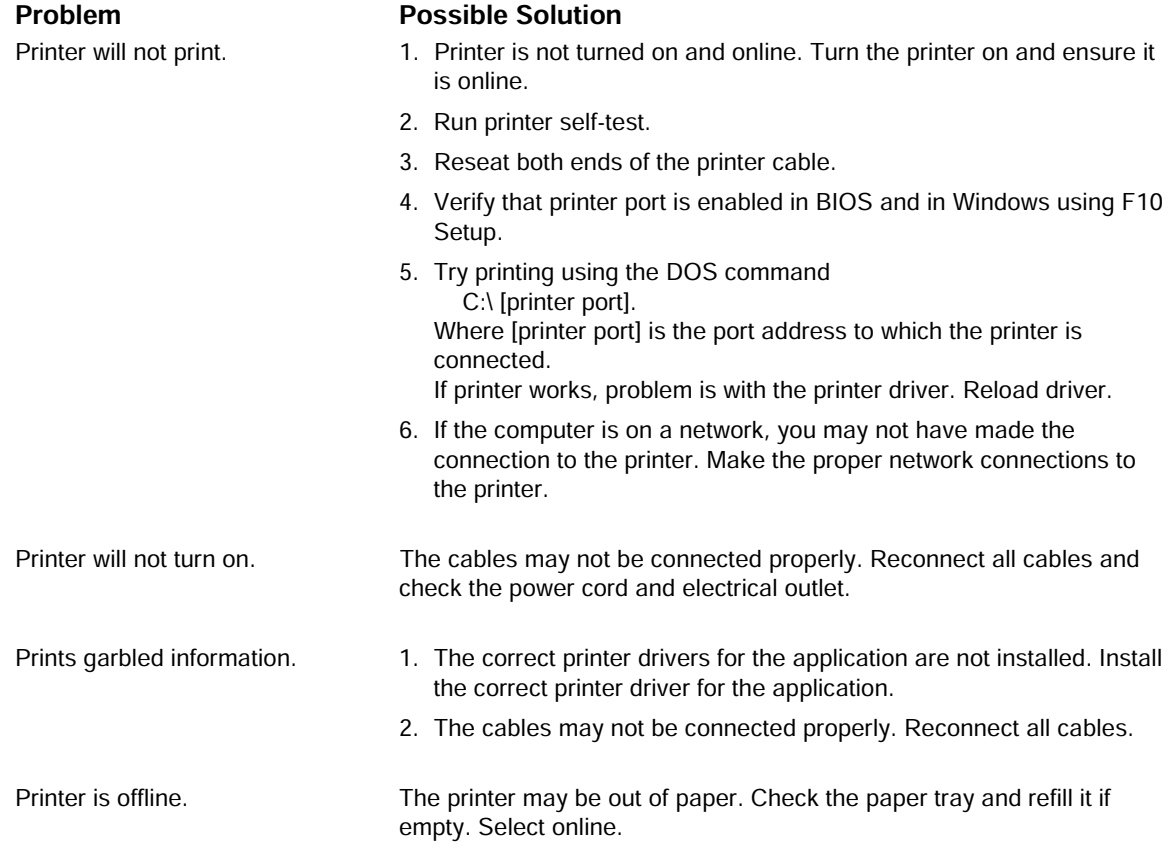

### **Hard Drive**

The information provided by the diagnostics tests includes: error code, system serial number, drive serial number, drive model, and drive firmware revision. Specific details of the drive failure are not included.

When you run the diagnostics, the test results are stored in a log. After completing the test, you can print this log to a local printer or save it to a file. Alternatively, before running the test, you can configure the test options to send the results to a local printer or file.

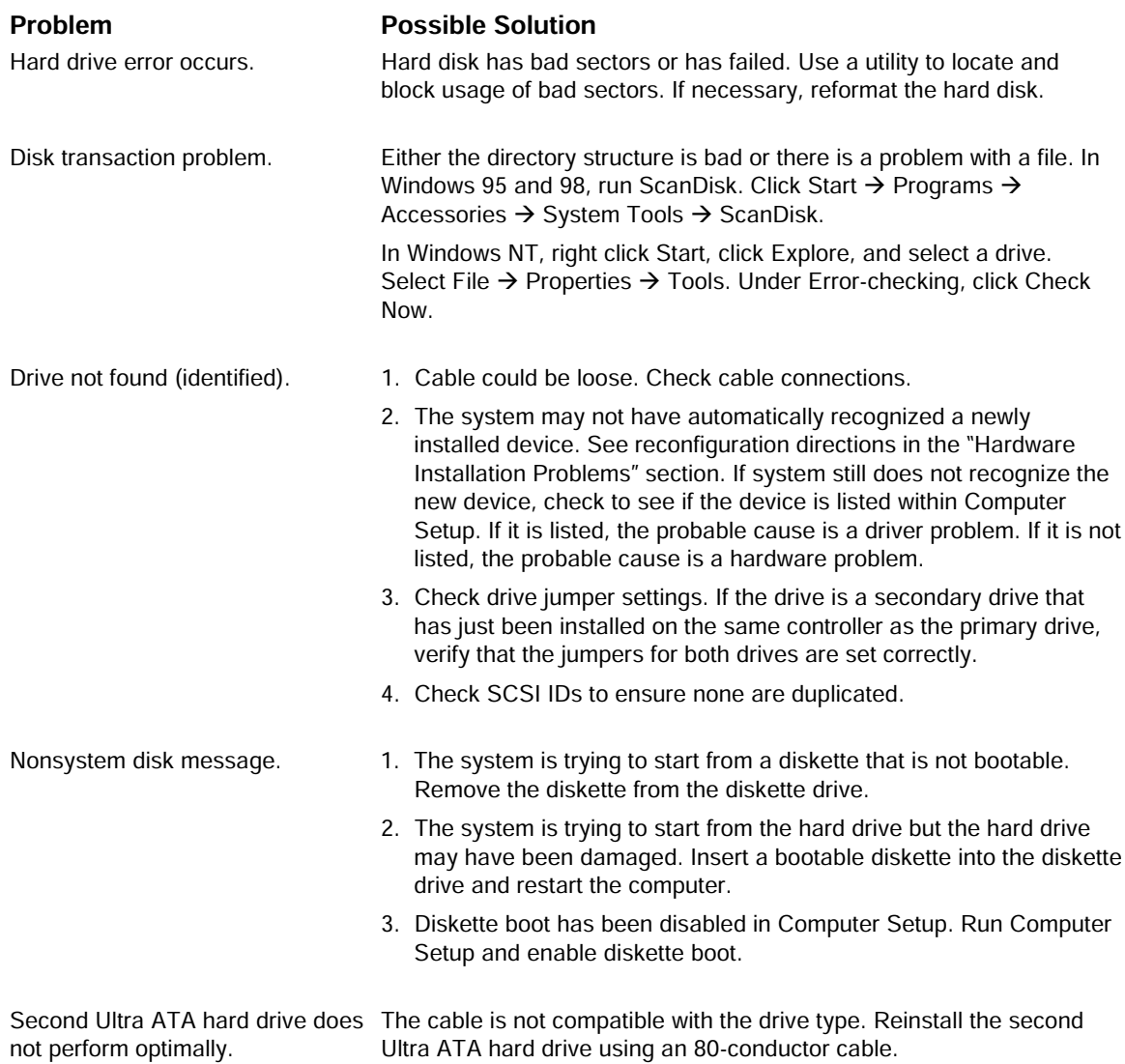

# **Hardware Installation**

You may need to reconfigure the computer when you add or remove hardware, such as an additional diskette drive. If you install a Plug and Play device, Windows 95 and 98 in most cases will automatically recognize the device and configures the computer. If a third-party Plug and Play device is not recognized, contact the device manufacturer. If you install a non-Plug and Play device, you must reconfigure the computer after completing installation of the new hardware. In Windows 95 and 98, select the Add New Hardware icon in the Control Panel and follow the instructions that appear on the screen. To reconfigure the computer in Windows NT Workstation 4.0 after installing new hardware, use the utility provided with the hardware.

#### Problem

A new device is not automatically recognized as part of the computer system.

#### 

- 1. The computer needs to be reconfigured to recognize the new device. Follow the reconfiguration instructions above. If system still does not recognize the new device, but the device is listed within Computer Setup, use Computer Setup to address any resource conflicts.
- 2. When the system advised you of changes to the configuration, you did not accept them. Reboot the computer and follow the instructions for accepting the changes.
- 3. A Plug and Play board may not automatically configure when added if the default configuration conflicts with other devices. Use Windows 95 or 98 Device Manager to deselect the automatic settings for the board and choose a basic configuration that doesn't cause a resource conflict. You can also use Computer Setup to reconfigure or disable devices to resolve the resource conflict.
- 4. The cables for the new external device are loose or the power cables are unplugged. Check all cables, and check that pins in the cable or connector are not bent down.
- 5. The power switch for the new external device is not turned on. Turn off the computer, turn on the external device, and then turn the computer on to integrate the new device with the computer.
- 6. If the drive is a secondary drive that has just been installed on the  $\,$ same controller as the primary drive, verify that the jumpers for both drives are set correctly.

Ensure both power supply cables are connected to the system board. (some Workstations)

The third-part adapter is either not supporting BIOS Boot Specification or the Boot Vector option. A solution is not available.

Insufficient power to the components.

Installed third-party SCSI hard drive adapter not participating in the hard drive ordering sequence provided in F10 Setup and/or is always coming up as the boot device regardless of the predetermined sequence.

# **DVD- and CD-ROM**

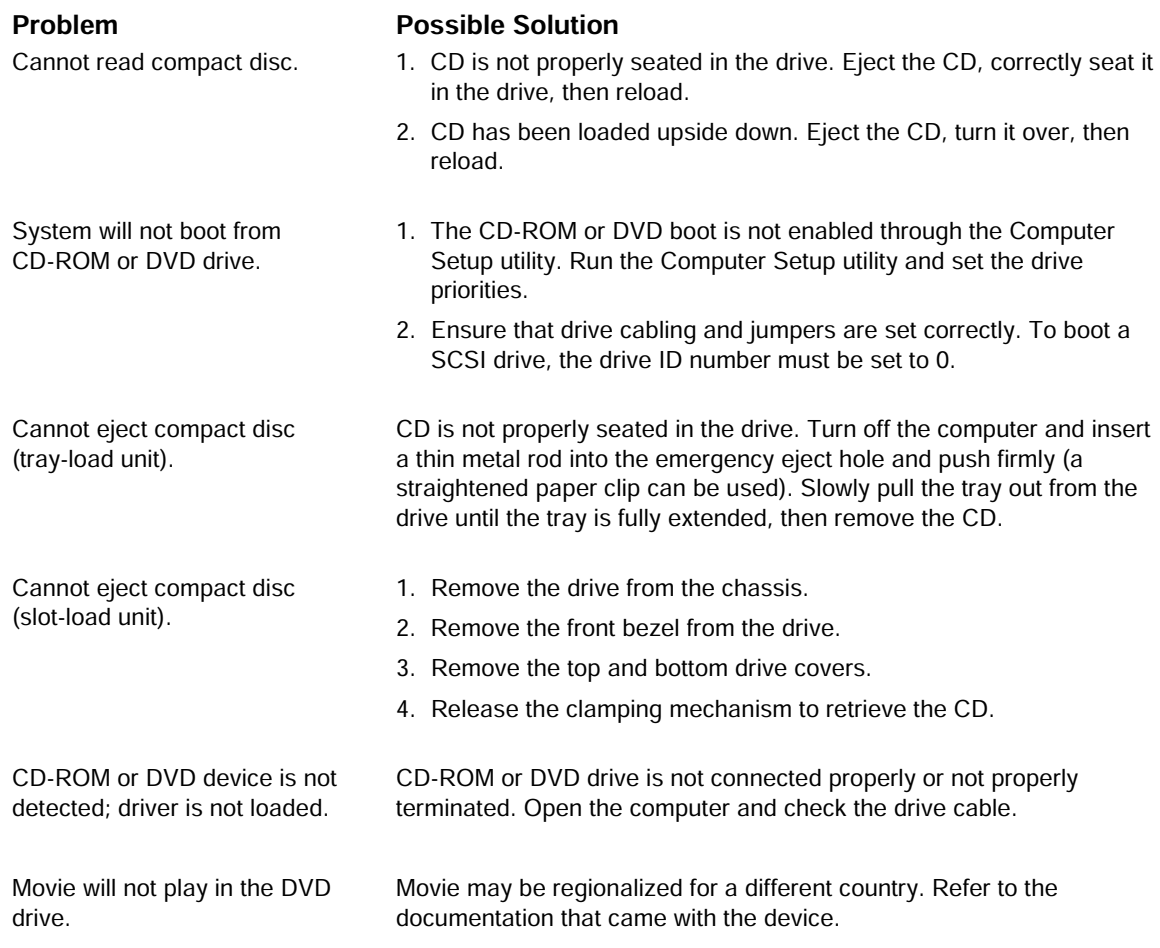

# **Memory**

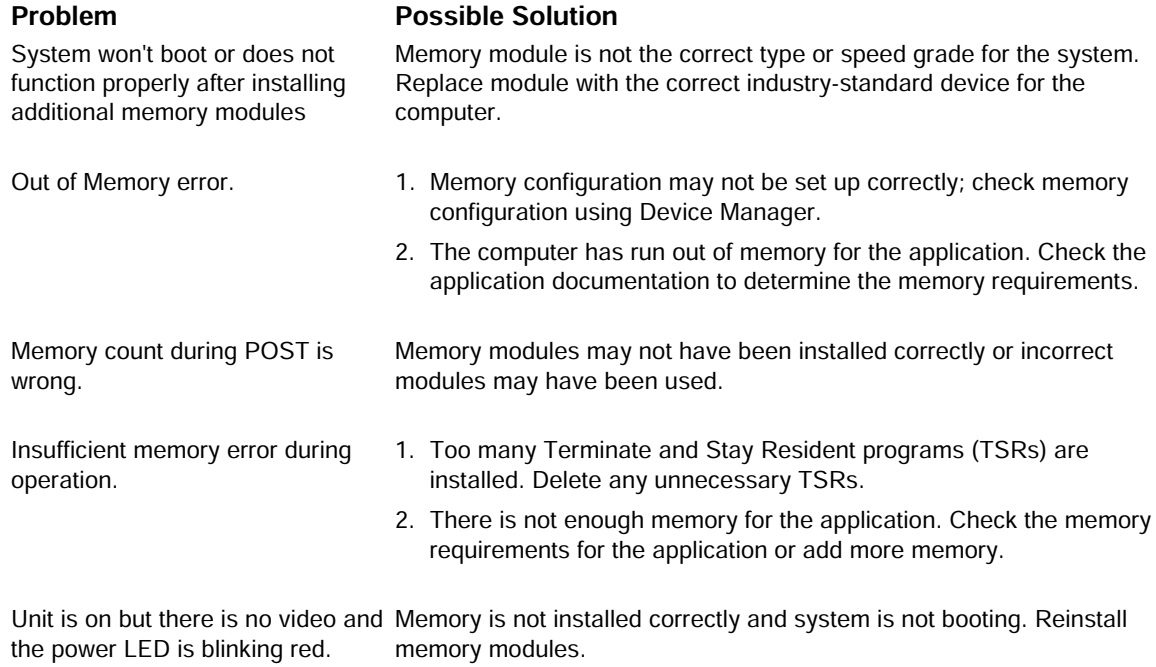

the power LED is blinking red.

## **Network**

Some common causes and solutions for network problems are listed in the following table. These guidelines do not discuss the process of debugging network cabling.

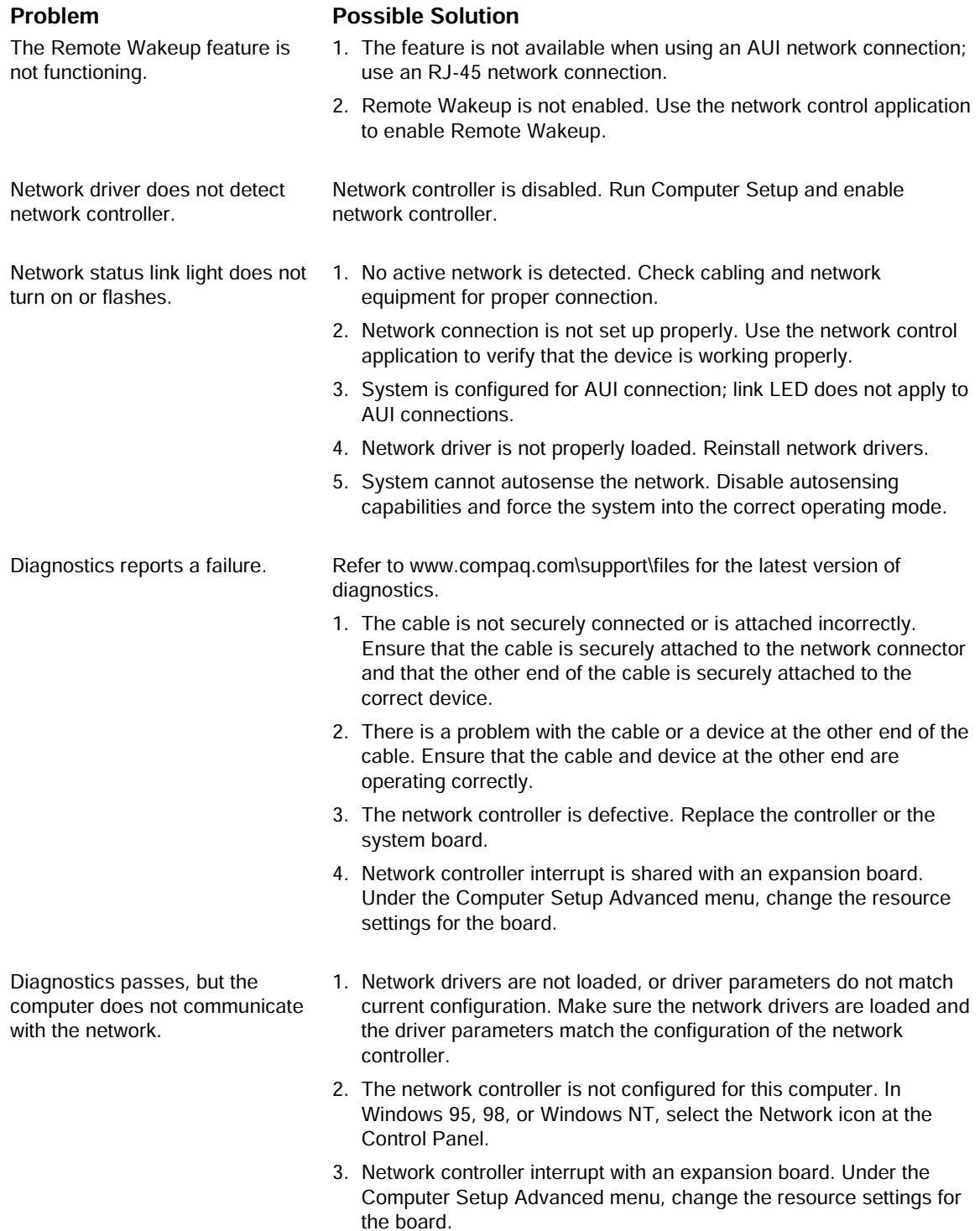

Continued

#### **Network Problem Continued**

#### **Problem**

Network controller stopped working when an expansion board was added to the computer.

#### **Possible Solution**

- 1. Network drivers are not loaded or driver parameters do not match the current configuration. Make sure that the drivers are loaded and that the driver parameters match the configuration of the network controller.
- 2. The cable is not securely connected or is attached incorrectly. Ensure that the cable is securely attached to the network connector and that the other end of the cable is securely attached to the correct device.
- 3. Network controller interrupt is shared with an expansion board. Under the Computer Setup Advanced menu, change the resource settings for the board.
- 4. Network drivers were accidentally deleted when the drivers for the new expansion board were installed, or the files containing the network drivers are corrupted. Reinstall the network drivers, using backup diskettes.
- 1. The files containing the network drivers are corrupted. Reinstall the working without apparent cause. network drivers, using backup diskettes or the Compaq Restore CD.
	- 2. The cable is not securely connected or is attached incorrectly. Ensure that the cable is securely attached to the network connector and that the other end of the cable is securely attached to the correct device.
	- 3. The network controller is defective. Replace the network controller or system board.

Cannot connect to the network server when attempting Remote System Installation.

System Setup utility reports unprogrammed EPROM.

Network controller stopped

- The network controller is not configured properly. Run Computer Setup and modify the Embedded NIC Settings.
- 1. Boot the workstation without the network drivers using a system boot diskette and reconfigure the controller.
- 2. Replace the controller.
- 3. Replace the system board.

# **Resolving Audio Hardware Conflicts**

Hardware conflicts occur when two or more peripheral devices contend for the same signal lines or channels. Conflicts between the audio interface and another peripheral device may be due to the settings of the base I/O addresses, interrupts, or DMA channels. The audio interface typically has the following settings:

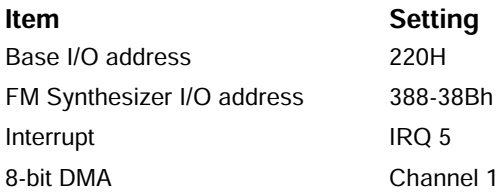

To resolve hardware conflicts:

- 1. Change the hardware settings of your audio card or the peripheral card in your system if the peripheral card is using the audio interface setting. You can change settings for integrated audio using Computer Setup.
- 2. If you are unsure of the settings of the peripheral cards, you can isolate the source of the problem by temporarily removing all cards and other essential cards such as the disk controller. After that, add the cards back one at a time until the card that is causing the conflict is found.

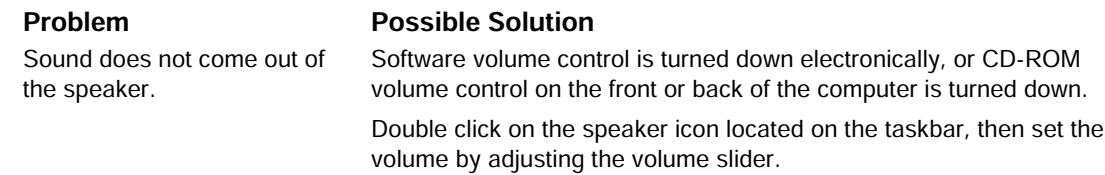

# **Troubleshooting Using Compaq Intelligent Manageability Features**

The Local Alert Pop-Up Dialog notifies you of an impending or actual hardware failure. If the computer is connected to a network and the Compaq Insight Management Agents are installed and configured, an Simple Network Management Protocol (SNMP) trap (message) is sent to the specified SNMP-compliant management application.

The Local Alert Pop-Up Dialog also tells you the steps you need to take prior to a hardware failure to avoid loss of data and damage to the computer. The system administrator can create a customized action message that might include contact telephone or pager numbers.

To close the Local Alert Pop-Up Dialog, click the Close button. To retrieve fault information after closing the dialog, run Compaq Insight Personal Edition.

For more detailed information, refer to the online *Intelligent Manageability Guide*.

# *appendix G*

# SYSTEM BOARD AND RISER BOARD REFERENCE **DESIGNATORS**

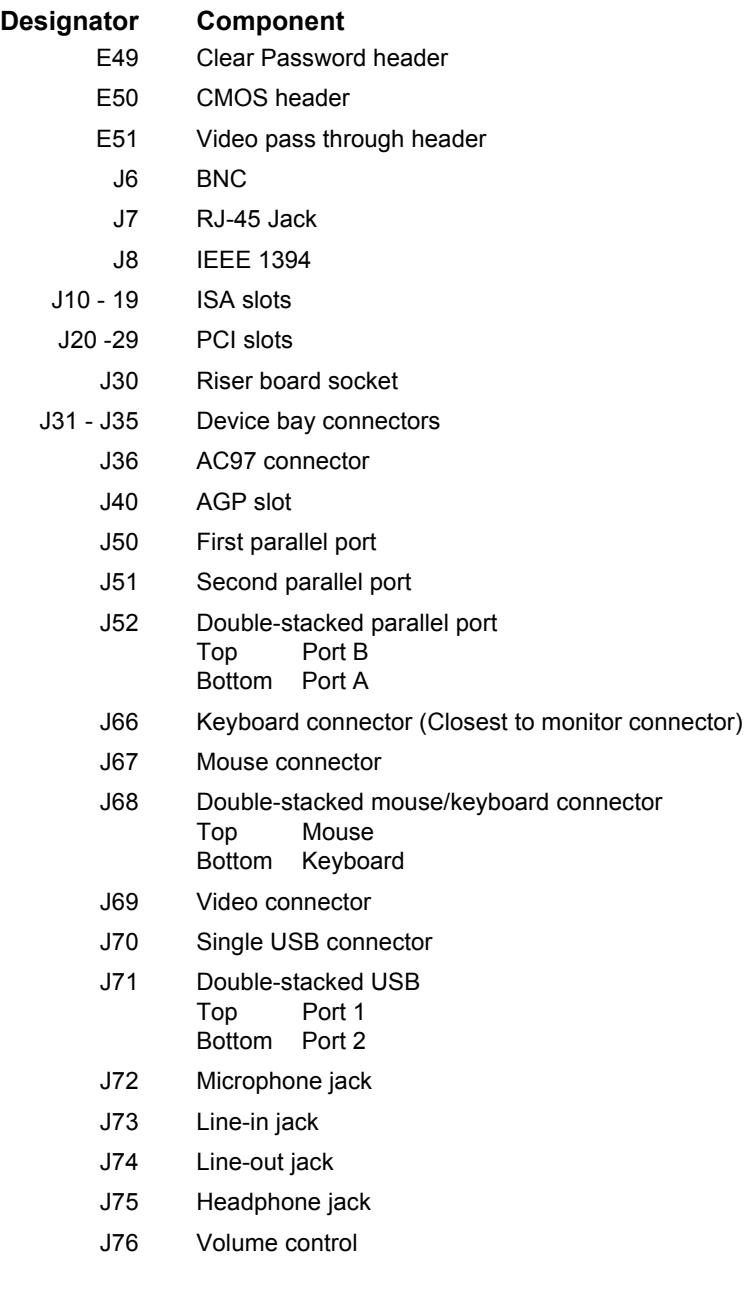

connector

*Continued*

#### **Reference Designators** Continued

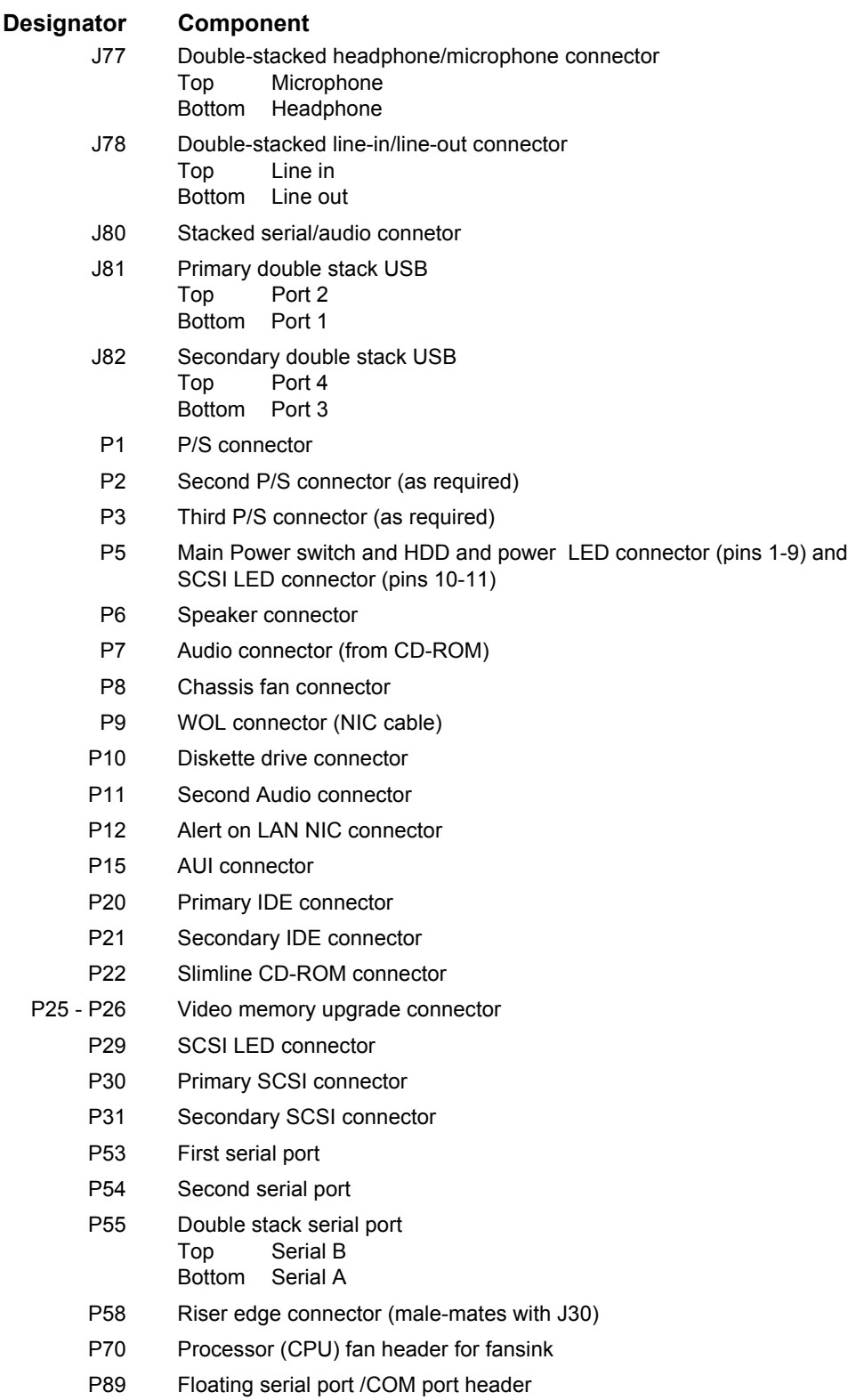

*Continued*

#### **Reference Designators** Continued

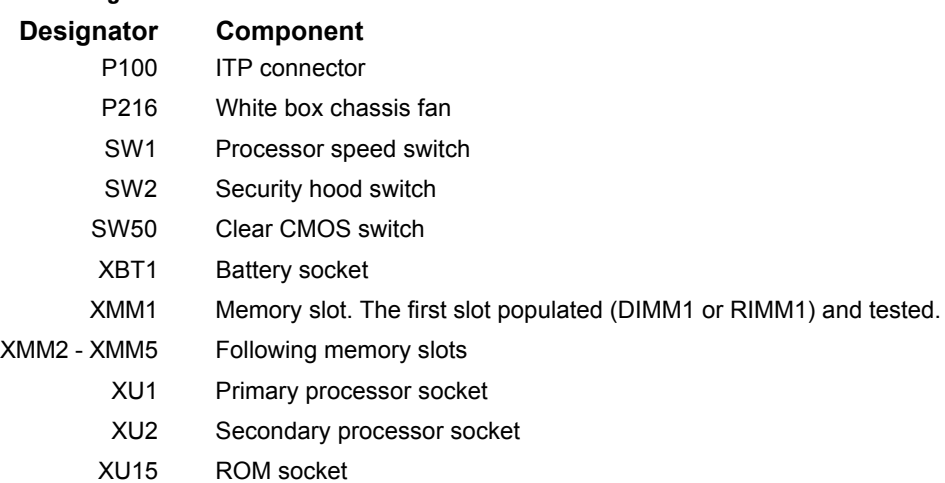

*Compaq Service Reference Guide G-3*

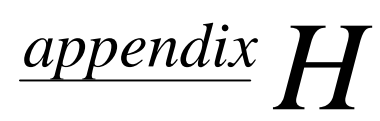

# MODEL NUMBER NAMING FOR COMPAQ PRODUCTS

# **Compaq Deskpro Series of Personal Computers**

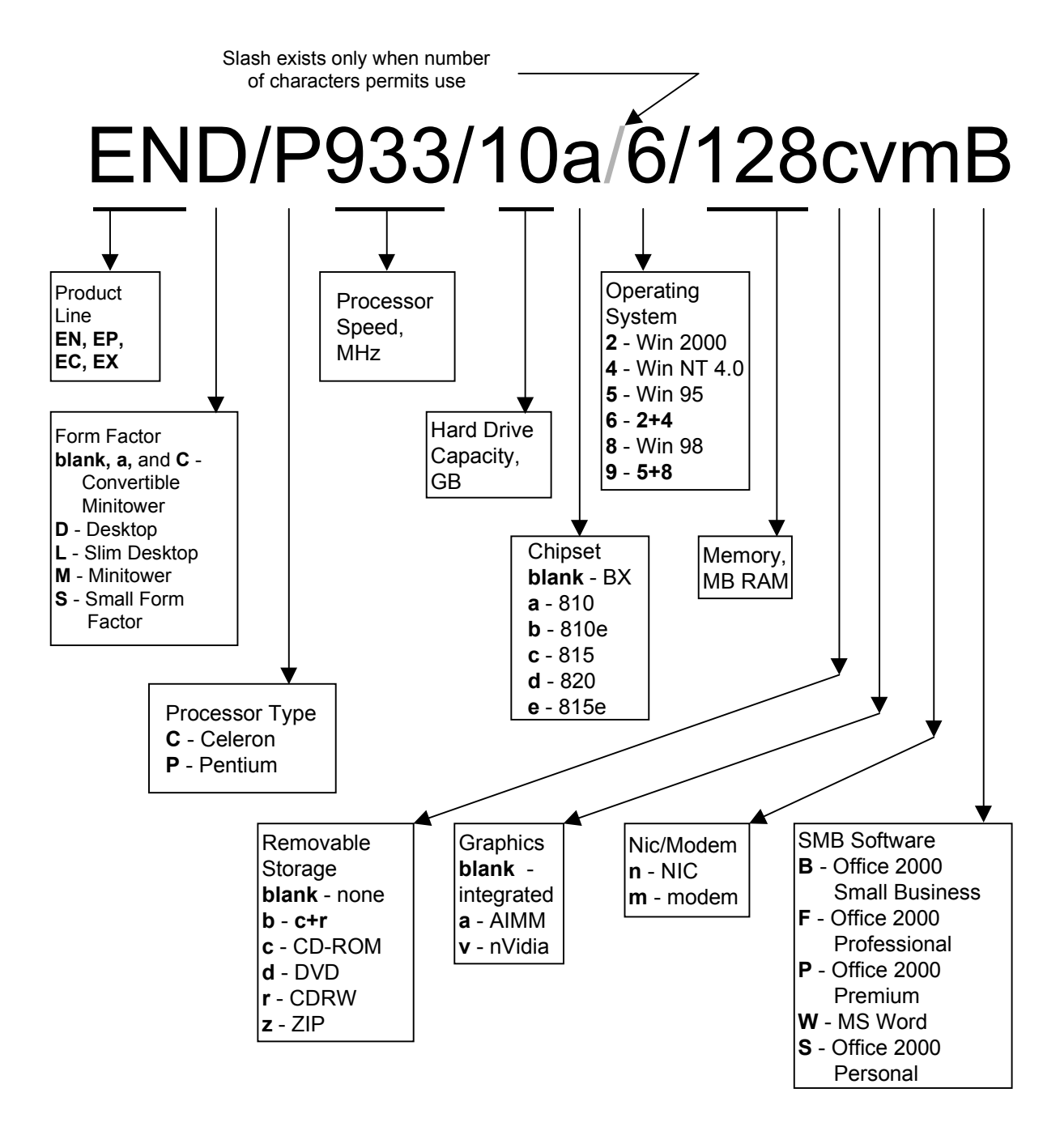

# **Compaq Professional Workstations**

# **Processors 600 MHz and Lower**

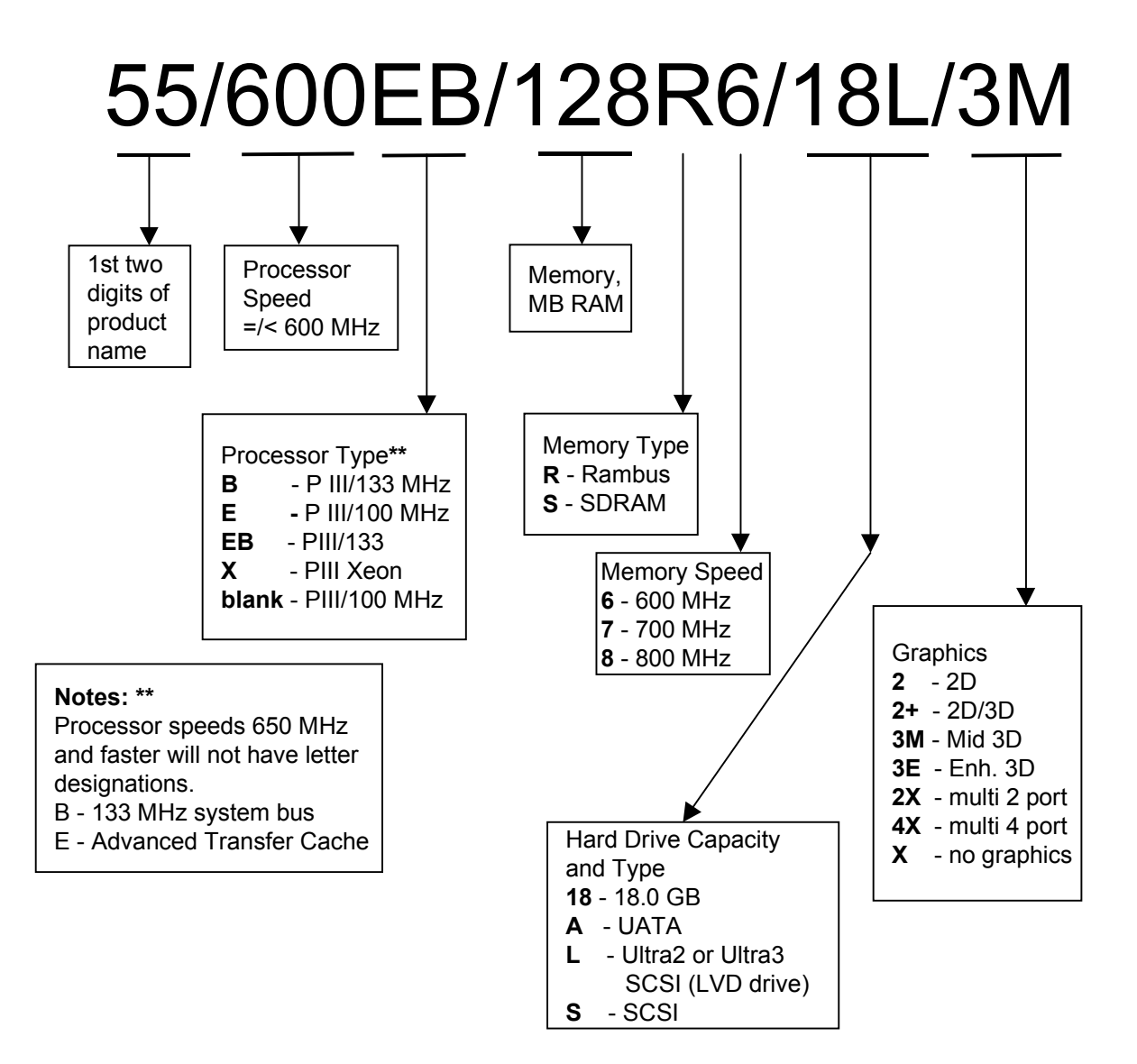

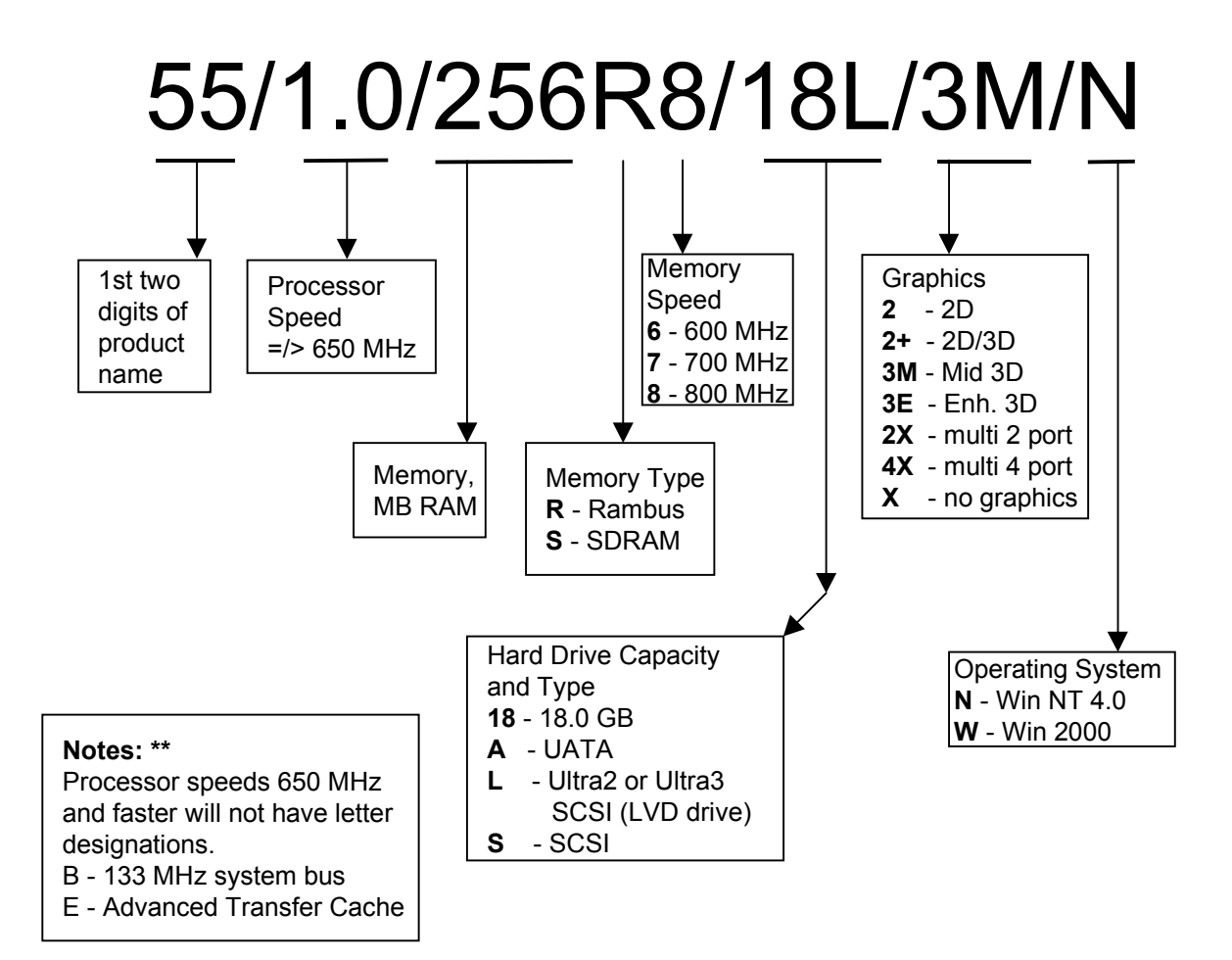

# $\frac{appendix}{J}$

# **DIAGNOSTIC ERROR CODES**

Diagnostic error codes occur if the system recognizes a problem while running the Compaq Diagnostics program. These error codes help identify possibly defective subassemblies.

Diagnostic error messages consist of three components, AABB-CC, where

 $AA = Device Code$ 

 $BB = Subtest Code$ 

 $CC = Error Code$ 

The following table lists the device codes (AABB-CC) and the subtest code (AABB-CC) covered by Compaq Diagnostics Tests. Some codes listed in this table will not apply to the computers described in this manual and will not be detailed in the tables that follow.

## **Summary of Test Error Codes**

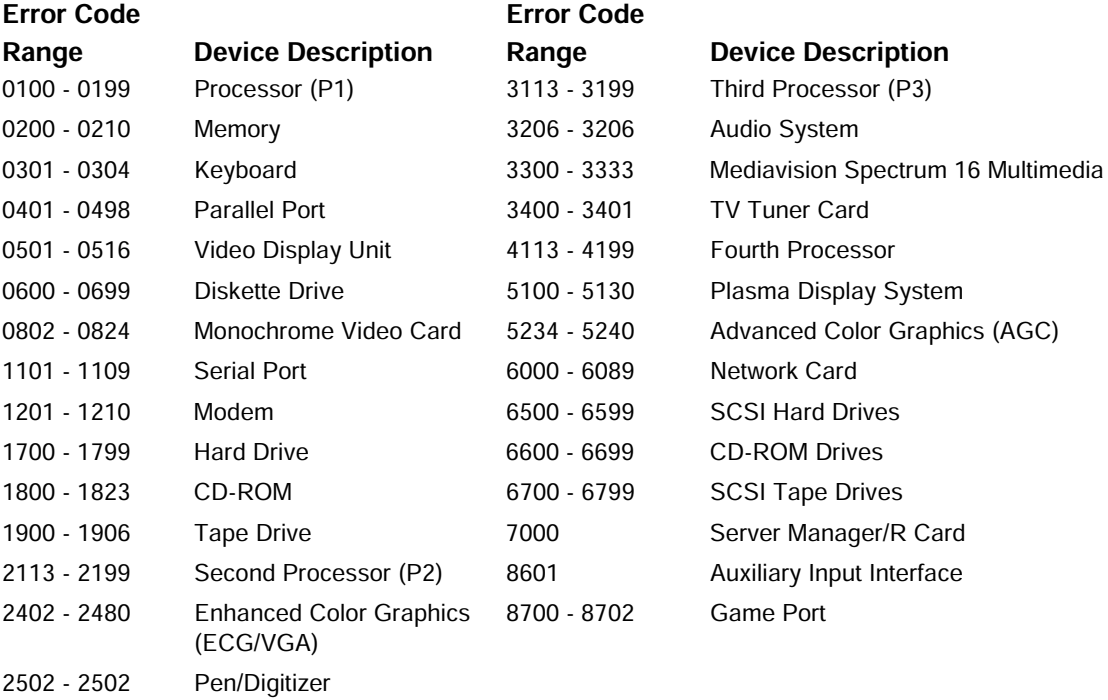

The remaining tables list possible error codes (AABB-CC), descriptions of each error condition, and recommended actions to resolve the error condition.

✎ Retest the system after completing each step. If the problem has been resolved, do not proceed with the remaining steps.

For assistance in the removal and replacement of a particular subassembly, see the "Removal and Replacement Procedures" chapter in the product-specific MSG.

# **Microprocessor**

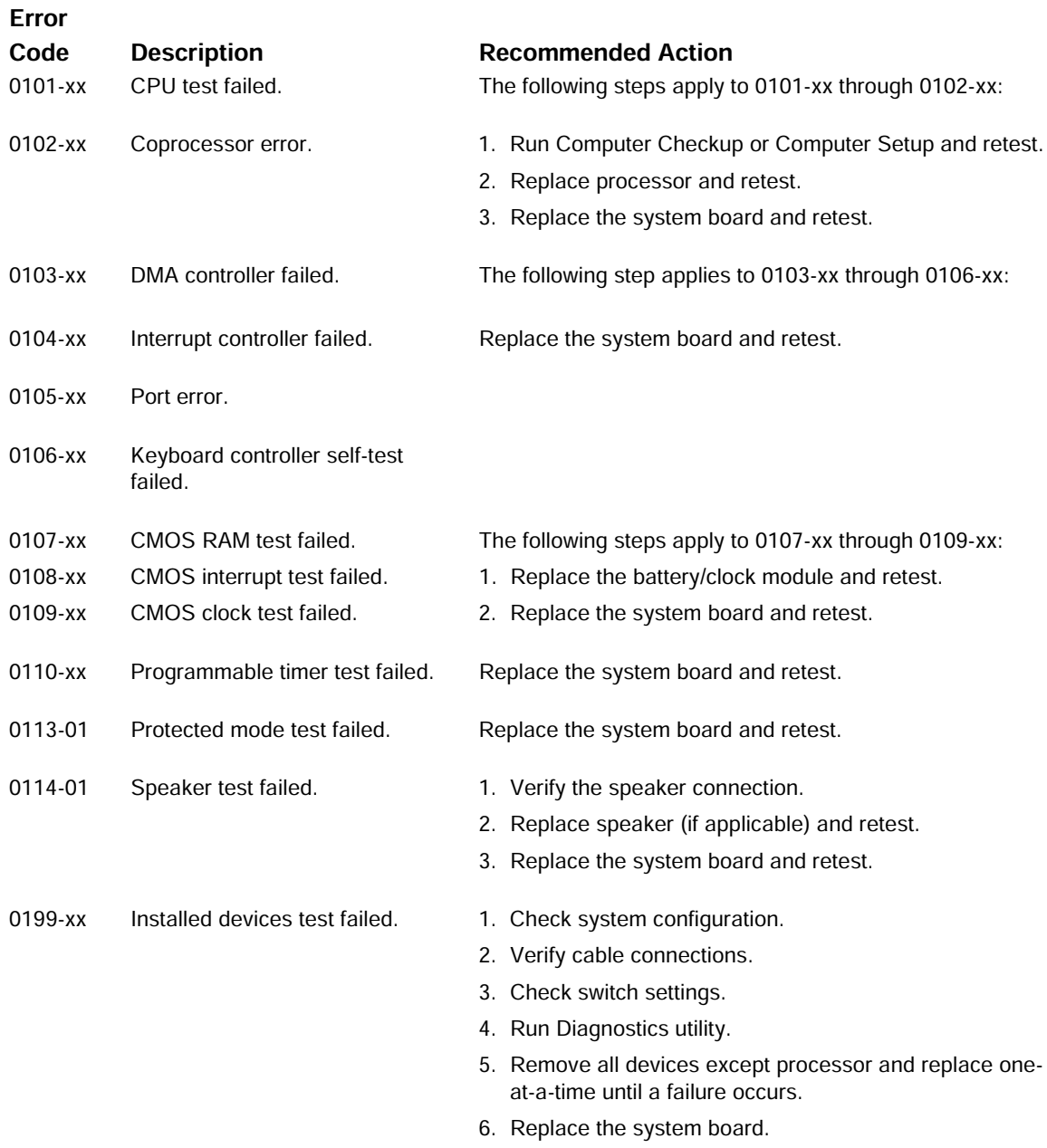

#### **Memory**

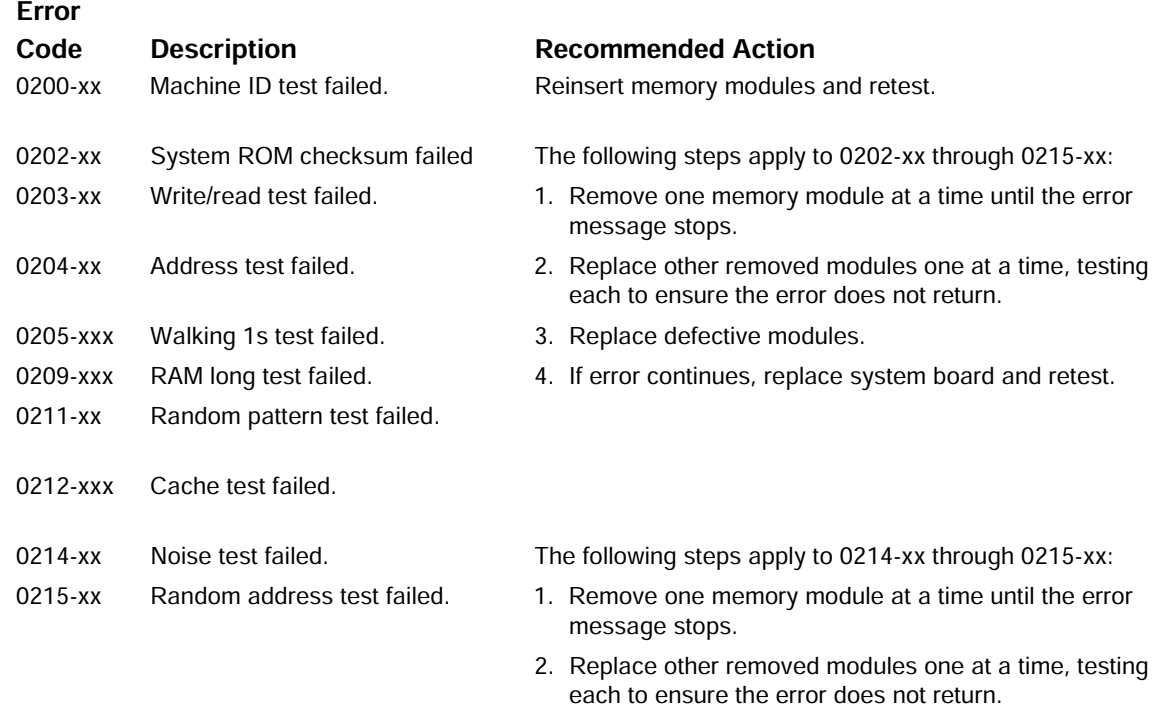

#### 3. Replace the system board and retest.

## **Keyboard**

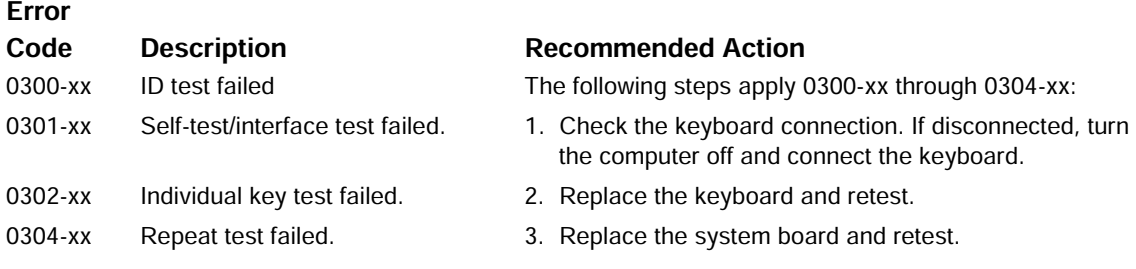

✎ Holding any key down during the boot-up sequence causes the Basic Input Output System (BIOS) to beep, as a warning of possible keyboard problems. Wait until after the system has booted, then press the Num Lock key. If the Num Lock light on the keyboard toggles on and off with each press of the key, the keyboard is functioning properly.

# **Parallel Port**

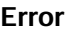

# **Code Description**

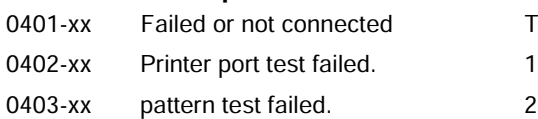

#### **Recommended Action**

d The following steps apply to 0401-xx through 0403-xx:

- . Connect the printer.
- d. 2. Check power to the printer.
	- 3. Install the loop-back connector and retest.
	- 4. Replace system board and retest.

# **Diskette Drive**

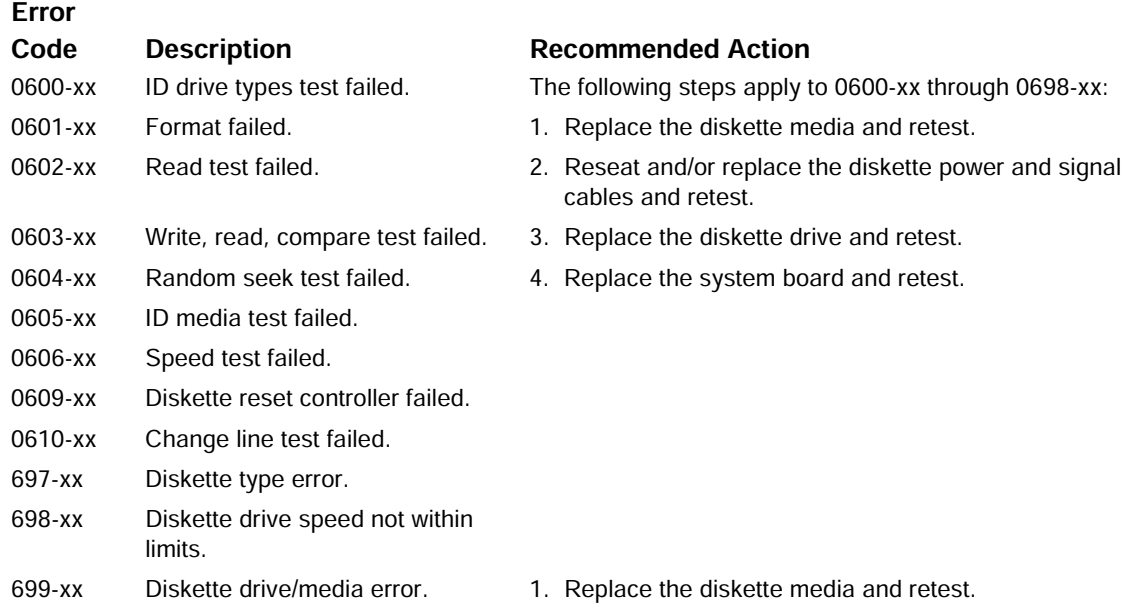

2. Run Computer Setup and TEST.

### **Serial Port**

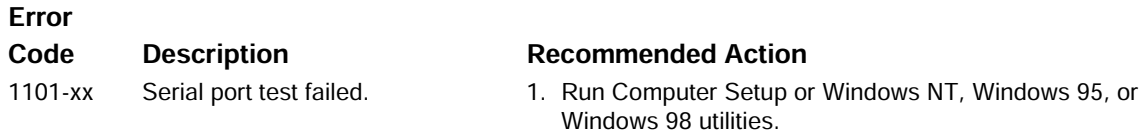

2. Replace the system board and retest.

## **Modem Communications**

#### Error

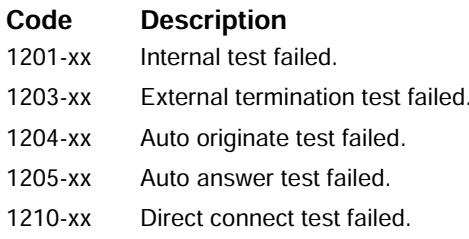

## **Hard Drive**

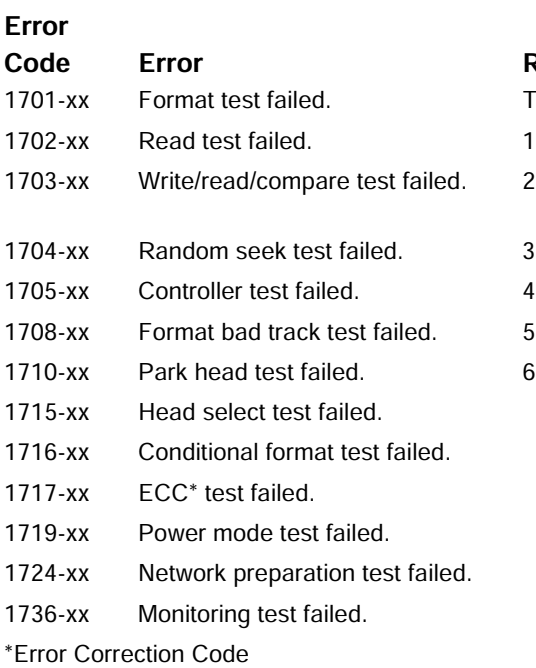

#### **Recommended Action**

: 7##.!4 """#--664--66;

- d. 1. Disconnect from the phone line and retest.
- d. 2. Check the phone number.
- d. 3. Check the modem line.
	- d. 4. Replace the modem and retest.

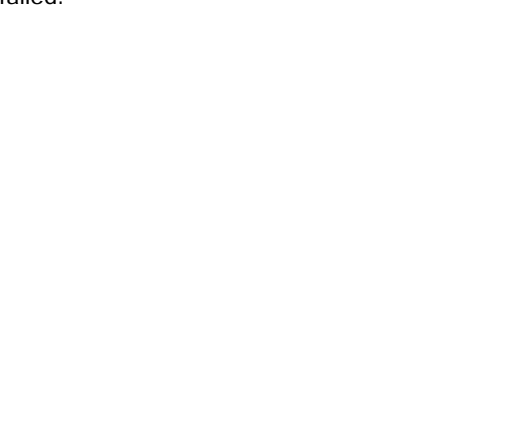

#### **Recommended Action**

d. The following steps apply to 1701-xx through 1736-xx:

- . Run Computer Setup and verify drive type.
- d. **2.** Reseat or replace the hard drive signal and power cables and retest.
- d. 3. Clear CMOS.
- d. The A Run the hard drive DPS test.
	- d. 5. Replace the hard drive and retest.
- d. 6. Replace the system board and retest.

#### **Tape Drive**

#### Error

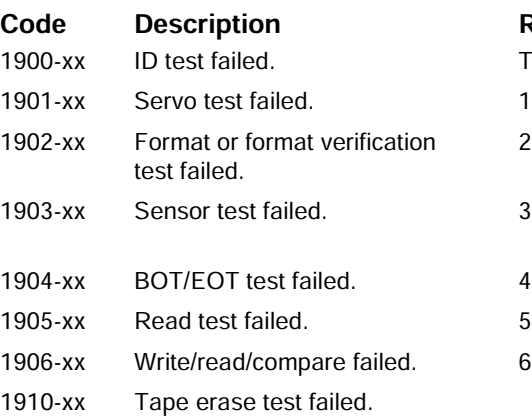

#### **Recommended Action**

d. The following steps apply to 1900-xx through 1910-xx:

- . Replace the tape cartridge and retest.
- 2. Reseat and/or replace the signal cable and retest.
- d. The ck the switch settings on the adapter card (if applicable).
	- d. The Paris of the tape adapter card (if applicable) and retest.
- d.  $\qquad \qquad$  5. Replace the tape drive and retest.
	- d. 6. Replace the system board and retest.

#### **Video**

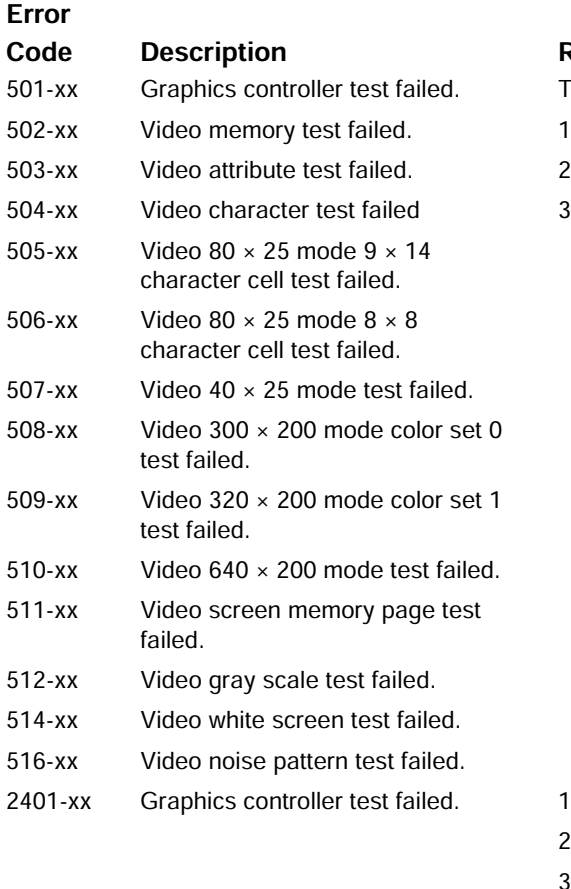

#### **Recommended Action**

d. The following steps apply to 501-xx through 516-xx:

- . Replace the monitor and retest.
- d. 2. Replace the graphics controller and retest.
- d 3. Replace the system board and retest.

- : -: 2 7""# # ! :
	- 2. Replace the video card and retest.
	- 3. Replace the system board and retest.

: 7##.!4 """#664-66;

- mory test faile 2403-xx test faile d.  $\qquad \qquad$  1
- . Reseat the video card (if applicable) and retest. *Continued*

2402-xx

#### **2402-2419** Continued

#### Error **Code Description** 2404-xx Character set test faile 2405-xx  $80 \times 25$  mode  $9 \times 14$  character cell test failed. 2406-xx  $80 \times 25$  mode  $8 \times 8$  character cell test failed.  $2408$ -xx  $320 \times 200$  mode color set 0 test failed. 2409-xx  $320 \times 200$  mode color set 1 test failed. 2410-xx 0-xx  $640 \times 200$  mode test failed. 2411 -xx Screen memory page test failed. 2412-xx 2-xx Gray scale test failed. 2418-xx 8-xx ECG/VGC memory test failed. 2419-xx 9-xx ECG/VGC ROM checksum test failed. 2420-xx Graphics attribute test faile 2421-xx -xx ECG/VGC 640 × 200 graphics mode test failed.  $2422$ -xx  $ECG/VGC$  640  $\times$  350 16 color set test failed. 2423-xx  $EG/VGC 640 \times 350 64$  color set test failed. 2424-xx ECG/VGC monochrome text mode test failed. 2425-xx ECG/VGC monochrome graphics mode test failed. 2431-xx -xx 640 × 480 graphics test faile 2432-xx  $320 \times 200$  graphics (256 color mode) test failed.

- 2448-xx Advanced VGA Controller test failed.
- 2451-xx 1 32-column Advanced VGA test failed.
- 2456-xx Advanced VGA 256 Color test failed.
- 2458-xx Advanced VGA BitBLT te
- 2468-xx Advanced VGA DAC te  $st.$  1
- 2477-xx Advanced VGA data path te
- 2478-xx Advanced VGA BitBLT te
- 2480-xx Advanced VGA Linedraw test.

#### **Recommended Action**

- d. 2. Run the Configuration and Diagnostics utilities.
	- 3. Replace the monitor and retest.
	- 4. Replace the video/system board and retest.

d. Beplace the monitor and retest.

- 1. Reseat the video card (if applicable) and retest.
- 2. Replace the video/system board and retest.

The following steps apply to 2422-xx through 2456-XX:

- 1. Reseat the video card (if applicable) and retest.
- 2. Run the Configuration and Diagnostics utilities.
- 3. Replace the monitor and retest.
- : : 2 "# 5 ! :

: 7##.!4 """#'\$664 2480-xx:

- . Reseat the video card (if applicable) and retest.
- st. 2. Replace the video card and retest.
- st. 3. Replace the system board and retest.

### **Audio**

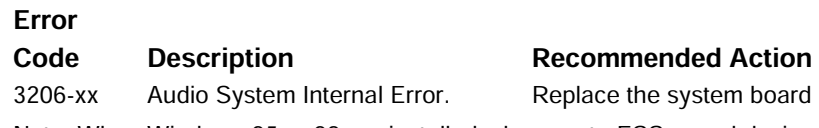

tem board and retest. Note: When Windows 95 or 98 are installed, changes to ESS sound device configuration do not take

effect until the computer is restarted (turned off and on).

#### **Network Interface**

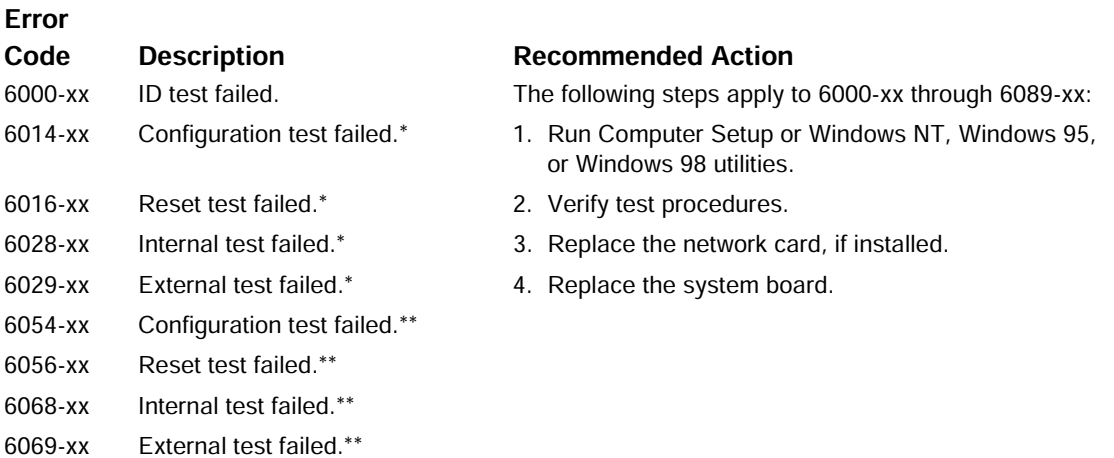

\* Ethernet only.

\*\* Token Ring only.

Open test failed.\*\*

# **CD-ROM and DVD-ROM**

6089-xx

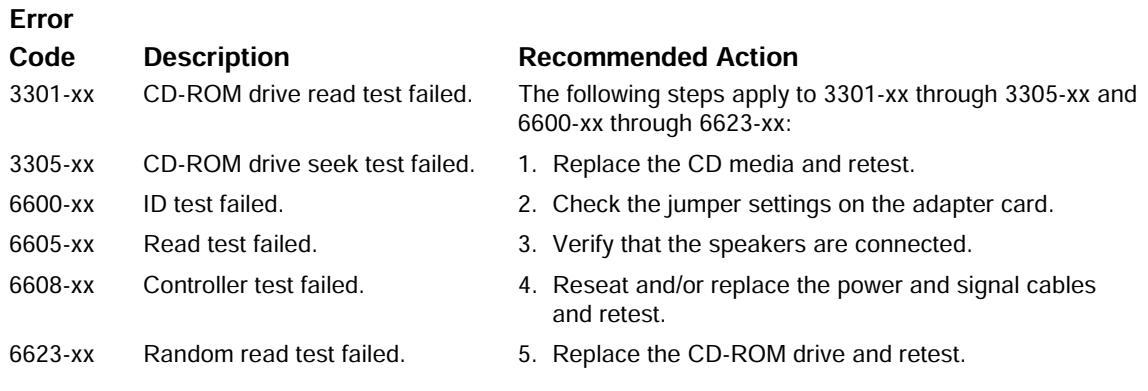

## **Pointing Device**

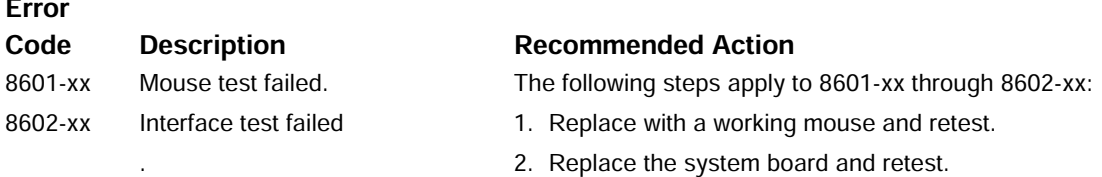

# **Special Error Codes**

This section includes the error codes for the following devices:

- **SCSI hard drives**
- **SCSI** tape drives
- **SCSI PD-CD drives**
- All CD-ROM drives

The SCSI error codes consist of three components, AABB-CC, where

AA = Device Name

BB = Test Name

 $CC = Error Code$ 

For example, a diagnostic error code of 6523-05 indicates that the diagnostics program was testing the hard drive random-read function and received a seek failure. The device is faulty and must be replaced.

#### **Device Names**

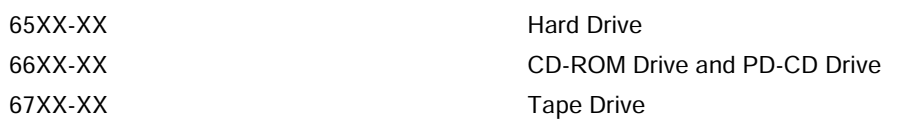

#### **Test Names**

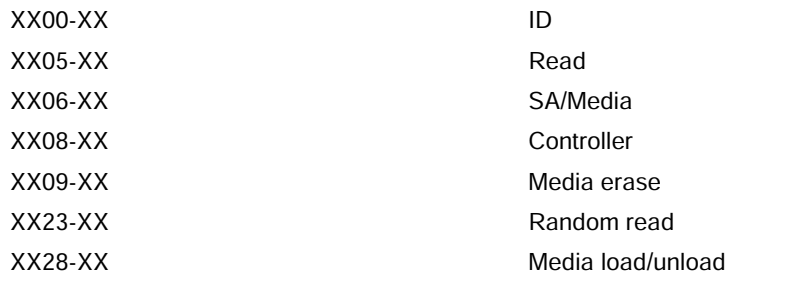

# **Test Error Codes**

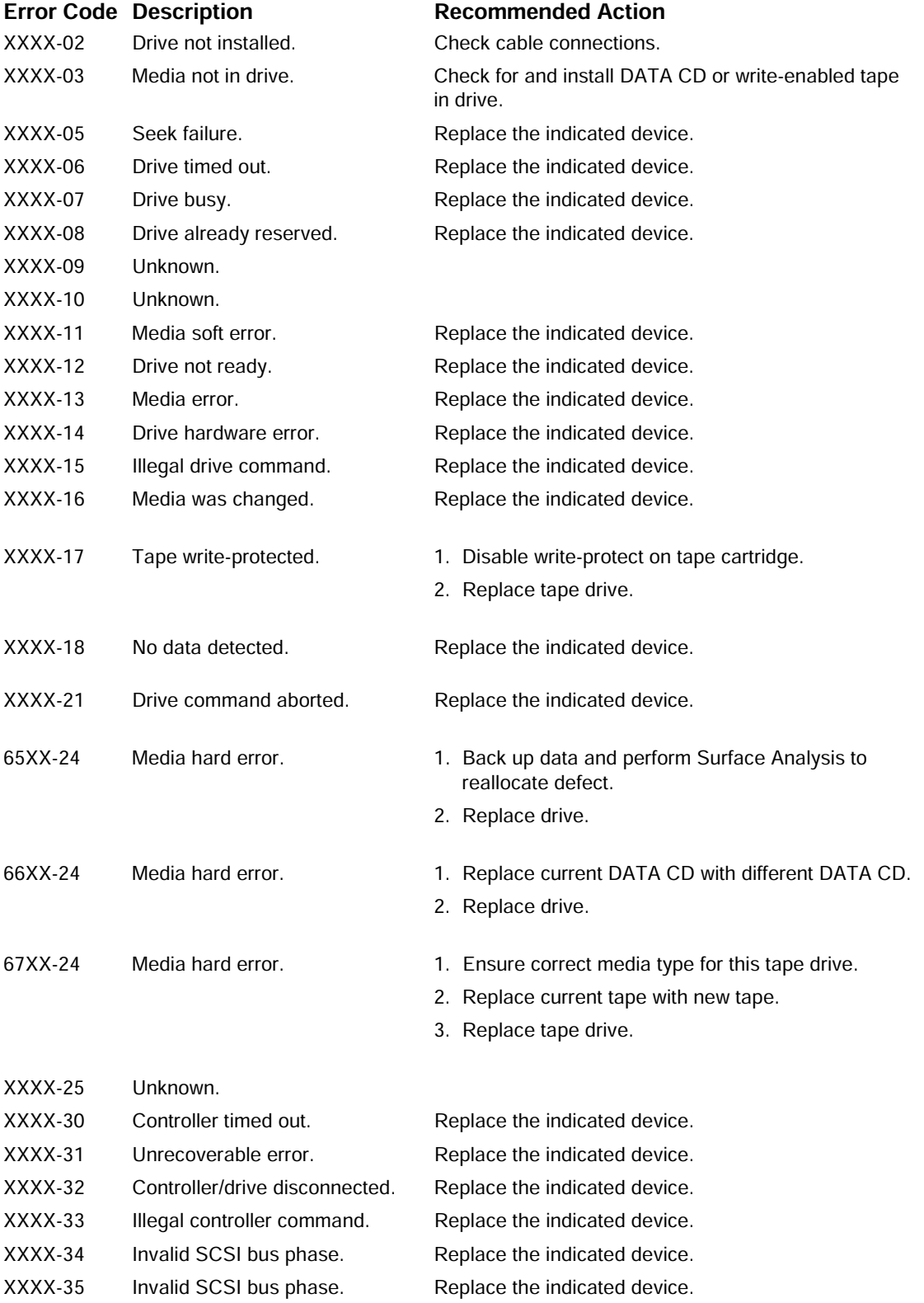

#### **Test Error Codes Continued**

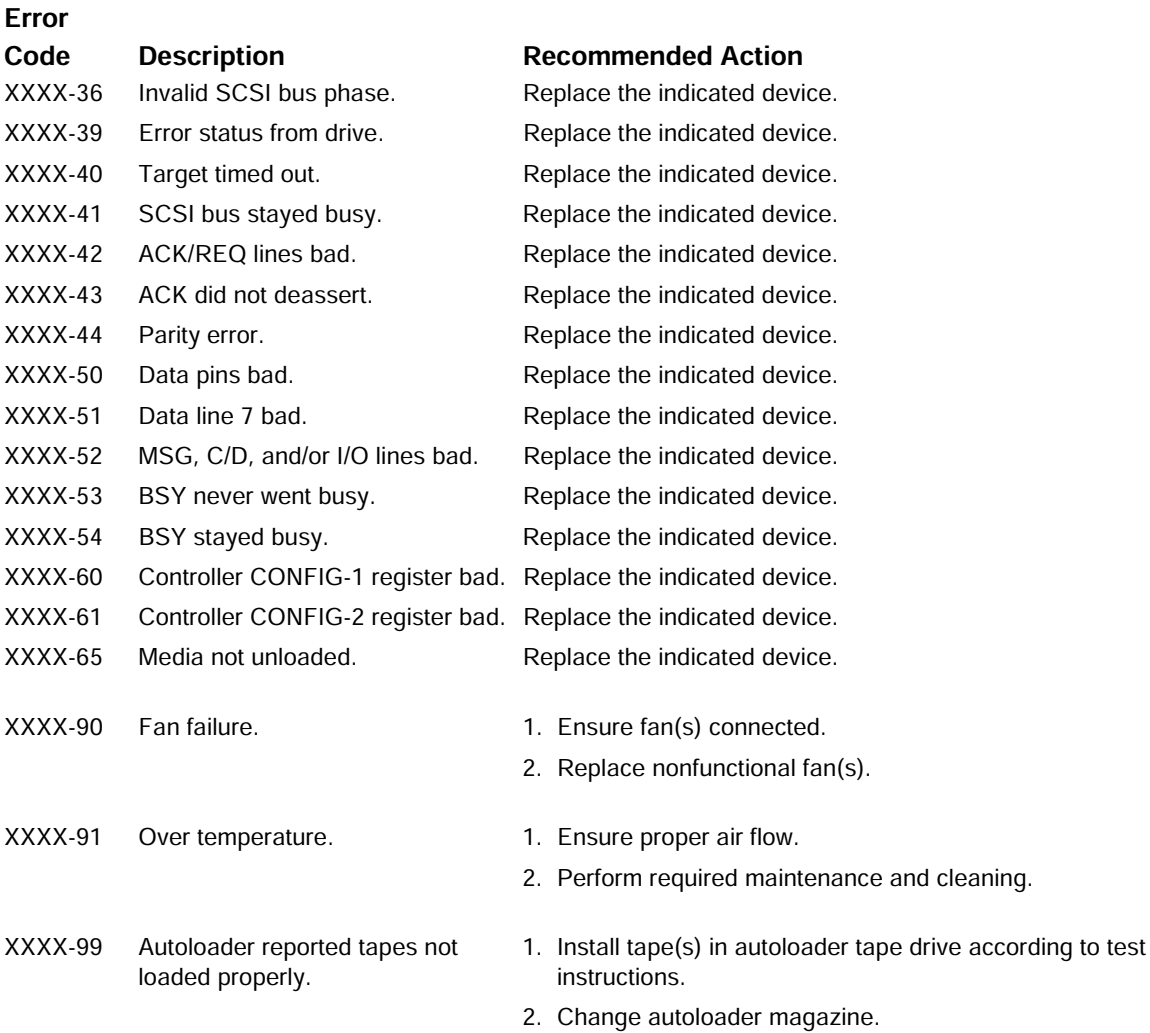

# **Index**

#### *A*

additional documentation, viii air flow. *See* ventilation Altiris eXpress, 3-2 AssetControl, 3-3

#### *B*

broken key icon, 3-6 Building Blocks and Partners, 3-19

#### *C*

cable adapter SCSI, 5-1 cable lock provision, 3-10 CD-ROM drive device sequence, 4-1 chain termination SCSI, 5-1 Computer Checkup (TEST), 2-10 Computer Setup menu, 2-4 replicating, 3-17 Computer Setup Utilities using, 2-2

#### *D*

deployment remote, 3-3 device drivers install or upgrade, 1-1, 1-2 device sequence CD-ROM drive, 4-1 DVD-ROM drive, 4-1 LS-120 drive, 4-1 tape drive, 4-1 Zip drive, 4-1 diagnostic diskette, 2-10 tests, 2-13

diskette diagnostics, 2-10 emergency repair, 1-2 DVD-ROM drive device sequence, 4-1

# *E*

emergency repair diskette, 1-2 Enhanced Support Software CD, 3-18 error checking and correcting (ECC) fault prediction, 3-12 prefailure warranty, 3-12

# *F*

FailSafe Boot Block ROM, 3-14 key, 3-8 fault prediction, 3-11

# *I*

icon,broken key, 3-6 ID numbers SCSI, 5-1 Insight Manager LC, 3-3, 3-4, 3-11, 3-12 INSPECT, 2-11 install or upgrade device drivers, 1-1, 1-2 Intelligent Manageability defined, 3-1

## *K*

keyboard delimiter characters, 3-7 light combinations, 3-15

### *L*

LS-120 drive device sequence, 4-1

### *M*

Microsoft Windows, installing, 1-1

#### *N*

network service boot, 3-2 NIC Alert, 3-16

### *O*

operating system, installing, 1-1

#### *P*

password delete, 3-6 establish, 3-5 power-on, 3-5 PC Transplant, 3-3 POST, 2-3 power button, dual state, 3-17 Power-On Self-Test (POST), 2-3 prefailure warranty, 3-11 preinstalled software, 3-2 protecting software, 2-14
## *R*

recovering software, 2-14 registering the computer, 1-4 remote Management Setup Utilities, 3-4 Security Management, 3-16 system installation, 3-2 Wakeup and Shutdown, 3-16 Remote Management Setup Utilities, 3-12 Restore CD, 2-14

# *S*

**SCSI** cable adapter, 5-1 chain termination, 5-1 ID numbers, 5-1 Smart Cover FailSafe key, 3-8 lock, 3-8 sensor protection level, 3-7 software image, 3-2 protecting, 2-14 recovery, 2-14 symbols and conventions, vii symbols, warning, vii system installation remote, 3-2 System Software Manager, 3-12

### *T*

tape drive device sequence, 4-1 technician notes, viii TEST. *See* Computer Checkup thermal sensor, 3-12

#### *U*

Ultra ATA integrity monitoring, 3-11

#### *V*

ventilation, computer, viii View System Information (INSPECT), 2-11

warning symbols, vii

## *Z*

*W*

Zip drive device sequence, 4-1

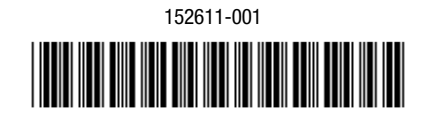

123385-003

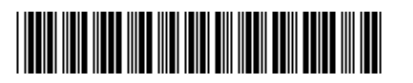